# ANLEITUNG

# Inbetriebnahmeanleitung für AHC-3000

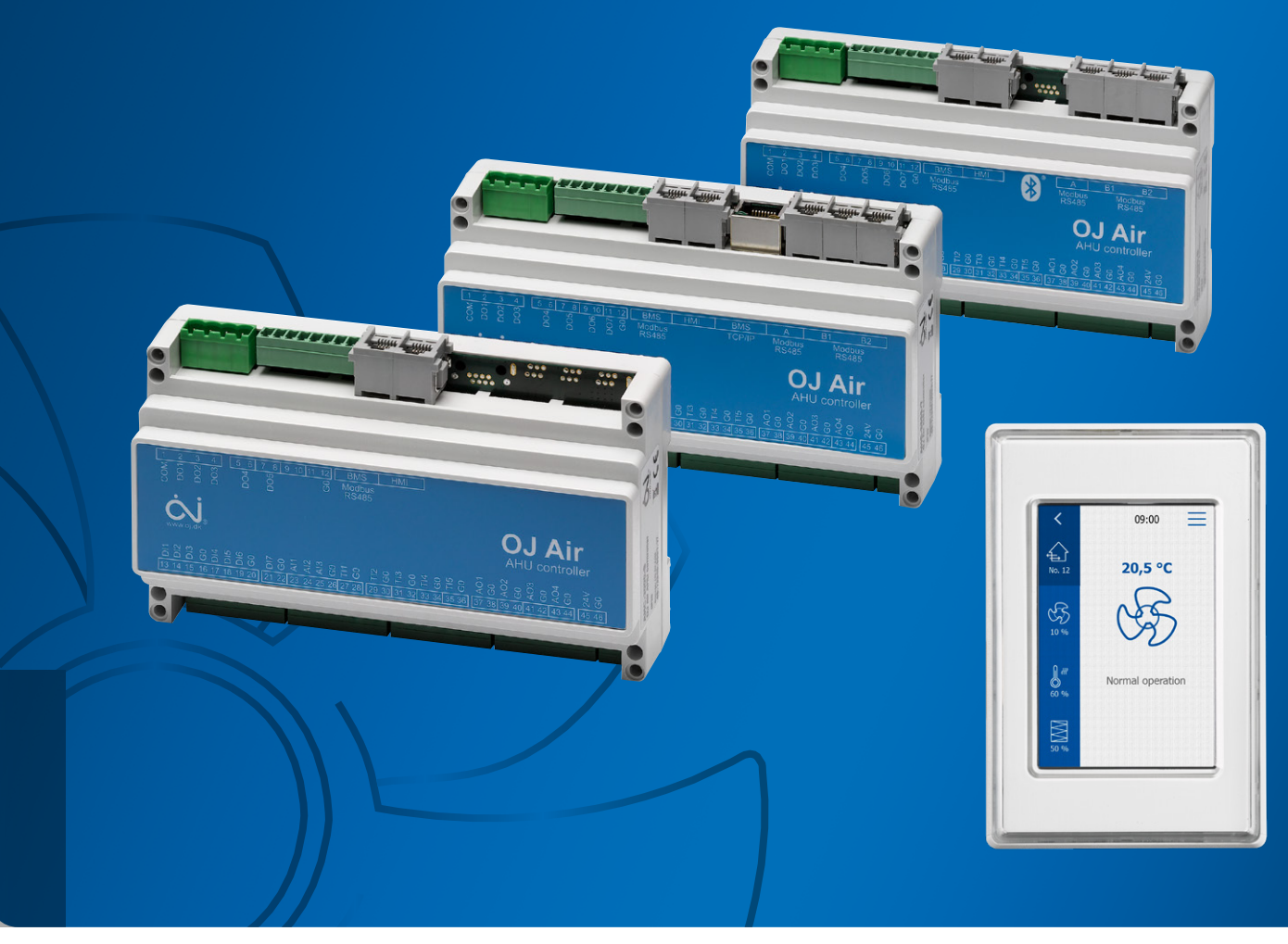

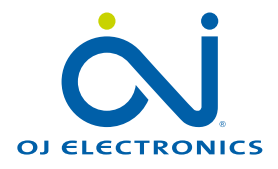

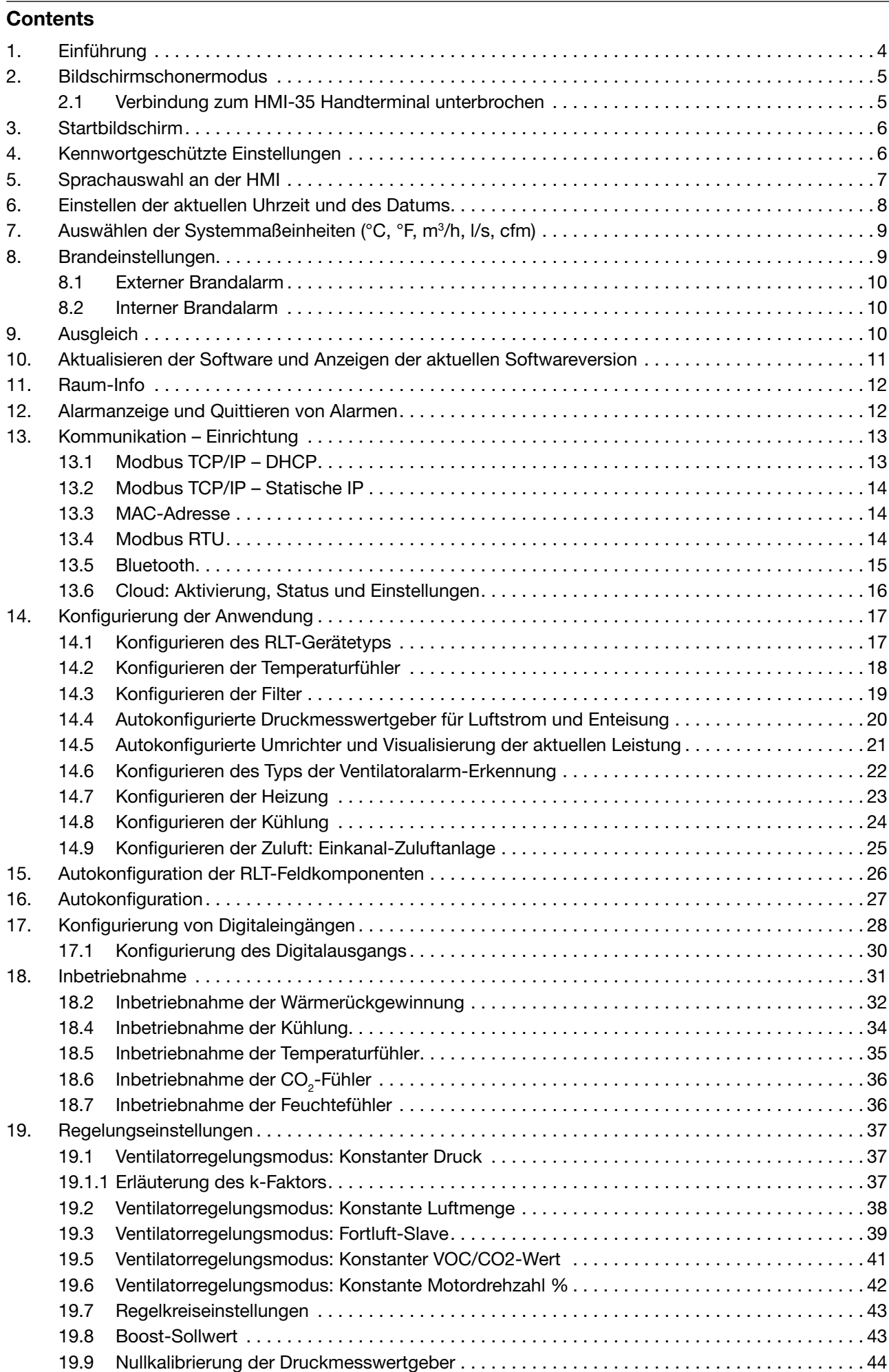

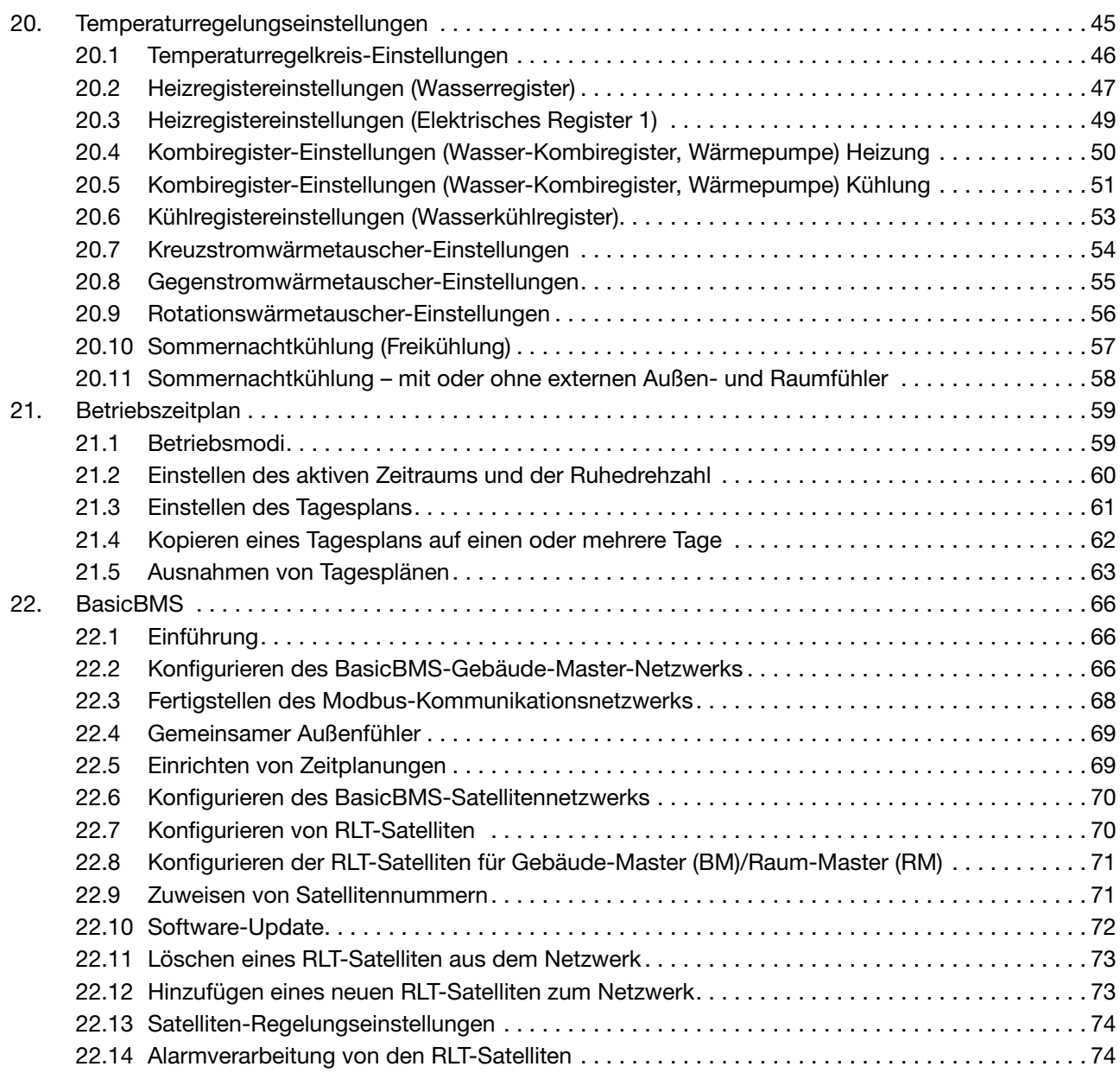

### Hinweis

Alle Personen, die mit dem AHC-3000 umgehen, egal ob Hersteller, Installateur, Servicetechniker oder Systemintegrator, müssen diese Inbetriebnahmeanleitung gründlich lesen, bevor sie mit der Inbetriebnahme des AHC-3000 beginnen.

Diese Inbetriebnahmeanleitung ist für die folgenden Personen bestimmt:

- Hersteller/RLT-Anlagenbauer
- Inbetriebnahmetechniker
- Systemintegrator
- Installateur
- Servicetechniker
- täglicher Nutzer siehe www.ojelectronics.com

OJ kann nicht für Fehler in Katalogen, Broschüren oder sonstigem gedrucktem Material haftbar gemacht werden. OJ behält sich das Recht vor, seine Produkte ohne Vorankündigung zu ändern. Dies gilt auch für bereits bestellte Produkte, vorausgesetzt, dass die Änderungen vorgenommen werden können, ohne vereinbarte Spezifikationen nachträglich ändern zu müssen. Alle in diesem Material genannten Marken sind Eigentum der jeweiligen Unternehmen. OJ und das OJ-Logo sind Marken der OJ Electronics A/S. Alle Rechte vorbehalten.

### 1. Einführung

The ACH-3000 from OJ Electronics A/S is an intelligent and at the same time simple-to-use controller for air handling units. The OJ ACH-3000 system can control one air handling unit and, when connected in a network, it is possible to control and monitor up to 25 air handling units from a single HMI\* display. *\*=Human Machine Interface*

This commissioning guide provides valuable information when commissioning an ACH-3000 air handling unit at the factory. After the air handling unit is installed in the building, the installer and/or system integrator will also find essential information in this guide to get the air handling unit to work ideally and provide maximum comfort with minimum energy consumption.

### Info für den Hersteller

Bei der Entwicklung des AHC-3000 wurde darauf geachtet, die Installation des RLT-Reglers so einfach und übersichtlich wie möglich zu gestalten. Der AHC-3000 verfügt über eine Reihe von vorkonfigurierten, häufig verwendeten RLT-Anwendungen. Die Konfiguration ist mit der neuen Autokonfigurationsfunktion sehr einfach und die Benutzereinstellungen können mit dem tragbaren 3½"-HMI-Touchscreen rasch vorgenommen werden.

### Info für den Inbetriebnahmetechniker

Die Inbetriebnahme, die Einstellung der Betriebszeitplanung und die Energieoptimierung des AHC-3000 vor Ort erfolgen ganz einfach über den HMI-Touchscreen.

### Info für den Installateur

Für den Installateur vor Ort sind alle internen Verkabelungen, Verdrahtungen und Konfigurationen bereits im Werk vorgenommen worden. AHC-3000 und RLT-Anlage müssen somit nur noch mit Strom versorgt werden.

### Info für den Systemintegrator

Der OJ AHC-3000 ist in Hinblick auf die Integration von GLT-Systemen eines der flexibelsten Systeme auf dem Markt. Besondere Standardmerkmale: Modbus RTU & TCP/IP sind integriert. Die zugehörigen Protokolle können von www.ojelectronics.com heruntergeladen werden.

### Info für den Servicetechniker

Beim AHC-3000-B können Konfigurationsdateien und Software-Updates von einem Smartphone aus durchgeführt werden.

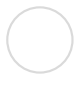

### Info für den Benutzer

Der AHC-3000 verfügt über mehrere Schnittstellen, wie z. B.: OJ-Cloud, HMI-20T Raumbedienfeld und das HMI-35 Handterminal, von dem aus der Alltagsbenutzer Temperaturund Betriebseinstellungen ändern und Alarme empfangen kann. Die Grundeinstellungen sind kennwortgeschützt.

### Automatische Speicherung

Nach dem Ändern der Einstellungen einfach auf "Zurück" drücken. Die Änderungen werden automatisch im Regler gespeichert.

 $\prec$ 

### 2. Bildschirmschonermodus

Wenn die Anzeige des HMI-35 für die Dauer von 60 Sekunden nicht berührt wurde, schaltet die Anzeige in den Bildschirmschonermodus. Auf der Anzeige wird der aktuelle Status des Lüftungsgeräts angezeigt, siehe Abb. 2.1

### Hinweis! Blinkende HMI:

Wenn das HMI-35T blinkt (schwarz-weißer Bildschirm), wird die HMI-Software vom AHC-3000- Regler aktualisiert.

Bitte zwei Minuten warten, bis das Blinken aufhört und das HMI-35T betriebsbereit ist.

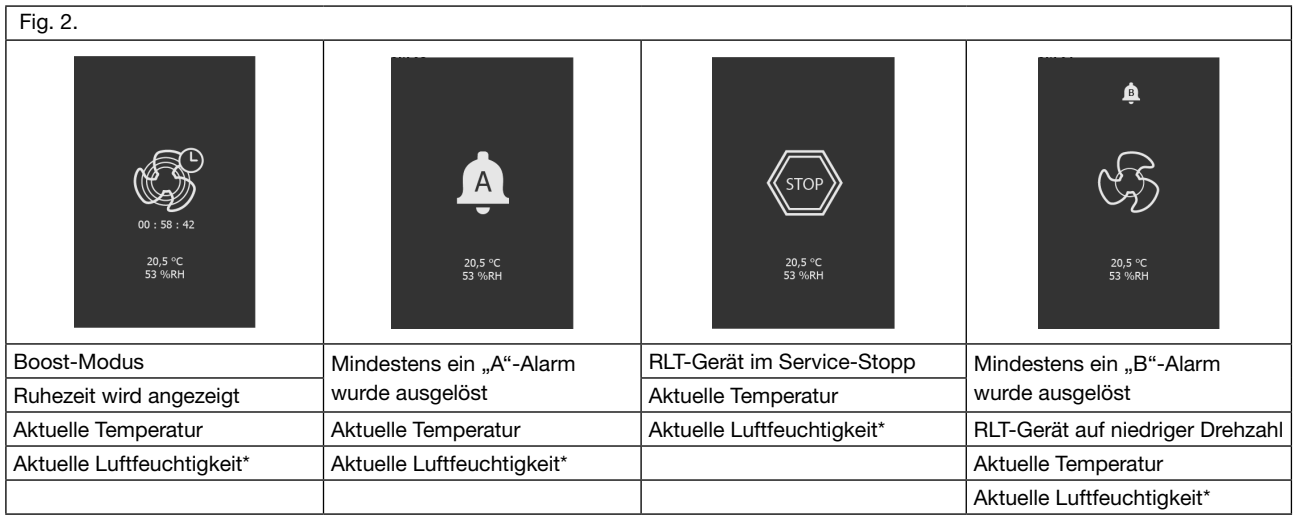

\* = Nur im Feuchteregelungsmodus

2.1 Verbindung zum HMI-35 Handterminal unterbrochen Wenn auf der Anzeige dauerhaft "Verbindung unterbrochen" angezeigt wird:  $\Rightarrow$ Die Verbindung zwischen Regler und HMI-35 Handterminal prüfen.

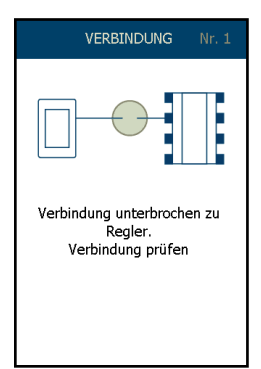

### 3. Startbildschirm

Wenn sich die Anzeige im "Bildschirmschonermodus" befindet, startet sie nach einer Berührung. Das erste Bild zeigt ein freistehendes Gerät – siehe Beispiel unten.

In diesem Fenster können aktuelle Werte ausgelesen und verschiedene Eingaben und Einstellungen vorgenommen werden.

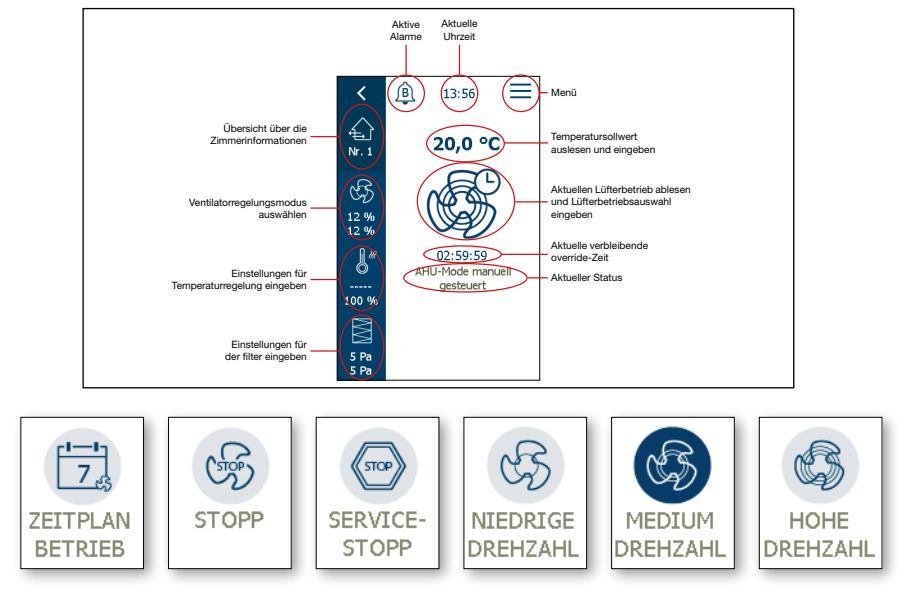

### 4. Kennwortgeschützte Einstellungen

Einige Menüs sind kennwortgeschützt.

Einstellungen wie Temperatursollwert, Sprache, Uhrzeit und andere ähnliche Benutzereinstellungen sind nicht kennwortgeschützt.

Andere Installateur- und Servicemenüs können entweder durch ein "Servicekennwort" oder ein "Installateur-/Servicekennwort" geschützt werden

- Servicekennwort =  $1 1 1 1$
- Installateurkennwort =  $1112$

Die Kennwortfreigabe verfällt nach 60 Minuten ohne Bedienung.

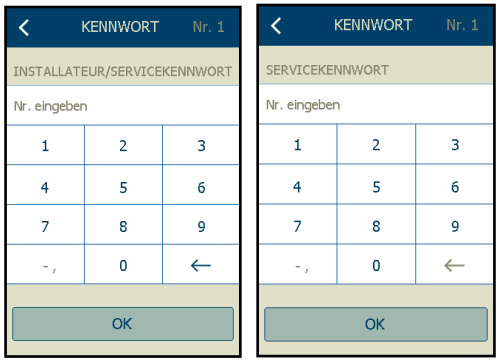

### 5. Sprachauswahl an der HMI

Wir empfehlen, zu Beginn die bevorzugte Sprache auszuwählen.

Um die Menüebene aufzurufen, das Menü-Symbol (drei waagerechte Striche) oben rechts im Startbildschirm antippen.

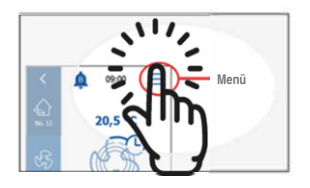

• im Menü starten

Von hier aus "Einstellungen" auswählen.

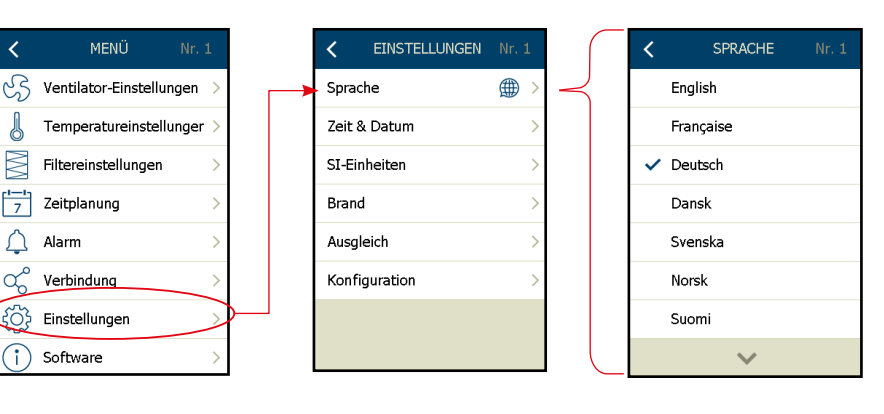

 *Fig. 4.3*

Verfügbare Sprachen (siehe Abb. 4.3):

- $\Rightarrow$  English  $\Rightarrow$  Française  $\Rightarrow$  Deutsch
- $\Rightarrow$  Dansk  $\Rightarrow$  Svenska  $\Rightarrow$  Norsk
- $\Rightarrow$  Suomi  $\Rightarrow$  Español  $\Rightarrow$  Polski
- $\Rightarrow$  Pyccku $\check{\phantom{aa}}$   $\Rightarrow$  Italiano  $\Rightarrow$  Nederlands

Nach dem Auswählen der gewünschten Sprache auf "Zurück" drücken. Die Auswahl wird daraufhin automatisch im Regler gespeichert.

SPRACHE

 $\overline{\langle}$ 

### 6. Einstellen der aktuellen Uhrzeit und des Datums

Die Ortszeit und das Datum müssen bei der Inbetriebnahme des AHC-3000 eingestellt werden.

Ohne Stromversorgung bleiben die aktuelle Uhrzeit und das Datum des AHC-3000 durch eine Reservebatterie mindestens 12 Monate lang aktuell.

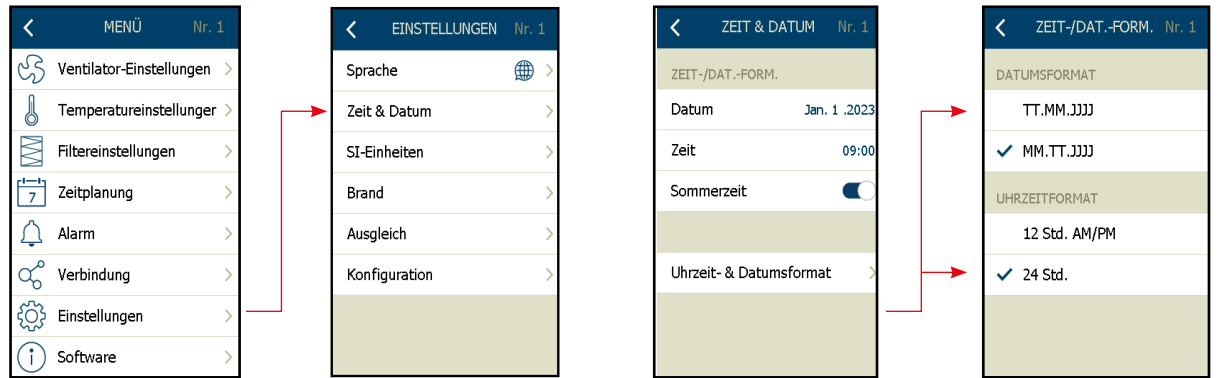

Das lokale Zeit- und Datumsformat auswählen (siehe Abb. 6.1).

Wenn die aktuelle "Zeit & Datum"-Einstellung geändert werden soll, den gewünschten Parameter (Tag, Monat, Jahr) auswählen. Hierzu das Feld mit dem aktuellen Wert markieren (siehe Abb. 6.2) und mithilfe der Auf- und Ab-Schaltflächen die gewünschten Einstellungen für Tag, Monat und Jahr vornehmen. Diesen Vorgang für die aktuelle Uhrzeit wiederholen.

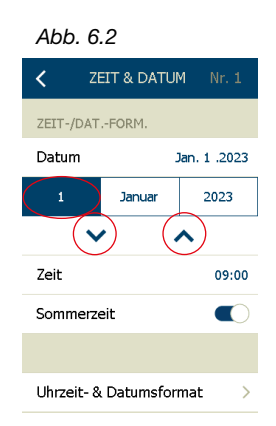

*Abb. 6.1*

### Automatische Sommerzeit

Die Option "Sommerzeit" einschalten. Die Sommerzeit wird entsprechend dem lokalen Sommerzeitkalender aktiviert.

### Automatische Speicherung

Nachdem die aktuelle Uhrzeit und das Datum eingestellt wurden, auf "Zurück" drücken. Die Einstellungen werden daraufhin automatisch im Regler gespeichert.

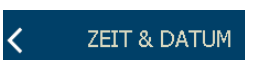

 $\bullet$ 

Sommerzeit

### 7. Auswählen der Systemmaßeinheiten (°C, °F, m3 /h, l/s, cfm)

Je nach örtlichen Anforderungen können verschiedene Maßeinheiten ausgewählt werden:

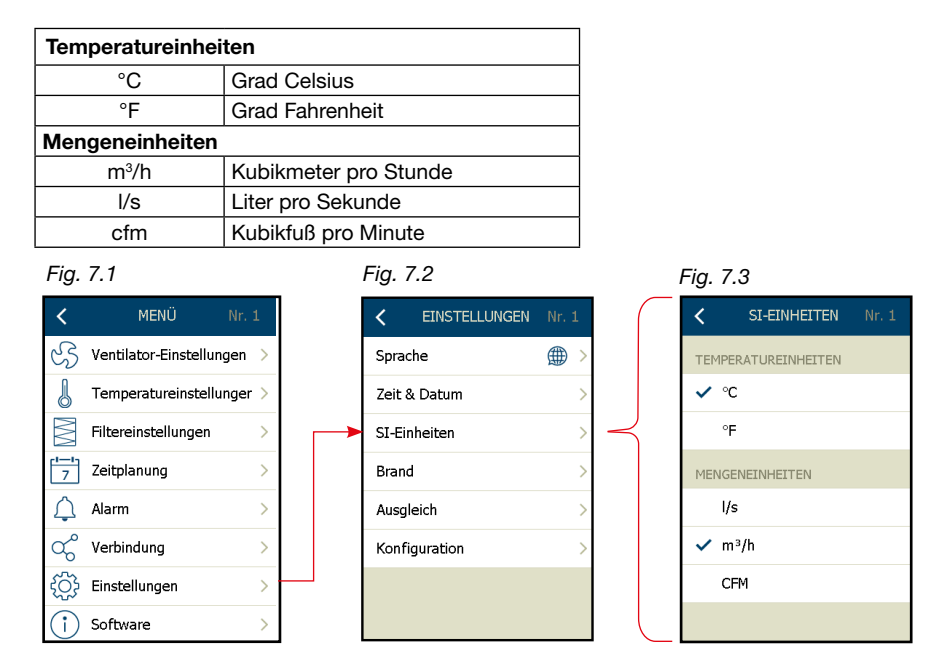

°C oder °F auswählen – nur eine Option wählbar. l/s, m<sup>3</sup>/h oder cfm auswählen – nur eine Option wählbar.

Nach dem Einstellen der Maßeinheiten auf "Zurück" drücken. Die Auswahl wird daraufhin automatisch im Regler gespeichert.

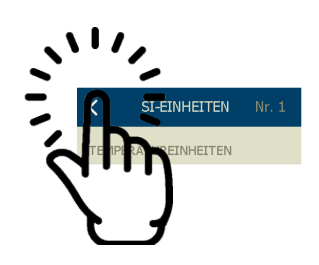

### 8. Brandeinstellungen

Der AHC-3000 unterstützt zwei verschiedene Arten von Brandalarmen:

Externer Brandalarm: wird über ein Brandthermostat oder eine automatische Brandmeldeanlage (BMA) erkannt.

Interner Brandalarm: wird von den internen Zuluft- und Ablufttemperaturfühlern erfasst.

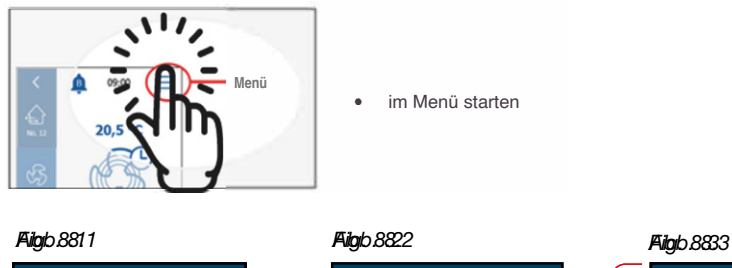

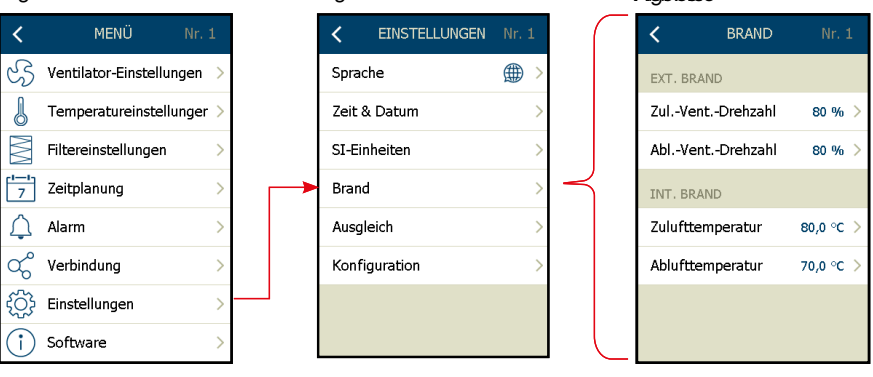

### Automatische Speicherung

Nach dem Ändern der Einstellungen einfach auf "Zurück" drücken. Die Änderungen werden automatisch im Regler gespeichert.

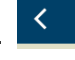

### 8.1 Externer Brandalarm

Dieser Brandalarm wird über den Digitaleingang "Externer Brandalarm" am AHC-3000-Regler erkannt.

Das Signal kann von einer automatischen Brandmeldeanlage (BMA), einem externen Brandthermostat oder einem Rauchmelder kommen, der im Kanalsystem montiert ist. Wenn der Digitaleingang (Externer Brandalarm) einen Brandalarm erkennt (Brandalarm = offener Kontakt), geht das RLT-Gerät in den Brand-Notfall-Modus (Fire Mode) über und die Ventilatordrehzahl wird auf den Wert unter Parameter "Zul.-Vent.-Drehzahl"/"Abl.-Vent.-Drehzahl" (siehe Abb. 8.3, vorherige Seite) geregelt.

Wird in beiden Parametern eine Ventilatordrehzahl von 0 % gewählt, stoppt das Gerät und die Klappen schließen.

### 8.2 Interner Brandalarm

Dieser Brandalarm nutzt die Zuluft- und Ablufttemperaturfühler im RLT-Gerät, um einen Brand zu erkennen und einen Brandalarm auszulösen. Wenn der aktuelle Wert der "Zulufttemperatur" oder "Ablufttemperatur" über dem Sollwert liegt (siehe Abb. 8.3, vorherige Seite), geht das RLT-Gerät in den Brand-Notfall-Modus (Fire Mode) über und gibt einen Brandalarm aus: "A"-Alarm. Dieser Brandalarm schaltet die Ventilatoren aus.

### 9. Ausgleich

 Mit dieser Funktion kann der Installateur während der Einstellung der Luftverteilung, z. B. der manuellen Klappen in einer KVS-Anwendung, eine konstante Ventilatordrehzahl beibehalten.

Bei Auswahl von "Ventilatordrehzahl sperren" wird die Ventilatordrehzahl auf den aktuellen Wert fest eingestellt.

 Die Ventilatoren bleiben acht Stunden lang auf dieser Drehzahl – nach Ablauf dieser Zeit kehrt die Anlage automatisch zum Normalbetrieb zurück.

 Wenn der Ausgleichsvorgang vor Ablauf der Zeit beendet ist, kann die Funktion manuell auf "Normalbetrieb" zurückgestellt werden.

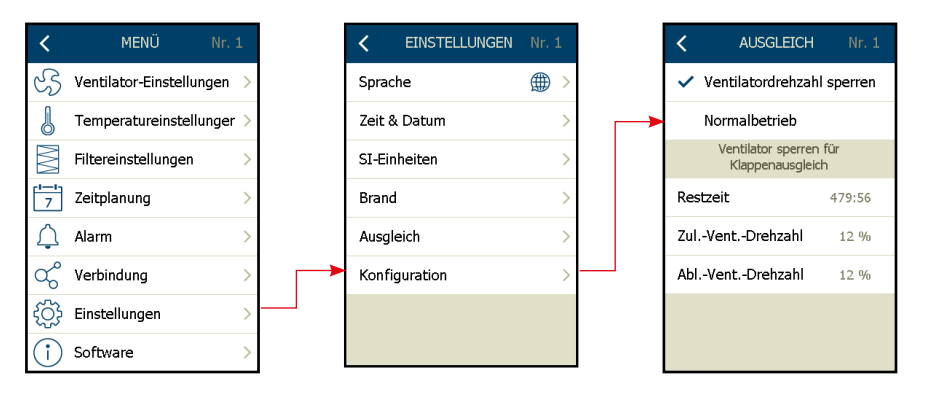

Information:

 Während der aktivierten Ausgleichsfunktion ist der Frostschutz des Wasser-Heizregisters aktiv – die normale Temperaturregelung ist ebenfalls aktiv.

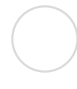

### 10. Aktualisieren der Software und Anzeigen der aktuellen Softwareversion

Die aktuelle Softwareversion des AHC-3000 und des verbundenen HMI-35T sind wie folgt auslesbar:

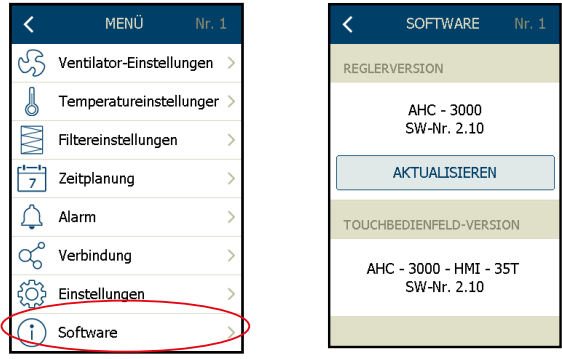

### Aktualisieren der Software

Zur Aktualisierung der Software im AHC-3000 und im Handterminal HMI-35T muss die Software, auf die aktualisiert werden soll, zunächst auf den AHC-3000-Regler heruntergeladen werden:

- OJ Air PC Tool
- OJ Air Service Tool App
- OJ-Air Cloud

Wenn die Schaltfläche "AKTUALISIEREN"" im Menü "Software" sichtbar ist, wurde die neue Software erfolgreich auf den AHC-3000-Regler heruntergeladen.

Das neue Softwarepaket enthält dabei im Grunde zwei einzelne Softwarepakete:

1) Die Reglersoftware

2) Die HMI-35-T-Software

Nachdem das neue Softwarepaket auf den AHC-3000-Regler heruntergeladen wurde, muss die neue Software aktiviert werden.

Um die neue Software im AHC-3000-Regler zu aktivieren, den Regler entweder für mindestens zehn Sekunden ausschalten oder folgende Schaltfläche drücken:  $\Rightarrow$  AKTUALISIEREN

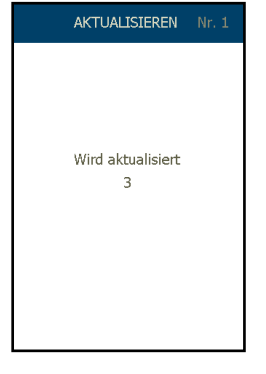

Der Update-Fortschritt kann auf dem HMI-35T verfolgt werden.

Die Software-Aktivierung ist erfolgreich abgeschlossen, wenn die LEDs auf der Platine über den Leistungsklemmen (ø45/46) grün blinken.

Vor dem nächsten Schritt: Um die neue Software im HMI-35T zu aktivieren, ist zu prüfen, ob die LEDs auf der Platine grün blinken.

Die HMI-35T-Software muss gemäß dem unten beschriebenen Aktivierungsverfahren aktiviert werden:

- Das HMI-35T vom "HMI"-Anschluss am AHC-3000-Regler trennen.
- Den AHC-3000-Regler ausschalten.
- Min. 10 Sekunden warten.
- Den AHC-3000 einschalten und warten, bis die LEDs auf der Platine grün blinken.
- Das Handterminal HMI-35T bei eingeschaltetem Regler in den "HMI"-Anschluss am AHC-3000-Regler stecken.

Während das Software-Update des HMI-35T läuft, blinkt die Anzeige des HMI-35T etwa 30 Sekunden lang.

## Hinweis

Wenn die Schaltfläche "AKTUALISIEREN" gedrückt wird, geht das RLT-Gerät in den Betriebsmodus: "Service-Stopp".  $\Rightarrow$ 

Wenn die neue Software im AHC-3000 aktiv ist, verschwindet die Schaltfläche "AKTUALISIEREN" und die neuen Softwareversionen werden angezeigt. Das RLT-Gerät verbleibt im Betriebsmodus "Service-Stopp", bis ein anderer Betriebsmodus gewählt wird.

 $\Lambda$ 

€

 $\mathfrak{G}$ 

 $09:00$ 

 $20.0 °C$ 

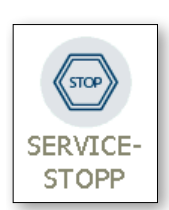

RAUM-INFO

 $20,0^{\circ}$ C  $2100 \, \text{m}^3/\text{h}$ 

23.09C 4

2000 m<sup>3</sup>/h

### 11. Raum-Info

Eine einfache Statusübersicht für die RLT-Anlage kann durch Auswahl von folgender Schaltfläche aufgerufen werden:  $\Rightarrow$ 

Je nach Konfiguration werden der aktuelle Status und Werte angezeigt: √ Aktueller Wert für alle Temperaturen im RLT-Gerät

- Es werden nur montierte und konfigurierte Temperaturfühler angezeigt.
- √ Aktuelle Raumtemperatur
	- Wird nur angezeigt, wenn der Raumfühler angeschlossen und konfiguriert ist.
- √ Aktueller Wert des gesamten gemessenen Luftstroms im RLT-Gerät
	- Der aktuelle Wert wird nur angezeigt, wenn Druckmesswertgeber zur Luftstrommessung angeschlossen und konfiguriert sind.
- √ Aktueller Filterdruckverlust an allen gemessenen Filtern im RLT-Gerät
	- Der aktuelle Druck (Pa) wird angezeigt, wenn ein Druckmesswertgeber über den Filtern installiert ist.

### 12. Alarmanzeige und Quittieren von Alarmen

Wenn auf der Übersichtsanzeige eine Alarmglocke angezeigt wird, liegen ein oder mehrere Alarme in der Anlage an.

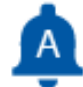

= Ein oder mehrere "A"-Alarme und mögliche "B"-Alarme

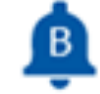

= Ein oder mehrere "B"-Alarme

Um die Alarmanzeige aufzurufen, auf die Alarmglocke drücken

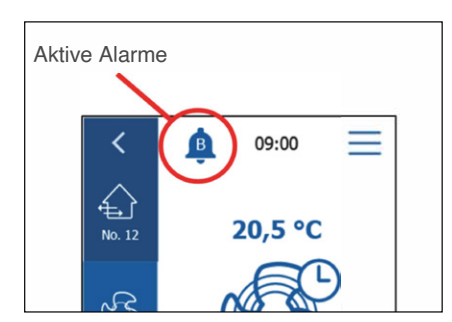

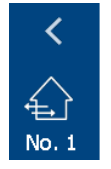

7

 $26.0^{\circ}$ 

 $24.0%$ 

1850 m<sup>3</sup>/h

1900 m<sup>3</sup>/h  $\int_0^1 23,0$  °C

#### Alarme quittieren:

"ALARME QUITTIEREN" löscht alle aktiven Alarme.

Nach dem Drücken von "ALARME QUITTIEREN" werden alle in der Anlage weiterhin aktiven Alarme erneut ausgelöst und erscheinen kurz darauf

wieder in der Alarmanzeige.

Es werden bis zu 16 anliegende und gegangene Alarme aufgelistet.

Alarmdetails und -beschreibung: Den aktuellen Alarm auswählen. (\*1)

Die zuletzt quittierten Alarme werden im Alarmlog aufgeführt: "Alarmlog: Datum & Al.Nummer" (\* 2)

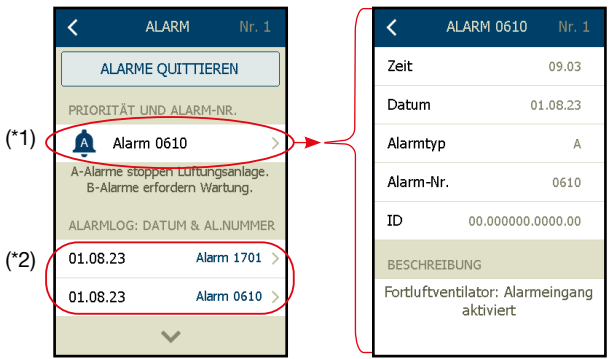

### 13. Kommunikation – Einrichtung

Der AHC-3000 kann kommunizieren mit:

- einer Brandmeldeanlage per Modbus TCP/IP und Modbus RTU,
- einem Computer per direktem Anschluss über ein LAN-Kabel (RJ45).

Der AHC-3000 kann auch über das Internet oder eine mobile App über Bluetooth mit der OJ Cloud verbunden werden

### 13.1 Modbus TCP/IP – DHCP

Wenn der AHC-3000 an ein lokales Netzwerk (LAN) mit DHCP-Server angeschlossen ist, muss im Menüpunkt "Stat./dyn. IP" die Option "Dyn. IP" gewählt werden.

Der DHCP-Server stellt automatisch alle erforderlichen Informationen im AHC-3000 ein,

einschließlich: IP-Adresse, Netzmaske, Gateway und DNS.

Sobald der AHC-3000 eine IP-Adresse, Netzmaske, Gateway und DNS vom DHCP-Server erhält, werden diese Informationen im untenstehenden Menü angezeigt.

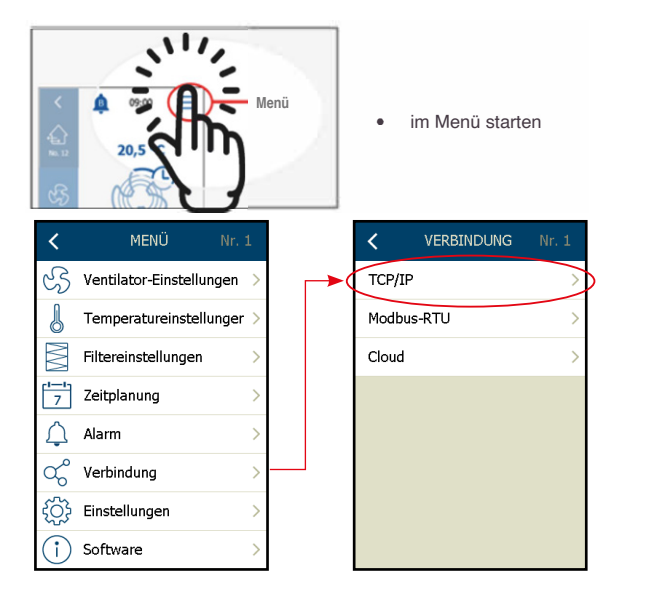

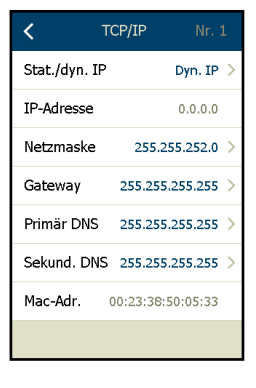

### 13.2 Modbus TCP/IP – Statische IP

Wenn der AHC-3000 an ein eigenständiges Netzwerk ohne DHCP-Server oder über ein normales Patchkabel an einen lokalen Computer angeschlossen ist, muss im Menüpunkt "Stat./Dyn. IP" die Option "Stat. IP" gewählt werden.

Nach Auswahl von "Stat. IP" die IP-Adresse und die Netzmaske angeben. Normalerweise ist es nicht erforderlich, das Gateway sowie den primären und den sekundären DNS anzugeben. Diese Werte werden in der Regel automatisch vom AHC-3000 nach der Verbindung gesendet. Wenn der AHC-3000 an einen lokalen Computer angeschlossen ist: Die Einstellungen auf dem

Computer an die Einstellungen des AHC-3000 anpassen.

Wenn die lokale IT-Abteilung eine bestimmte feste IP-Adresse für den AHC-3000 reserviert hat, ebenfalls "Stat. IP" auswählen. Nach Auswahl von "Stat. IP" die richtigen Kommunikationseinstellungen angeben, z. B.: IP-Adresse, Gateway, primärer und sekundärer DNS. Diese Informationen stellt die lokal zuständige IT-Abteilung bereit.

### 13.3 MAC-Adresse

Die MAC-Adresse ist eine statische Nummer, die von OJ Electronics A/S vergeben wird. Sie kann nicht geändert werden.

### 13.4 Modbus RTU

Wenn der AHC-3000 an eine GLT-Anlage angeschlossen ist, die über Modbus RTU kommuniziert, sind die Kommunikationsparameter wie folgt anzugeben:

- BasicBMS\*
- Modbus-Adresse
- Baudrate
- Parität:
- Anzahl der Stoppbits

\* = Durch die Aktivierung von "Basic BMS" wird das HMI-35 auf "BasicBMS"-Einstellungen umgestellt – siehe Kapitel 22.

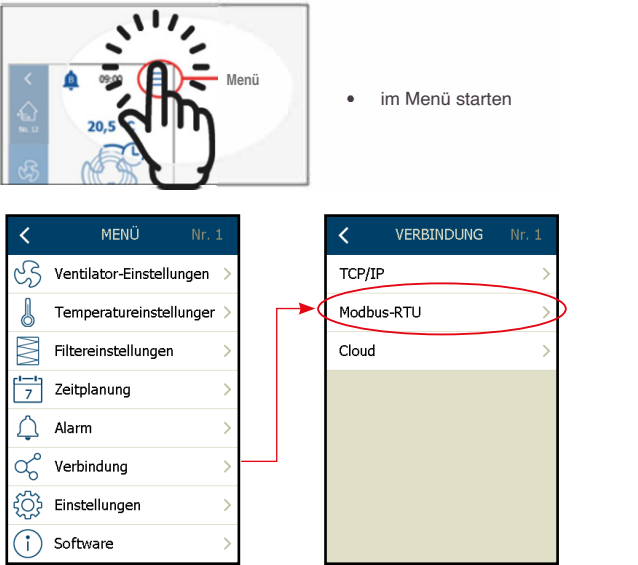

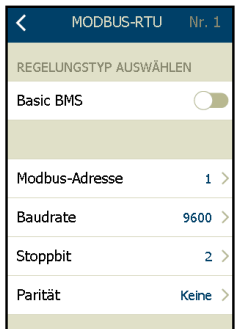

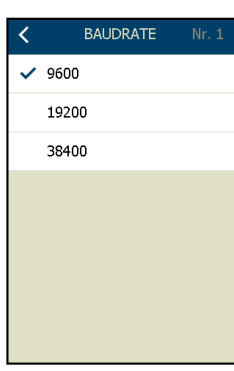

Der Anschluss des AHC-3000 an das GLT-Modbus-Netzwerk erfolgt über den RJ12-Steckverbinder mit der Bezeichnung "BMS Modbus RS485" mit hilfe eines RJ12-Patchkabels.

### Automatische Speicherung

Nach dem Ändern der Einstellungen einfach auf "Zurück" drücken. < Die Änderungen werden automatisch im Regler gespeichert.

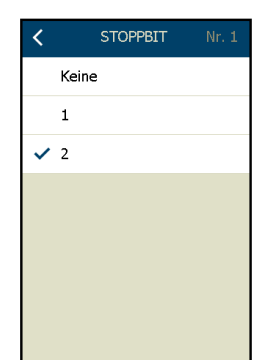

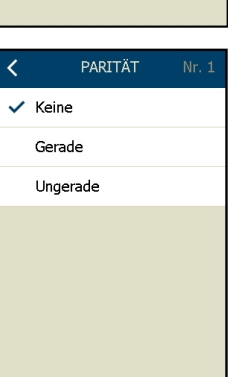

### 13.5 Bluetooth

Der Bluetooth-Betrieb ist nur mit Typ AHC-3000-B möglich.

Hierzu die "OJ Air Service Tool App" vom jeweiligen App-Anbieter herunterladen.

Bluetooth muss vor der Verwendung im AHC-3000-B aktiviert werden.

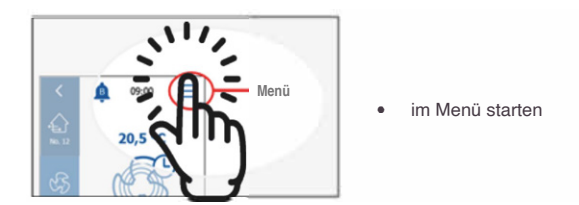

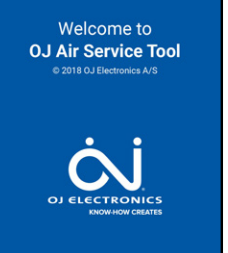

### • Bluetooth

Die Bluetooth-Funktion im AHC-3000-B aktivieren. Der Regler wird in der OJ Air Service Tool App angezeigt.

• Bluetooth-Pairing

Das Bluetooth-Pairing (Kopplung) aktivieren. Der AHC-3000 verbindet sich automatisch mit Ihrem Gerät.

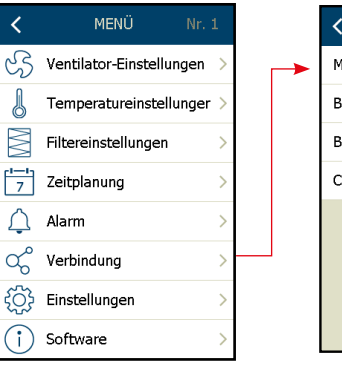

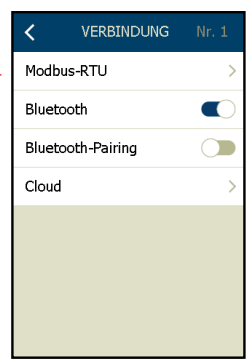

Für die Handhabung der Dateien kann die AHC-3000-App genutzt werden:

- Software-Update
- Speichern und Laden von Parametereinstellungen
- Datenprotokoll

### und/oder

• Cloud gateway

Alle in der Nähe verfügbaren AHC-3000-B-Geräte, werden in der Liste angezeigt. Die letzten 5 Ziffern der ID beziehen sich auf die Produktionsdaten des Herstellers. Dieselbe Nummer findet sich auch als Teil der Produktions-ID auf dem silbernen Etikett an der Seite des AHC-3000-B-Reglers.

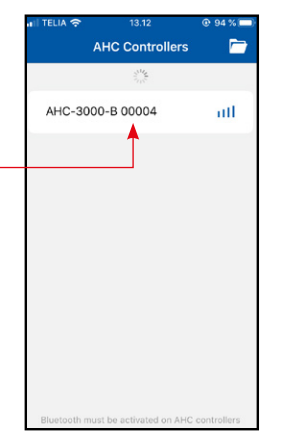

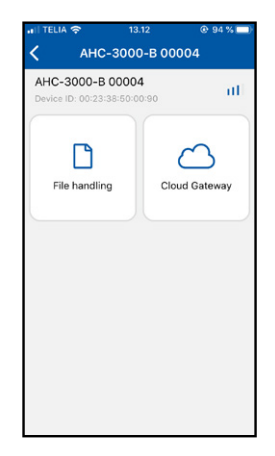

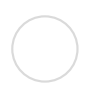

### 13.6 Cloud: Aktivierung, Status und Einstellungen

Um das RLT-Gerät dauerhaft mit der OJ-Cloud zu verbinden, den Typ AHC-3000-T verwenden und das Gerät mit dem Internet verbinden (siehe Kapitel 13.1 & 13.2).

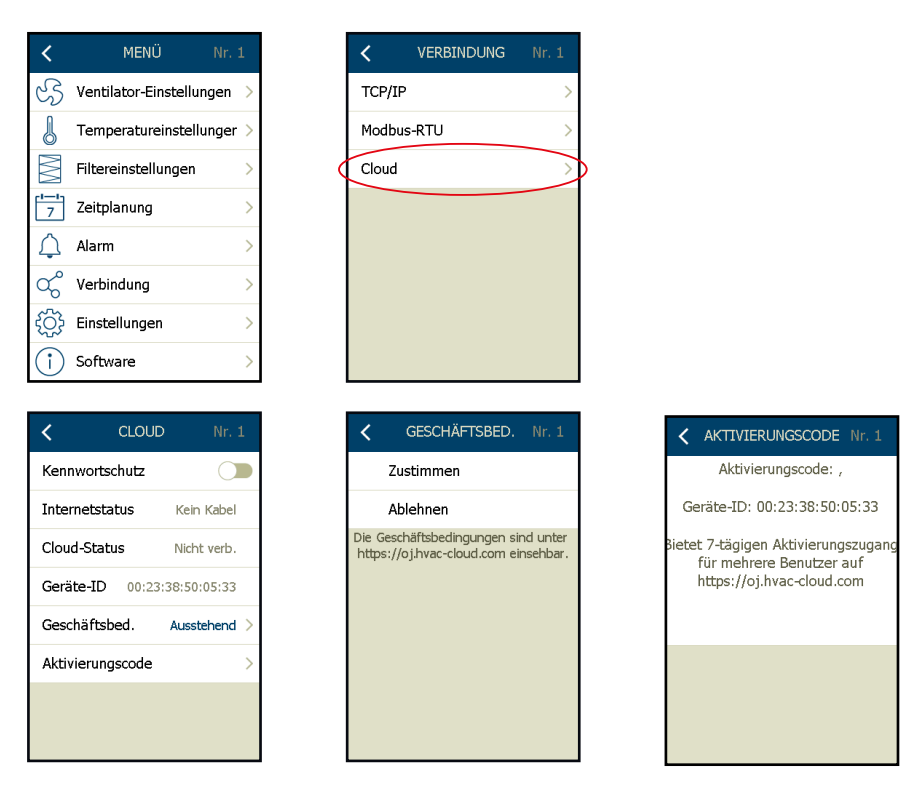

### Kennwortschutz

√ Kennwortschutz ein- oder ausschalten

### Internetstatus

√ Status der Internetverbindung (Kein Kabel/Verbindung/Verbunden/Fehler)

### Cloud-Status

√ Status der Cloud-Verbindung (Nicht verbunden/Verbindung/Verbunden/Zugriff verweigert/Fehler)

### Geräte-ID

√ Geräte-ID auf dem AHC-3000-Regler

### Geschäftsbed.

- √ Die Allgemeinen Geschäftsbedingungen müssen akzeptiert werden, bevor der AHC-3000 mit der OJ Air Cloud® verbunden werden kann.
- √ Die Allgemeinen Geschäftsbedingungen sind unter https://oj.hvac-cloud.com abrufbar.

Hinweis! Nach Zustimmung zu den Allgemeinen Geschäftsbedingungen beginnt der AHC-3000 mit dem Hochladen von Daten in die OJ Air Cloud®.

### Aktivierungscode

√ Aktivierungscode auslesen. Dieser wird zur Anmeldung am Konto der OJ Air Cloud® benötigt.

Hinweis! Weitere Informationen zur OJ Air Cloud® stehen bereit auf: https://oj.hvac-cloud.com

### 14. Konfigurierung der Anwendung

Nun muss die Anwendung konfiguriert werden. Zunächst den RLT-Gerätetyp aus folgenden Hauptkategorien auswählen: 1) Rotor (Rotorwärmetauscher), 2) Gegen (Gegenstrom-Wärmetauscher), 3) Quer (Kreuzstromwärmetauscher), 4) Mischen, 5) Zuluft, 6) Abluft:

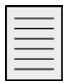

### Hinweis

Wenn die Einstellungen im Menü "RLT-Typ" während des laufenden Betriebs geändert werden, wird das Gerät automatisch in den Betriebsmodus "Service-Stopp" versetzt. Die Neuauswahl wird automatisch gespeichert.

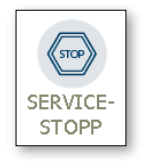

Nachdem die neuen Einstellungen vorgenommen wurden, bleibt das Gerät im Betriebsmodus "Service-Stopp". Den neuen Betriebsmodus über das Hauptmenü auf dem HMI-35 Handterminal wieder aktivieren. *Fig. 14.1*

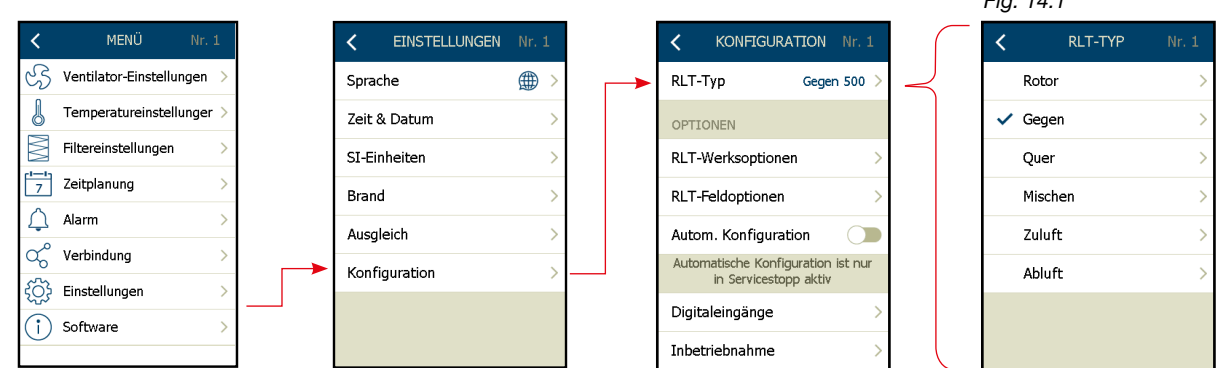

### 14.1 Konfigurieren des RLT-Gerätetyps

Hier den RLT-Gerätetyp auswählen (siehe Abb. 14.1).

Nach der Auswahl des RLT-Gerätetyps die Größe\* des RLT-Geräts auswählen (siehe Abb. 14.2 bis 14.7)

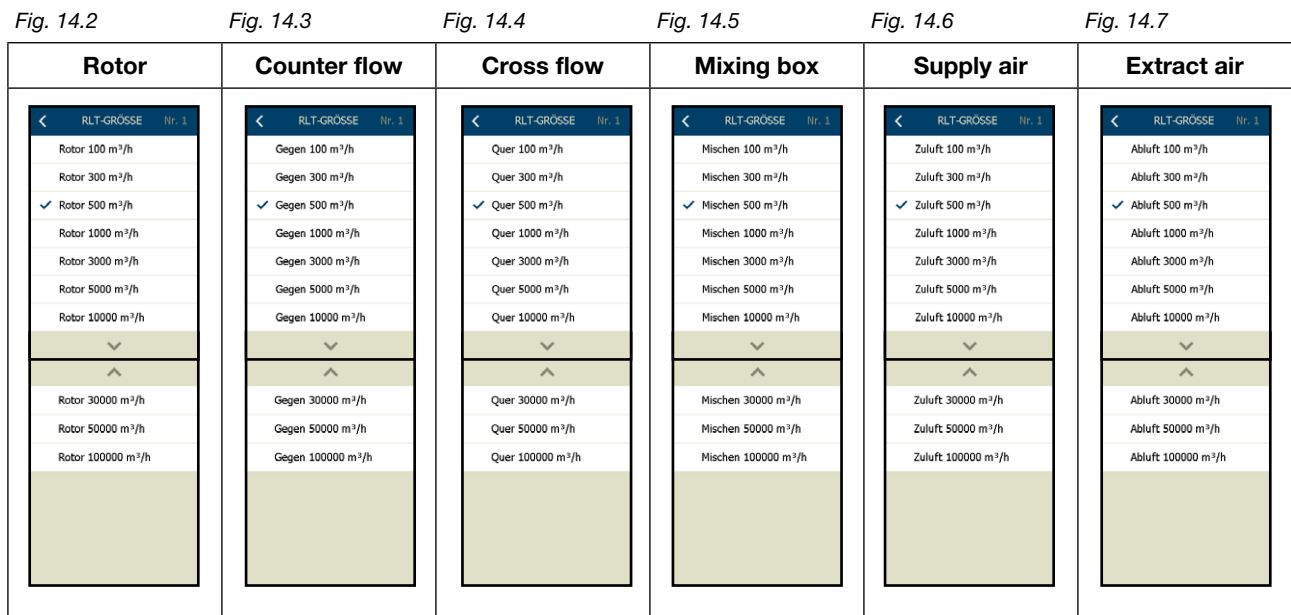

### Automatische Speicherung

Nach dem Ändern der Einstellungen einfach auf "Zurück" drücken. Die Änderungen werden automatisch im Regler gespeichert.

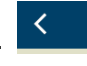

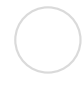

### 14.2 Konfigurieren der Temperaturfühler

Hier sind die Temperaturfühler im RLT-Gerät aus den verfügbaren Optionen auszuwählen:

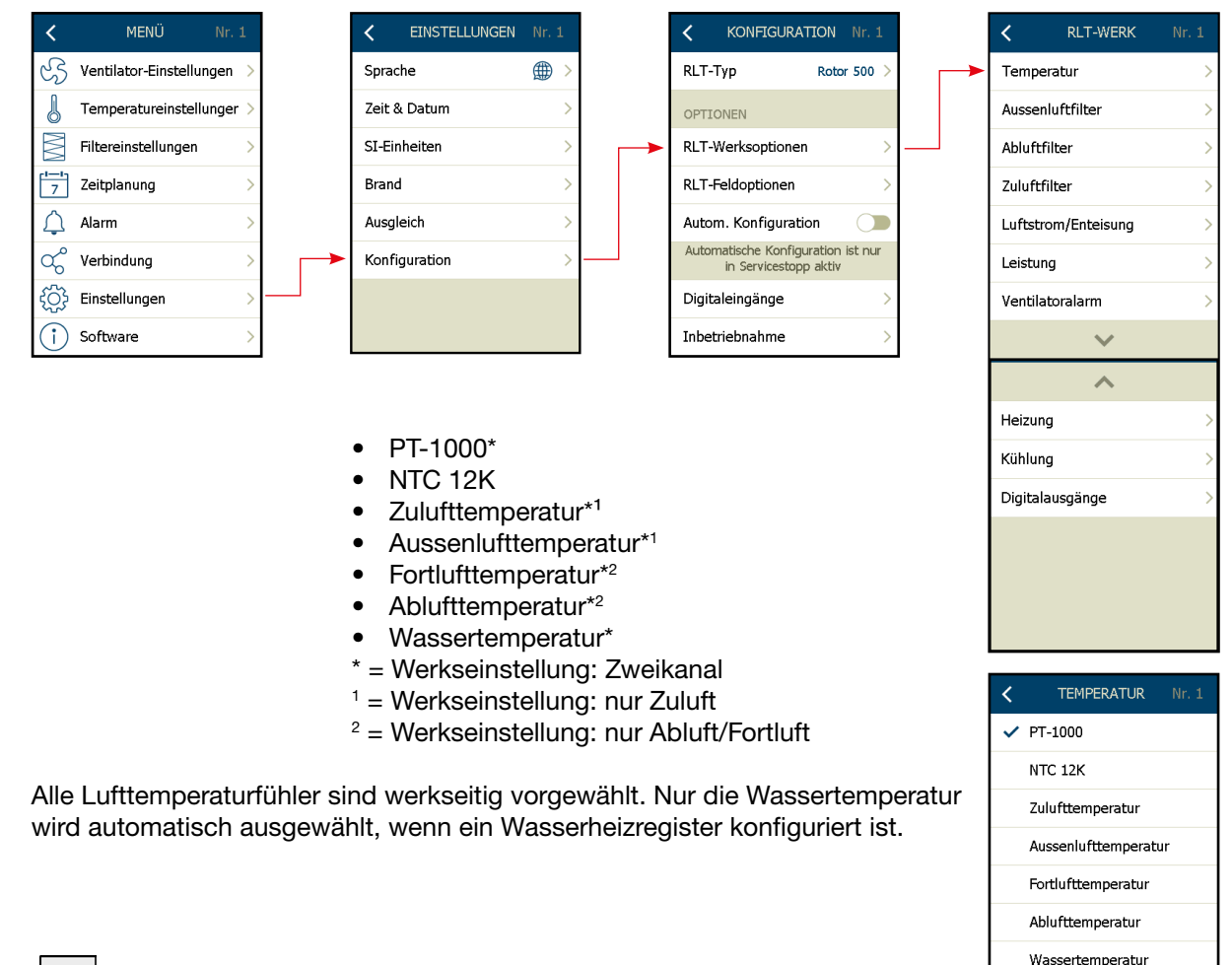

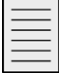

Hinweis

 Um neue Einstellungen übernehmen zu können, muss sich das RLT-Gerät im Betriebsmodus "Service-Stopp" befinden (Hauptmenü).

### 14.3 Konfigurieren der Filter

### Hier ist die Filterüberwachung aus den verfügbaren Optionen auszuwählen: In einem RLT-Gerät können bis zu drei Filter konfiguriert werden:

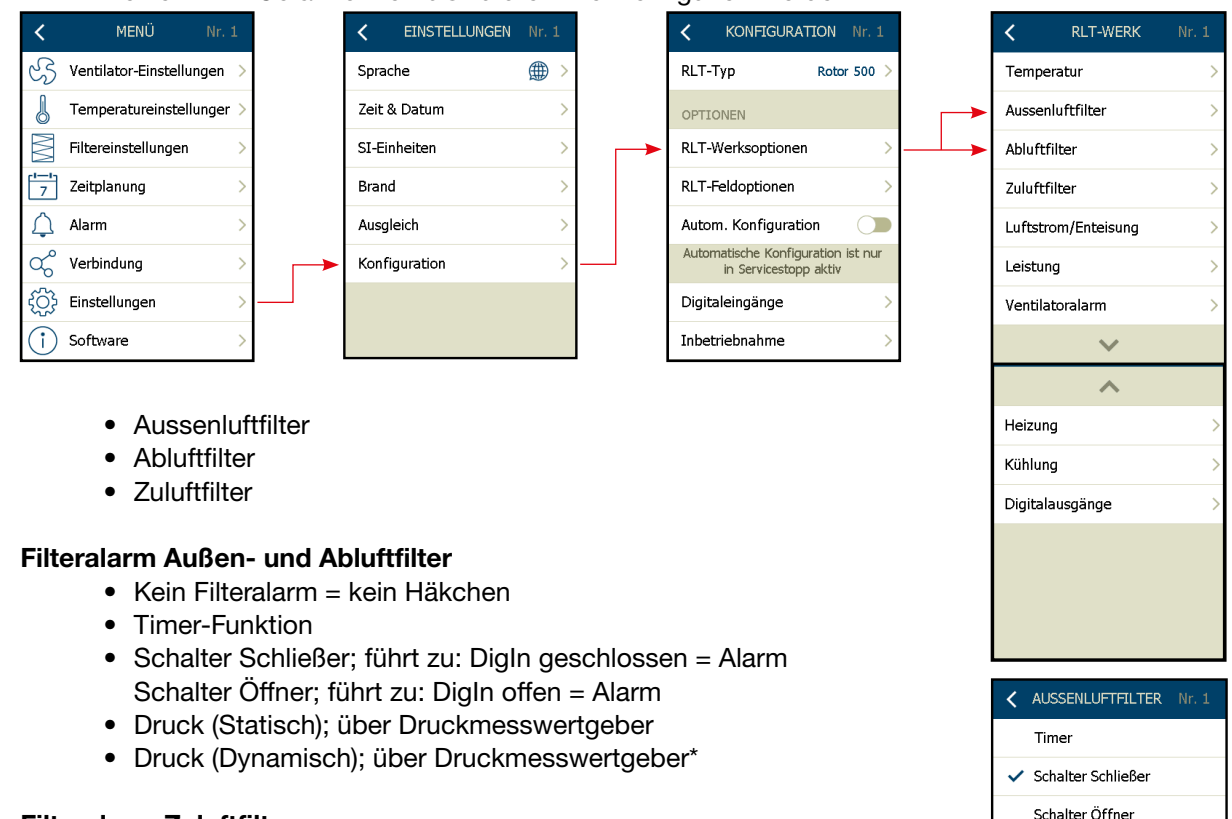

### Filteralarm Zuluftfilter

- Timer-Funktion
- Schalter Schließer
- Schalter Öffner

Die Einstellungen für den Filteralarm werden über das Menü

"Filtereinstellungen" oder über das Filtersymbol auf dem Hauptbildschirm vorgenommen.

\* Erfordert eine Luftstrommessung an den Ventilatoren.

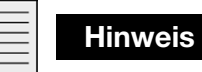

Um neue Einstellungen übernehmen zu können, muss sich das RLT-Gerät im Betriebsmodus "Service-Stopp" befinden (Hauptmenü).

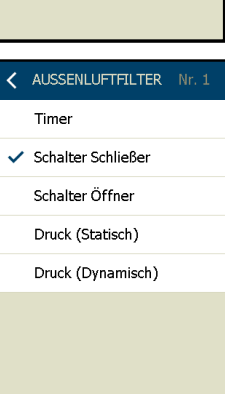

14.4 Autokonfigurierte Druckmesswertgeber für Luftstrom und Enteisung Hier werden die autokonfigurierten Druckmesswertgeber für Luftstrom und Enteisung angezeigt:

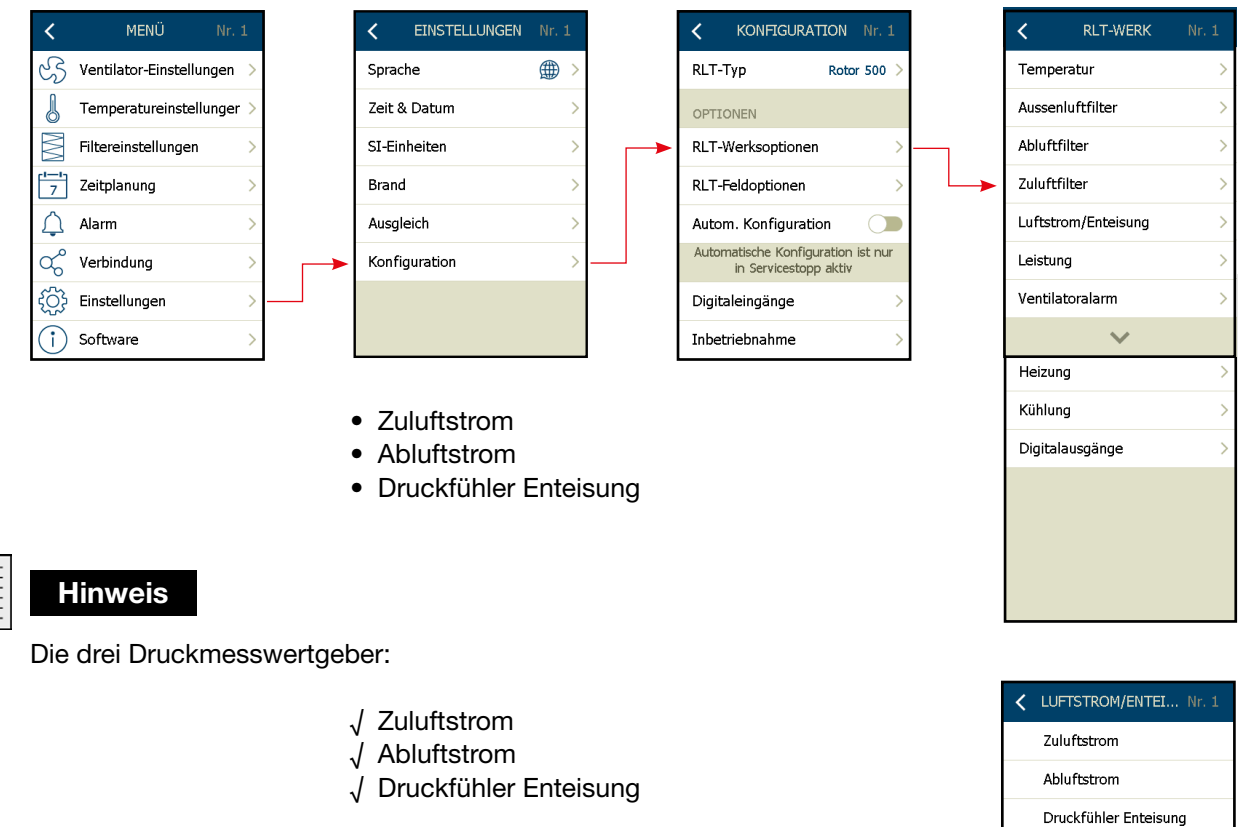

werden alle über Modbus verbunden, wenn die Autokonfiguration ausgeführt wird. In diesem Fenster wird lediglich angezeigt, welche Druckmesswertgeber während der Autokonfiguration aktiv über Modbus verbunden sind. Die verbundenen Druckmesswertgeber dienen zur Luftstrommessung der Ventilatoren und des Druckverlusts (Druck Enteisung) über dem Wärmetauscher\*.

*\* = Nur Kreuz- und Gegenstromwärmetauscher.*

### 14.5 Autokonfigurierte Umrichter und Visualisierung der aktuellen Leistung

Hier werden die autokonfigurierten Umrichter angezeigt sowie die aktuelle Leistungsaufnahme.

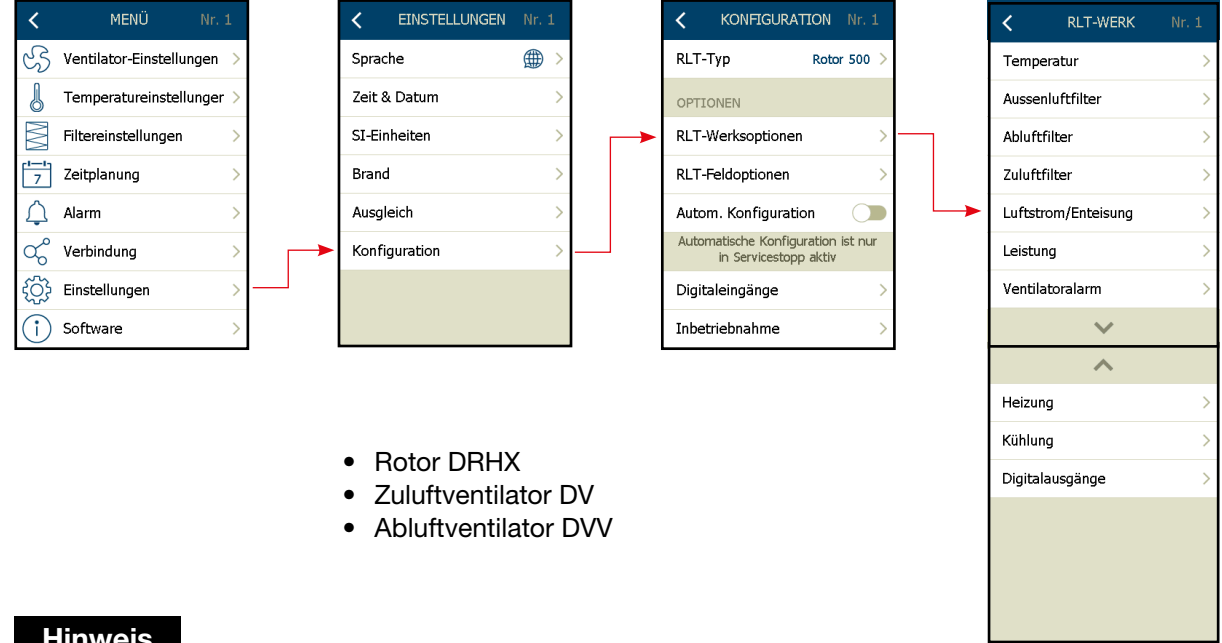

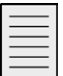

### <u>nweis</u>

Diese drei Umrichter werden alle über Modbus verbunden, wenn die Autokonfiguration ausgeführt wird. In diesem Fenster wird lediglich angezeigt, welche Umrichterkomponenten während der Autokonfiguration aktiv über Modbus verbunden sind.

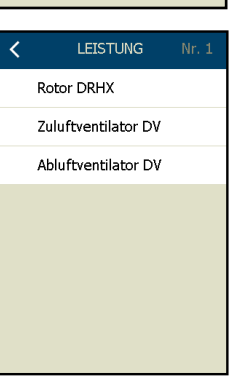

### 14.6 Konfigurieren des Typs der Ventilatoralarm-Erkennung Aus den hier aufgeführten Optionen die Art der Alarmerkennung auswählen:

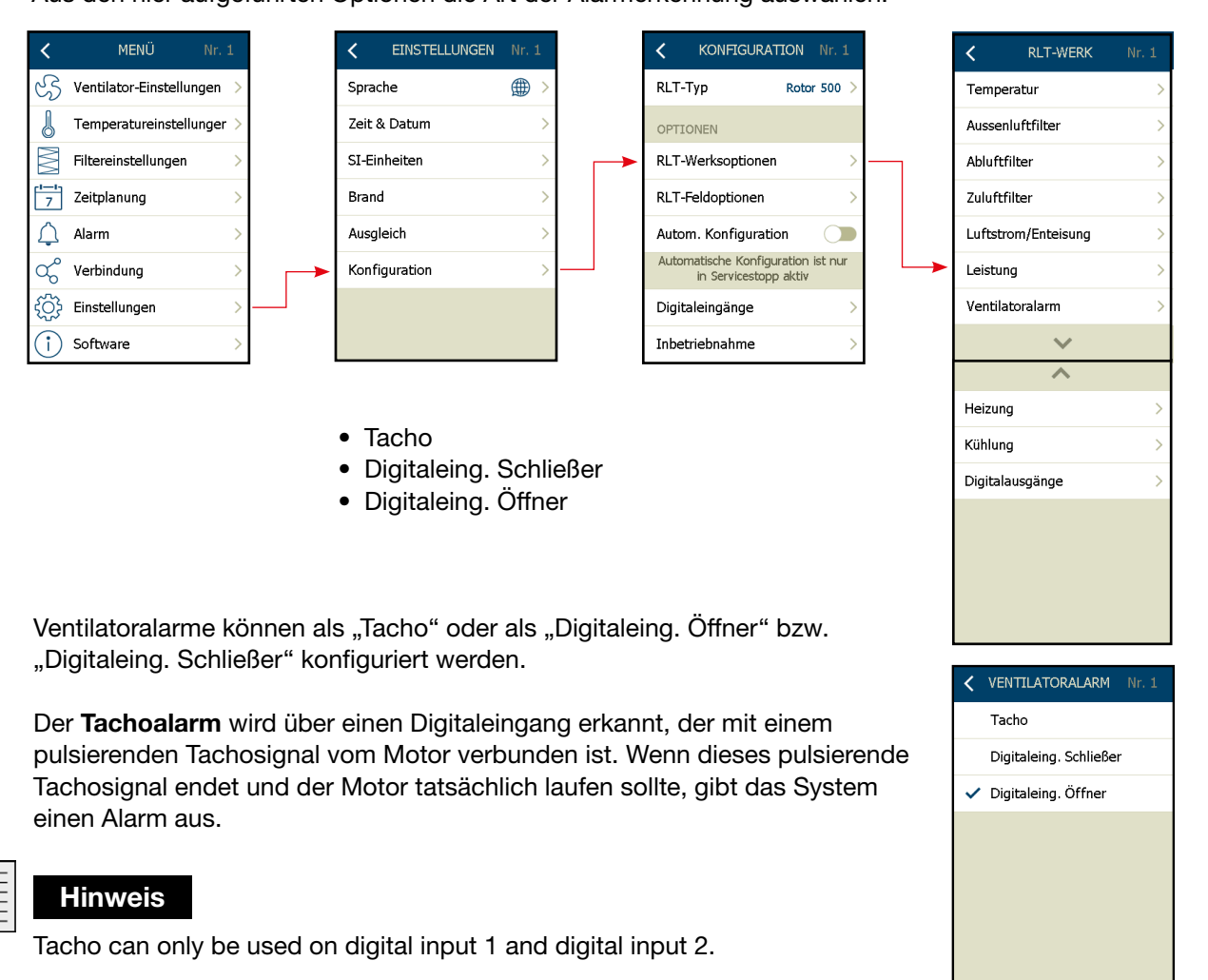

Der Ventilatoralarm kann auch über einen Alarmrelaisausgang am Motor/Umrichter erfolgen. Das Alarmrelais am Motor/Umrichter mit einem Digitaleingang am AHC-3000-Regler verbinden.

Je nach Relaisausgang am Motor/Umrichter kann das Relais den Status "offen" oder "geschlossen" haben, wenn der Motor/Umrichter im Alarmzustand ist.

Die Auswahl in diesem Menü (Schließer/Öffner) wirkt sich auf beide Ventilatoren aus.

Digitaleing. Schließer: Wenn der Digitaleingang "geschlossen" ist, löst das System einen Alarm aus.

Digitaleing. Öffner: Wenn der Digitaleingang "offen" ist, löst das System einen Alarm aus.

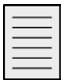

### Hinweis

Wenn der Alarmtyp ausgewählt wird, gilt der Ventilatoralarmtyp sowohl für den Zuluft- als auch den Abluftventilator. Ein individueller Ventilatoralarm für Zu- und Abluftventilator ist nicht möglich.

### 14.7 Konfigurieren der Heizung

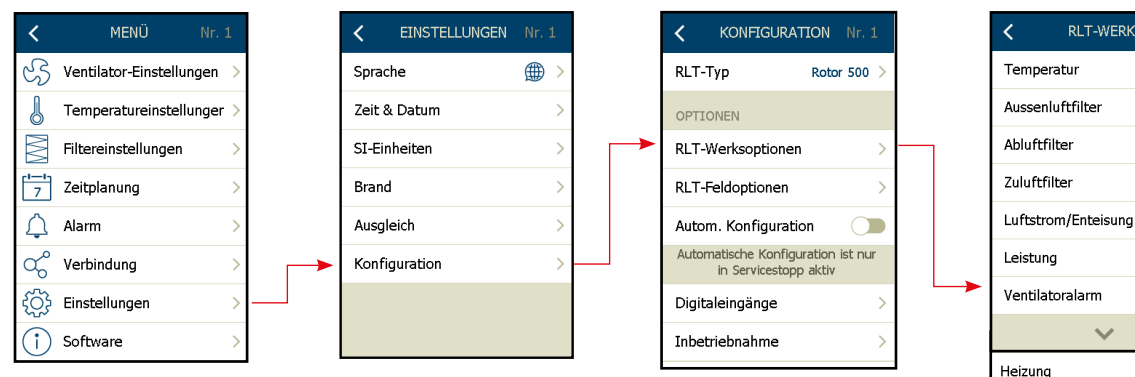

Nun aus diesen Möglichkeiten das Nachheizregister auswählen:

- Kein Nachheizregister
- Wasserregister\*
- Elektrisches Register
- Kombiregister
- \* = Werkseinstellung

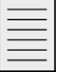

### Hinweis

Bei einem eigenständigen AHC-3000-Regler kann nur ein einziges Register (Heiz-, Kühl- oder Kombiregister) konfiguriert werden.

Eine neue Auswahl überschreibt die vorherige Auswahl.

Soll mehr als ein Register verwendet werden, ist ein Erweiterungsmodul (OJ-Air2EXT) erforderlich.

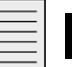

### Hinweis

Wenn die Einstellungen im Menü "Heizung" während des laufenden Betriebs geändert werden, wird das Gerät automatisch in den Betriebsmodus "Service-Stopp" versetzt. Die Neuauswahl wird automatisch gespeichert.

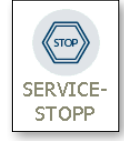

**RLT-WERK** 

 $\overline{\mathscr{L}}$ 

**HEIZUNG** 

Wasserregister **Elektrisches Register** Kombireaister

 $Nr. 1$ 

Kühlung Digitalausgänge

Nachdem die neuen Einstellungen vorgenommen wurden, bleibt das Gerät im

Betriebsmodus "Service-Stopp". Den neuen Betriebsmodus über das Hauptmenü auf dem HMI-35 Handterminal wieder aktivieren.

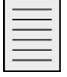

### Hinweis

Bei Auswahl von "Wasserregister" wird automatisch der Digitalausgang für die Umwälzpumpe und den Frostschutz des Heizregisters gewählt. Der Frostschutz erfolgt standardmäßig über den Temperaturfühler am Rücklaufwasser.

Der Rücklauftemperaturfühler kann über das Menü "Temperatur" abgewählt werden. Die Einstellung des Frostschutzes erfolgt im Menü des Wasser-Heizregisters.

Frostschutz ist auch durch einen Kapillarrohralarm (Frostthermostat) möglich. Wenn der Frostschutz über ein Frostschutzthermostat erfolgen soll, muss unter "Digitaleingänge" ein Digitaleingang zugewiesen werden.

Hinweis! Wenn das Wasser-Heizregister auf dem Erweiterungsmodul (EXT#3) konfiguriert ist, kann der Frostschutz über den Digitaleingang nicht abgewählt werden. Wenn kein digitaler Frostschutzthermostat in der Anwendung vorhanden ist, eine Brücke an EXT#3, Din#2 setzen, um fehlerhafte Frostalarme zu vermeiden. Der Rücklauftemperaturfühler an EXT#3, Tin#1 kann an- und abgewählt werden. Wenn diese Option gewählt ist, erfolgt der Frostschutz des Wasser-Heizregisters über eine Kombination aus Rücklauftemperaturfühler und Frostschutzthermostat an EXT#3, Din#2. Auf dem Erweiterungsmodul (EXT#3) kann weder ein Kombiregister noch ein Elektroheizregister konfiguriert werden.

### Warnung:

Wenn der Frostschutzfühler abgewählt ist und kein Kapillarrohralarm (Frostthermostat) konfiguriert ist, gibt der AHC-3000 einen "A"-Alarm Nr. 1608 aus: "Kein aktiver Frostschutz konfiguriert.

### 14.8 Konfigurieren der Kühlung

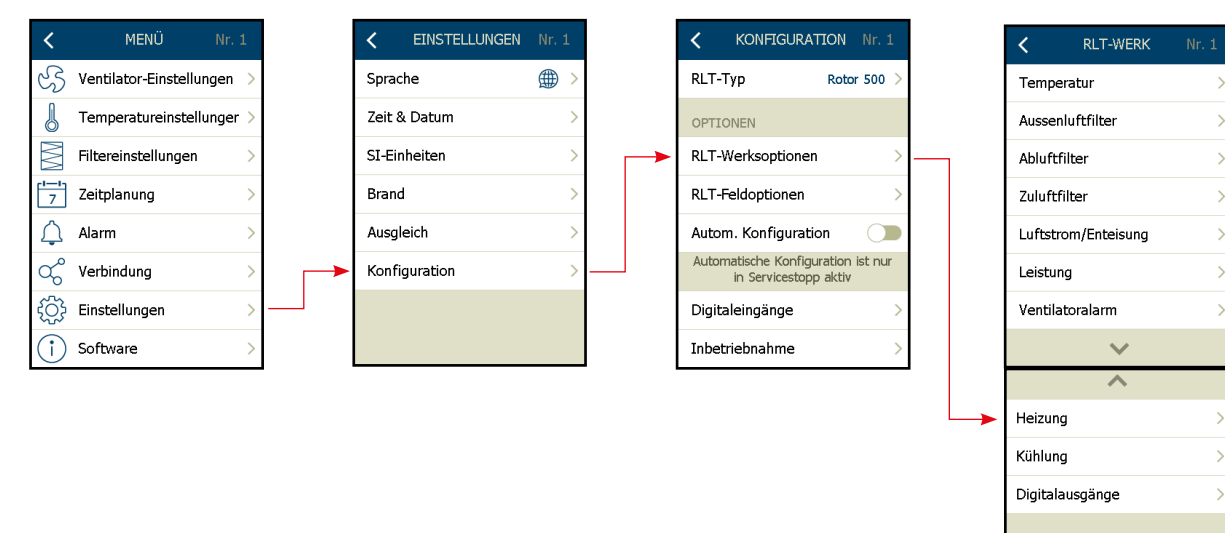

Hier das Nachkühlregister aus den folgenden Möglichkeiten auswählen:

- Keine Nachkühlung\*
- Wasserregister
- \* = Werkseinstellung

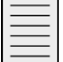

### Hinweis

Bei einem eigenständigen AHC-3000-Regler kann nur ein einziges Register (Heiz-, Kühl- oder Kombiregister) konfiguriert werden. Eine neue Auswahl überschreibt die vorherige Auswahl.

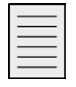

### Hinweis

Wenn die Einstellungen im Menü "Kühlung" während des laufenden Betriebs geändert werden, wird das Gerät automatisch in den Betriebsmodus "Service-Stopp" versetzt. Die Neuauswahl wird automatisch gespeichert. Nachdem die neuen Einstellungen vorgenommen wurden, bleibt das Gerät im

Betriebsmodus "Service-Stopp". Den neuen Betriebsmodus über das Hauptmenü auf dem HMI-35 Handterminal wieder aktivieren.

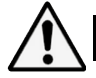

### **Warning**

Frostschutz ist durch die Verwendung von Frostschutzflüssigkeit im Wasserregister herzustellen.

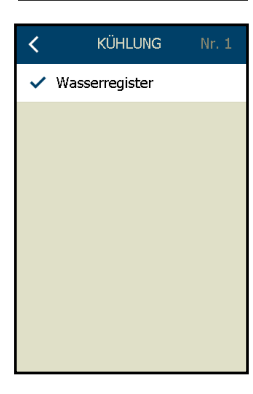

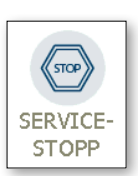

### 14.9 Konfigurieren der Zuluft: Einkanal-Zuluftanlage

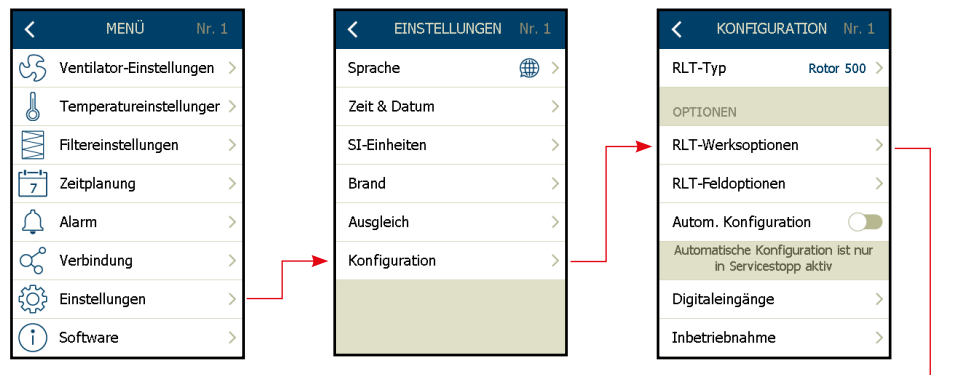

### RLT-Zuluftgerät, Anwendung von Mischklappen.

Wenn es sich bei dem RLT-Gerät um ein Ein-Ventilator-/Ein-Kanal-Zuluftgerät handelt, kann eine Mischklappe konfiguriert werden. Die Mischklappe wird entsprechend dem Temperatursollwert gesteuert.

• Hier kann die Option "Mischklappe" aktiviert werden, wenn das RLT-Gerät eine Mischklappenanwendung ist.

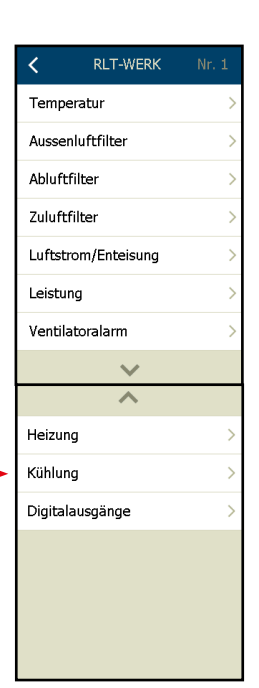

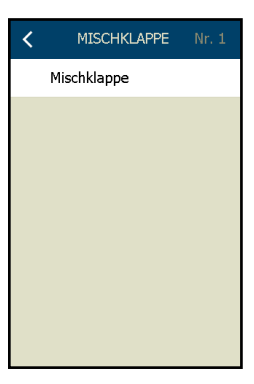

### 15. Autokonfiguration der RLT-Feldkomponenten

Hier sind die autokonfigurierten RLT-Feldoptionen aufgeführt:

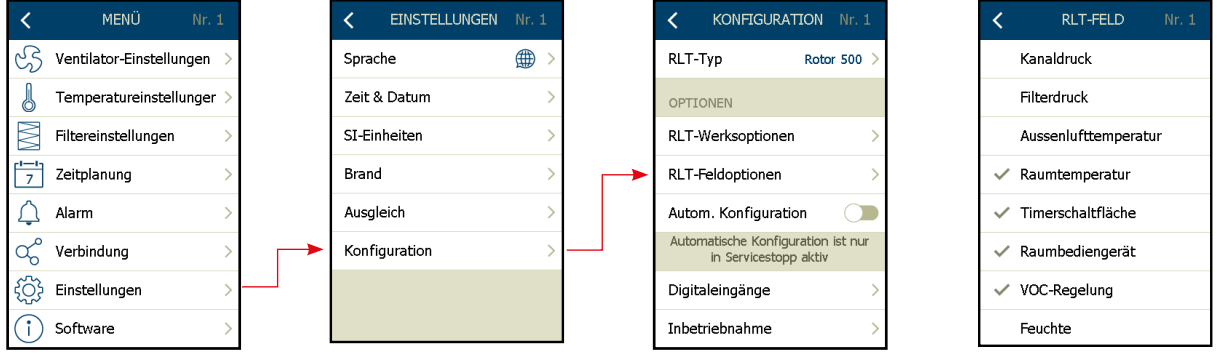

- Kanaldruck
- Filterdruck
- Raumtemperatur
- Timerschaltfläche
- Raumbediengerät
- CO2-Regelung
- VOC-Regelung
- Feuchte

Alle Feldoptionen, Funktionen und Komponenten werden automatisch ausgewählt, wenn der/ die Sensor(en)/Fühler während der Autokonfiguration erkannt werden.

Das bedeutet, dass sobald ein Druckmesswertgeber, VOC-Fühler, Feuchtefühler oder ein HMI-20T Raumbedienfeld während der Autokonfiguration (in der Anzeige "Autom. Konfiguration") auf dem Modbus erkannt wurde, der Sensor/Fühler und die dazugehörige Funktion aktiviert werden.

### Beispiel 1:

Ein HMI-20T wird über den mit "A" gekennzeichneten RJ12-Anschluss an den Modbus-Port angeschlossen.

Sobald das HMI-20T auf dem Modbus erkannt wird, werden die Funktionen:

- √ Raumtemperatur
- √ Timerschaltfläche
- √ Raumbediengerät

- wird automatisch ausgewählt.

#### Beispiel 2:

Ein VTH-6202 VOC-Fühler wird über den mit "B" gekennzeichneten RJ12-Anschluss an den Modbus-Port angeschlossen.

Sobald das VTH-6202 auf dem Modbus erkannt wird, wird die Funktion:

• VOC-Regelung

- wird automatisch ausgewählt.

### 16. Autokonfiguration

 Die Autokonfiguration ist eine Funktion des AHC-3000-Systems, die den Inbetriebnahmetechniker bei der Konfiguration der Anwendung unterstützt.

 Die Funktion Autokonfiguration scannt das System und erkennt automatisch alle Modbus-Komponenten des RLT-Geräts, die an die Anschlüsse "A", "B1" und "B2" angeschlossen sind.

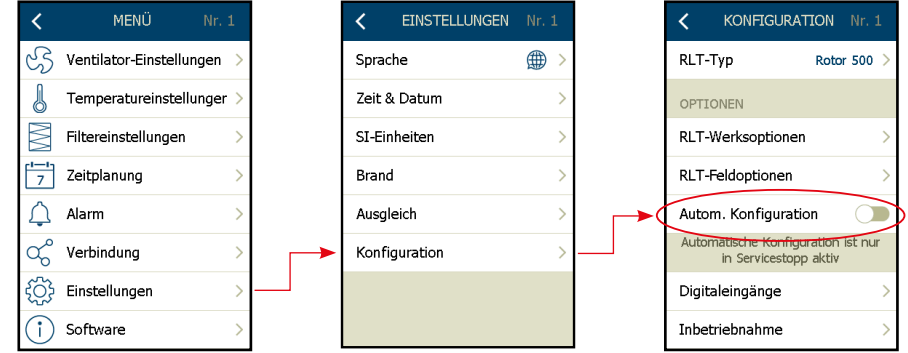

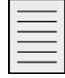

### Hinweis

Wenn die Schaltfläche "Autom. Konfiguration" gedrückt wird und die Autokonfiguration startet, geht das RLT-Gerät in den Betriebsmodus "Service-Stopp".  $\Rightarrow$ 

Nach 20 Sekunden ist der Modbus-Scan beendet und die Schaltfläche "Autom. Konfiguration" muss manuell wieder freigegeben (ausgeschaltet) werden. Nach dem manuellen Freigeben der Schaltfläche "Autom. Konfiguration" verbleibt das RLT-Gerät im Betriebsmodus "Service-Stopp", bis ein anderer Betriebsmodus gewählt wird.

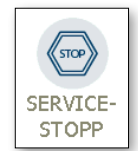

## Hinweis

Wenn die Schaltfläche "Autom. Konfiguration" aktiviert wurde, wird dies über die Meldung "Autokonfiguration ist aktiv" auf dem Hauptmenübildschirm auf dem HMI-35 Handterminal angezeigt.

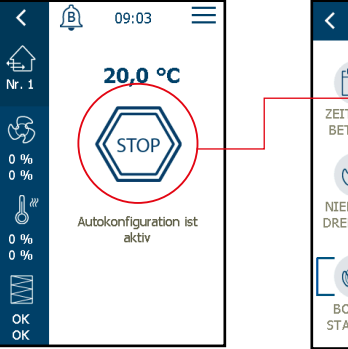

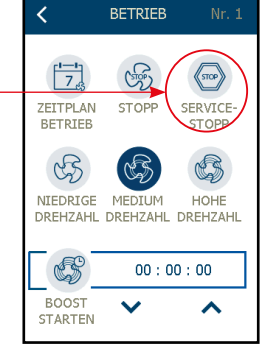

Die Funktion Autokonfiguration startet nun einen Systemscan.

Alle Komponenten auf dem Modbus werden erkannt:

- OJ-DV und DRHX-Umrichter
- PTH-Druckmesswertgeber
- Erweiterungsmodule
- Modbus-Fühler (Temperaturfühler, VOC-Fühler, Feuchtefühler)
- Bedienfelder (HMI-20-T Raumbedienfeld)

 Während der Autokonfiguration werden alle oben genannten Typen und Modelle von Modbus-Komponenten erkannt, in die Konfiguration integriert und die zugehörige Funktion aktiviert.

### 17. Konfigurierung von Digitaleingängen

Hier werden die Digitaleingänge konfiguriert. Die Digitaleingänge können je nach Anwendung für vordefinierte Funktionen verwendet werden.

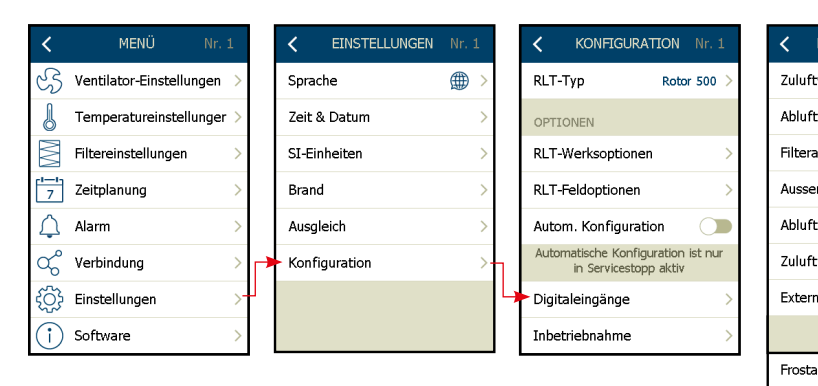

Die Digitaleingänge können verwendet werden für:

### Zuluftventilatoralarm

- Ventilatoralarme können als "Tacho" oder als "Digitaleing. Öffner" bzw. "Digitaleing. Schließer" konfiguriert werden. Siehe Kapitel 14.6.
- Wenn "Tacho"\* ausgewählt ist, wird ein Alarm ausgelöst, wenn das Tachosignal während des Ventilatorbetriebs ausfällt. \* = Tacho ist nur auf Din1 & Din2 möglich.
- Wenn "Digitaleing." ausgewählt ist, wird ein Alarm ausgelöst, wenn der Digitaleingang geschlossen (Schließer) bzw. geöffnet (Öffner) ist.

### Abluftventilatoralarm – siehe Beschreibung oben

### Filteralarm – (Sammelalarm)

 • Der Filteralarm kann als digitales Sammelsignal für Filterschalter über dem Außenluftfilter und dem Abluftfilter konfiguriert werden. Der Alarm wird als "Filteralarm" angezeigt.

### Außenluftfilteralarm

• Filteralarm mit dem Filterschalter über dem Außenluftfilter; der Alarm wird als "Aussenluftfilteralarm" angezeigt. Alarm = Din geschlossen.

### Abluftfilteralarm

• Filteralarm mit einem Filterschalter über dem Abluftfilter. Der Alarm wird als "Abluftfilteralarm" angezeigt.

### **Zuluftfilteralarm**

- Filteralarm mit einem Filterschalter über dem Zuluftfilter. Der Alarm wird als "Zuluftfilter
	- Druckschalter aktiv" angezeigt.

### Externer Brandalarm

- Dieser Brandalarmeingang aktiviert die unter "Brandeinstellungen" beschriebenen Betriebsbedingungen (siehe Kapitel 8 dieser Anleitung).
- Der Alarm wird als "Externer Brandalarm" angezeigt. Alarm = Din geöffnet.

### Frostalarm

• Digitaleingang für den Frostthermostat am Wasser-Heizregister. Alarm = Din geöffnet.

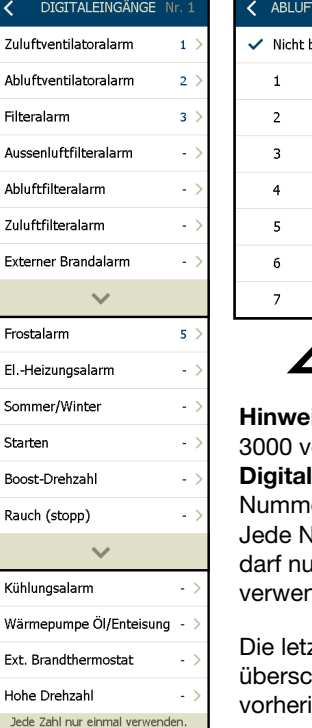

 $EL-H6$ Somm Starte **Boost** 

Kühlu Wärm Ext. B Hohe

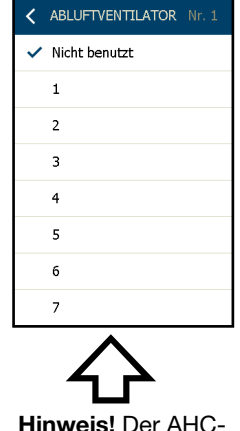

is! Der AHC- $\epsilon$ erfügt über  $\bar{\epsilon}$ leingänge er 1 bis 7. Jummer ur einmal ndet werden.

zte Auswahl chreibt die ige Auswahl.

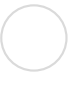

### **Elektroheizregisteralarm**

• Überhitzungsthermostat am elektrischen Heizregister. Alarm = Din geöffnet.

### Sommer/Winter

- Externes Signal für Warm- oder Kaltwasser für das Kombiregister (externe Wärmepumpe) verfügbar
	- o Winter = Offener Digitaleingang = Warmwasser verfügbar/Kaltwasser nicht verfügbar
	- o Sommer = Geschlossener Digitaleingang = Kaltwasser verfügbar/kein Warmwasser verfügbar

Starten

• Externes Startsignal. Das RLT-Gerät startet, wenn der Digitaleingang geschlossen ist.

### Boost-Drehzahl

- Externes Verstärkungssignal. Durch die Aktivierung wird die Ventilatordrehzahl auf die Boost- Drehzahl erhöht (siehe Kapitel 19.8).
- Das RLT-Gerät arbeitet im Boost-Modus, solange der Digitaleingang geschlossen ist.

### Rauch (Stopp)

• Das Signal eines Rauchmelders schaltet das RLT-Gerät aus. Der Alarm schaltet das RLT-Gerät aus und wird als "Rauchalarm" angezeigt. Alarm = Din geöffnet.

### Kühlungsalarm

- Alarmsignal von der Kühlanlage (z. B. der Kühlanlagenpumpe)
- Alarm = Din geöffnet.

### Wärmepumpenöl/Enteisung

• Ein geschlossener Eingang muss den 0-10V-Ausgang des Kombiregisters auf dem aktuellen Wert sperren, wenn die Wärmepumpe in Betrieb ist.

### Ext. Brandthermostat

• Bei offenem Eingang wird der Alarm des externen Brandthermostats ausgelöst und das RLT- Gerät wird abgeschaltet.

### Hohe Drehzahl

• Bei geschlossenem Eingang wird eine hohe Drehzahl aktiviert

### 17.1 Konfigurierung des Digitalausgangs

Hier wird der Digitalausgang konfiguriert. Der Digitalausgang kann je nach Anwendung für vordefinierte Funktionen verwendet werden.

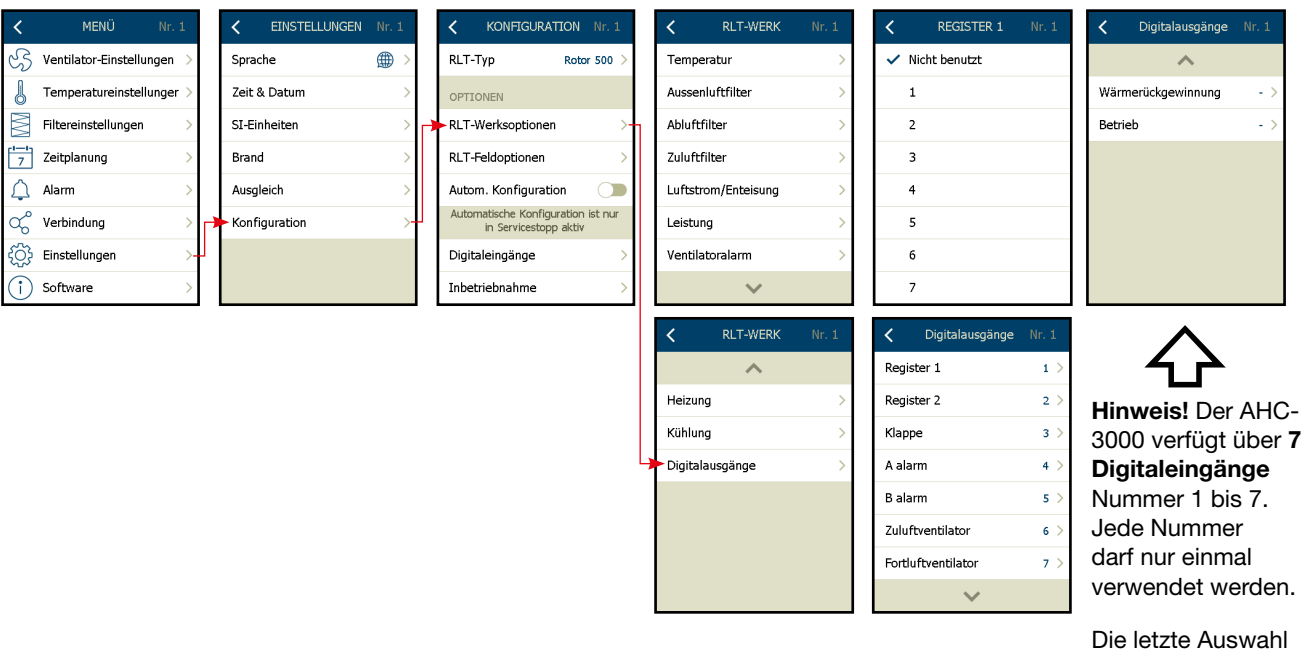

### überschreibt die vorherige Auswahl.

### Register 1

• Register 1 wird für Elektrisches Register 1, Heizung, Kühlung oder Kombiregister-Heizung (Schließer) verwendet.

### Register 2

• Register 2 wird für Elektrisches Register 2 oder Kombiregister-Kühlung (Schließer) verwendet.

### Klappe

• Digitalausgang für Klappe (Schließer)

### A-Alarm

• Digitalausgang für A-Alarm (Schließer)

### B-Alarm

• Digitalausgang für B-Alarm (Schließer)

### **Zuluftventilator**

• Digitalausgang für Zuluftventilator (Schließer)

#### Fortluftventilator

• Digitalausgang für Fortluftventilator (Schließer)

#### Wärmerückgewinnung

• Digitalausgang für Wärmerückgewinnung (Schließer)

### Betrieb

• Digitalausgang für Betrieb (Schließer)

### 18. Inbetriebnahme

Von diesem Fenster aus können die Feldkomponenten in Betrieb genommen und getestet werden:

- Auslesen und Übersteuern der Statuswerte von:
- o Zuluftventilator Übersteuerung im Betriebsmodus "Stopp" nicht möglich
- o Abluftventilator Übersteuerung im Betriebsmodus "Stopp" nicht möglich
- <sup>o</sup> Wärmerückgewinnung
- <sup>o</sup> Heizregister
- <sup>o</sup> Kühlregister
- <sup>o</sup> Fühlerstromwert und Fühlerkorrektur

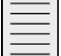

### Hinweis

Im Betriebsmodus "Service-Stopp" ist keine Übersteuerung möglich.

### 18.1 Inbetriebnahme der Ventilatoren

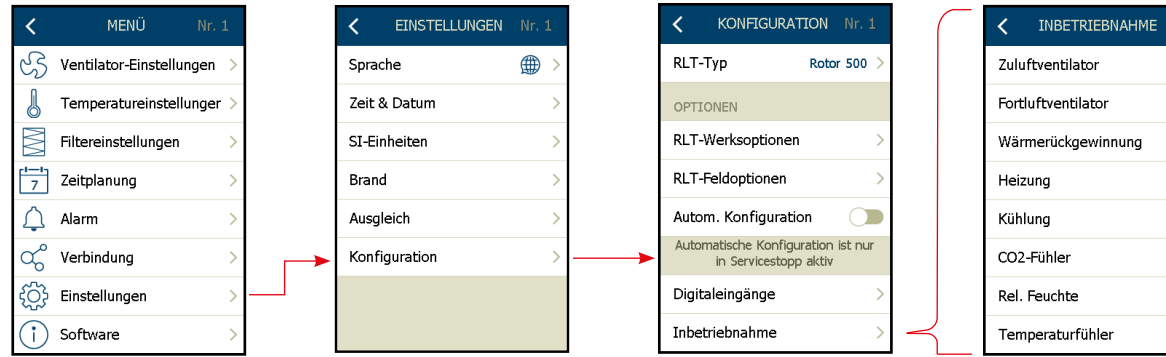

### Ventilatorstatus:

Einstellungen: Übersteuerung ein/aus

Status: Aktuelle Drehzahl Aktueller Kanaldruck\* Status Startrelais  $*$  = Nur wenn konfiguriert

### Ventilatoren übersteuern:

Die "Übersteuerung"-Funktion einschalten. Der Timer wird gestartet und die Laufzeit beträgt 8 Stunden. Die "Übersteuerung"-Funktion ausschalten, um den Timer zu stoppen und zurückzusetzen.

Einstellungen: Aktuelle Drehzahl einstellen

Status: Aktueller Kanaldruck\* Status Startrelais  $*$  = Nur wenn konfiguriert

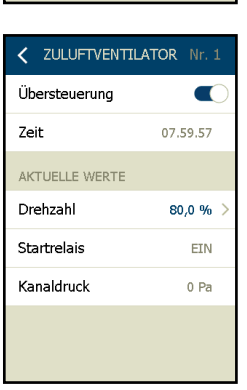

< ZULUFTVENTILATOR Nr. 1

 $\overline{\phantom{a}}$ 

07.59.57

80,0 %

EIN

 $0.3a$ 

Übersteuerung

AKTUELLE WERTE Drehzahl

Startrelais

Kanaldruck

 $7e$ it

### 18.2 Inbetriebnahme der Wärmerückgewinnung

### Status/Anzeigen der Wärmerückgewinnung:

Einstellungen: Übersteuerung ein/aus

Status: Wärmerückgewinnung Aktueller 0-10V-Ausgang der Wärmerückgewinnung Aktuelle Zulufttemperatur

### Wärmerückgewinnung übersteuern:

Die "Übersteuerung"-Funktion einschalten. Hierzu den Schalter nach rechts schieben.

Der Timer wird gestartet und die Laufzeit beträgt 8 Stunden. Die "Übersteuerung"-Funktion ausschalten, um den Timer zu stoppen und zurückzusetzen. Hierzu den Schalter nach links schieben.

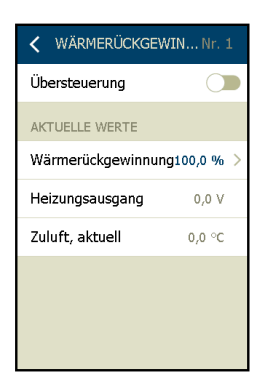

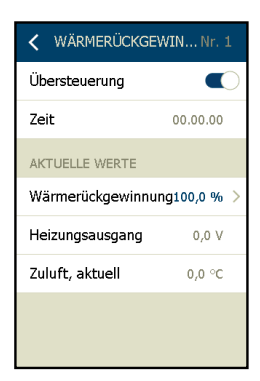

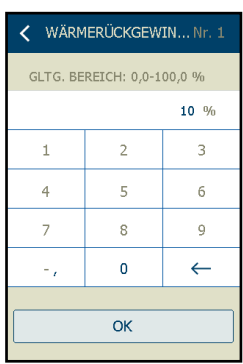

Einstellungen: Aktuelle Wärmerückgewinnung % offen – Übersteuerungseinstellungen mit "OK" speichern.

Status: Aktueller 0-10V-Ausgang der Heizung Aktuelle Zulufttemperatur (°C / °F)

### 18.3 Inbetriebnahme der Heizung

### Heizungsstatus/-anzeigen:

Einstellungen: Übersteuerung ein/aus

Status: Aktuelle Heizung % Aktueller 0-10V-Ausgang, Heizregister Aktueller Status des Heizrelais (1\*) Aktueller Status des Heizrelais 2\* Aktuelle Zulufttemperatur (°C / °F) Rücklaufwassertemperatur\*\* \* = Nur elektrische Heizung \*\* = Nur Wasserheizung und nur wenn Fühler konfiguriert

### Heizung übersteuern:

Die "Übersteuerung"-Funktion einschalten. Hierzu den Schalter nach rechts schieben.

Der Timer wird gestartet und die Laufzeit beträgt 8 Stunden.

Die "Übersteuerung"-Funktion ausschalten, um den Timer zu stoppen und zurückzusetzen. Hierzu den Schalter nach links schieben.

Einstellungen: Aktuelle Heizung % offen – Übersteuerungseinstellungen mit "OK" speichern.

Status: Aktueller 0-10V-Ausgang der Heizung Aktueller Status des Heizrelais Aktuelle Zulufttemperatur (°C / °F)

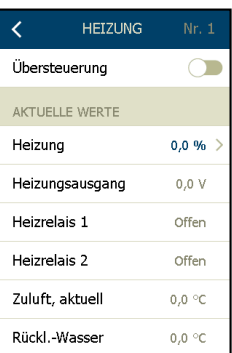

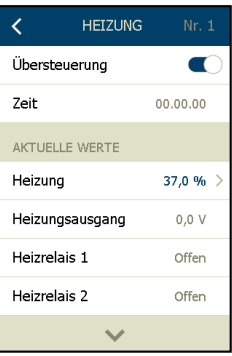

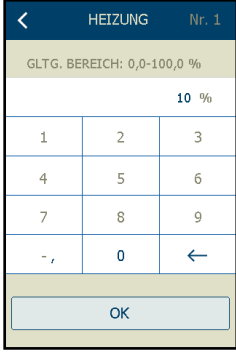

### 18.4 Inbetriebnahme der Kühlung

### Kühlungsstatus/-anzeigen:

Einstellungen: Übersteuerung ein/aus

Status: Aktuelle Kühlung % Aktueller 0-10V-Ausgang Kühlregister Aktueller Status des Kühlrelais 1 Aktuelle Zulufttemperatur (°C / °F)

### Kühlung übersteuern:

Die "Übersteuerung"-Funktion einschalten. Hierzu den Schalter nach rechts schieben.

Der Timer wird gestartet und die Laufzeit beträgt 8 Stunden.

Die "Übersteuerung"-Funktion ausschalten, um den Timer zu stoppen und zurückzusetzen. Hierzu den Schalter nach links schieben.

Einstellungen: Aktuelle Kühlung % übersteuern – Übersteuerungseinstellungen mit "OK" speichern.

Status: Aktueller 0-10V-Kühlausgang Status der Kühlrelais 1 Aktuelle Zulufttemperatur

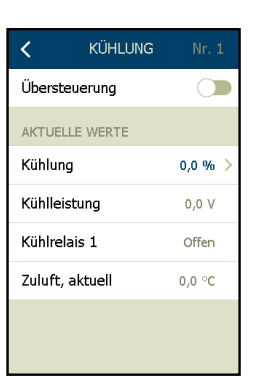

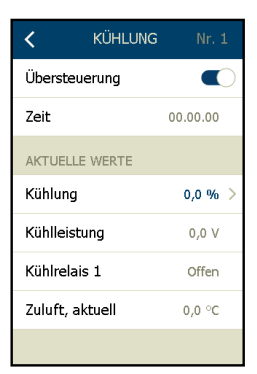

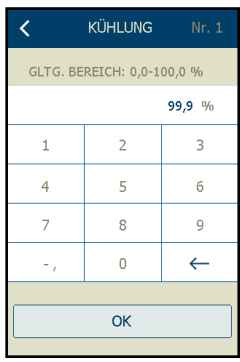

### 18.5 Inbetriebnahme der Temperaturfühler

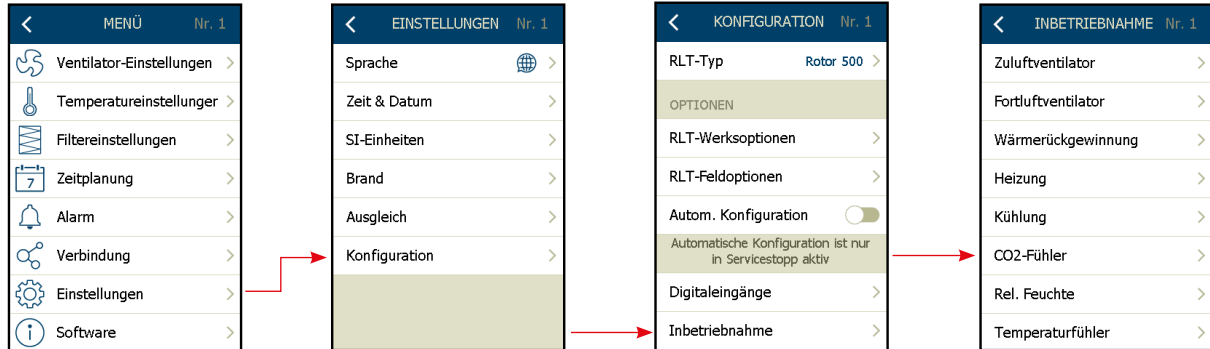

### Temperaturfühler

- Alle angeschlossenen Temperaturfühler auslesen.
- Fühlerkorrektur einstellen (-3,5 °C bis +3,5 °C).

 Mit der Fühlerkorrektur kann die am Fühler in der AHC-3000-Anlage angezeigte Temperatur so angepasst werden, dass der Wert mit der von einem externen Thermometer gemessenen Temperatur übereinstimmt.

*Für weitere Temperaturfühler nach unten blättern.*

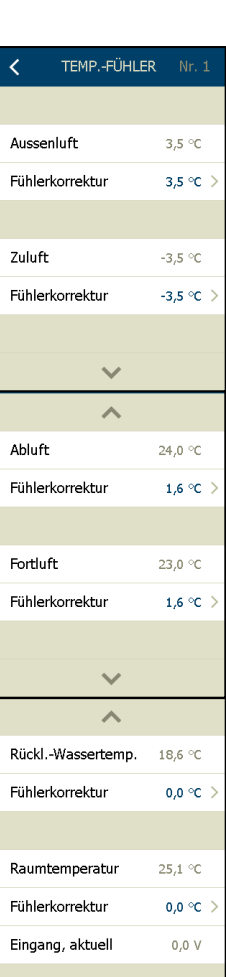

- 18.6 Inbetriebnahme der CO<sub>2</sub>-Fühler CO<sub>2</sub>-Fühler
- Den aktuellen Wert am angeschlossenen CO<sub>2</sub>-Fühler ablesen.
	- Aktueller Eingang am 0-10V-Analogeingang

### 18.7 Inbetriebnahme der Feuchtefühler

### Abluftfeuchtefühler

- Den aktuellen Wert am angeschlossenen Feuchtefühler ablesen.  *(HTH-6202 Modbus-Fühler)*
	- o Aktuelle Abluftfeuchte

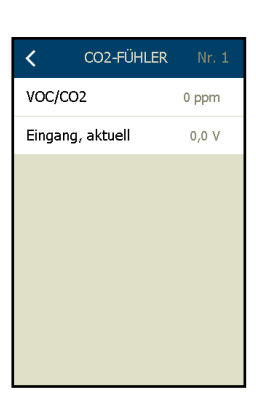

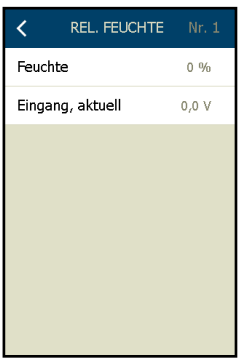
# 19. Regelungseinstellungen

- 19.1 Ventilatorregelungsmodus: Konstanter Druck
	- Ventilatorregelungsmodus auswählen: Konstanter Druck  *– Das Verfahren ist für die Zuluft\*- und Fortluftventilatoren identisch.*

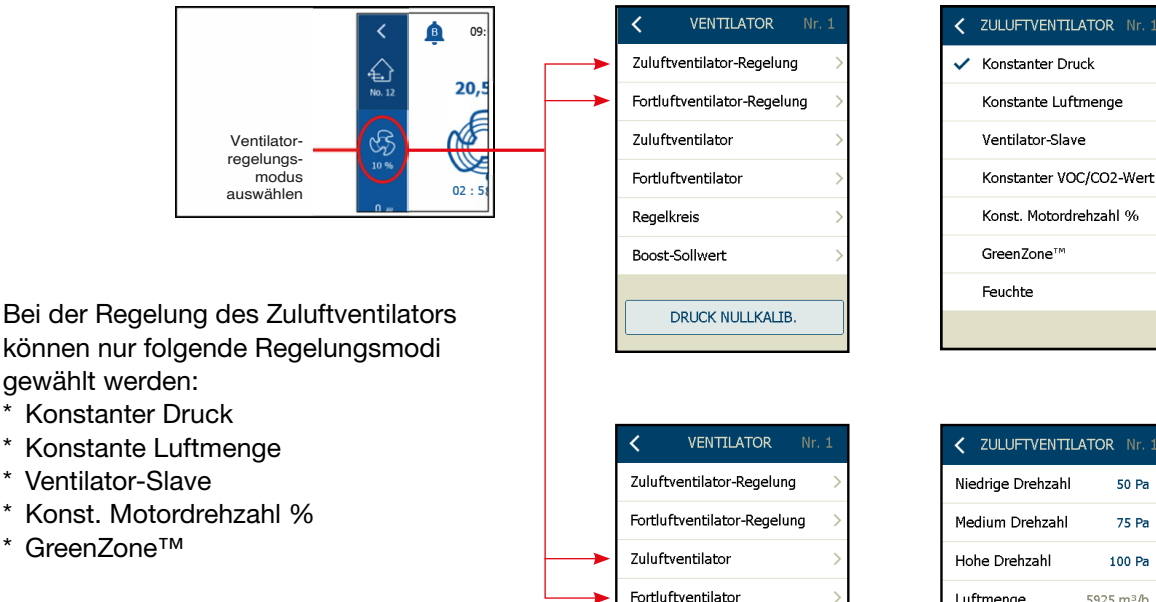

Regelkreis

Boost-Sollwert

DRUCK NULLKALIB.

- Regelungsparameter für den gewählten Regelungsmodus einstellen.
- √ Niedrige Drehzahl (Drucksollwert)
- √ Medium Drehzahl (Drucksollwert)
- √ Hohe Drehzahl (Drucksollwert)
- √ Luftmenge (aktueller Wert)\*\*\*
- √ Ventilatordruck (aktueller Wert)\*\*\*
- √ Zuluftkanal (aktueller Wert)
- √ Energieverbrauch (aktueller Wert, nur OJ-DV)
- √ K-Faktor (l/s)\*\*\*

\* GreenZone™

- √ Einschaltverzögerung (Zeitsollwert)
- √ Maximum (maximaler Skalendruck)\*\*
- √ 10 Volt Ref. (10 V am Messeingang)\*\*
	- $x^*$  = Nur Kanaldruck
	- \*\*\* = Nur wenn der Luftstrom gemessen/konfiguriert wird

#### 19.1.1 Erläuterung des k-Faktors

 Der k-Faktor muss in l/s (Liter pro Sekunde) angegeben werden. Wenn der Ventilatorhersteller den k-Faktor in m<sup>3</sup>/h

angegeben hat, den Wert durch 3,6 teilen und erst dann in AHC-3000 eingeben (siehe Beispiel).

#### Beispiel:

 Wenn der Ventilatorhersteller den k-Faktor des Ventilators mit 381 m<sup>3</sup>/h angegeben hat, muss dieser Wert durch 3,6 geteilt werden, um den Wert zu erhalten, der in den AHC-3000 eingegeben werden muss. In der AHC-3000- Anlage muss daher der Wert 106 (381 : 3,6) eingegeben werden.

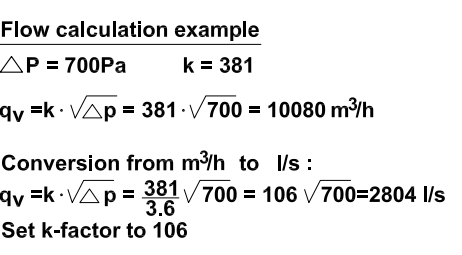

Conversion from  $\sqrt{s}$  to  $m^3/h$ .  $q_V = k \cdot \sqrt{\triangle p} = 106 \cdot 3.6 \sqrt{700} = 381 \sqrt{700} = 10080$  m<sup>3</sup>/h: Set k-factor to 381 BR956C12a BR956C12a

ATOR Nr.

TOR Nr. 50 Pa 75 Pa 100 Pa 5925 m<sup>3</sup>/h

 $271$  Pa

500 Pa

500 Pa

100

Ventilatordruck

Einschaltverzögerung 60 Sek.

 $\overline{\phantom{a}}$ 

K-Faktor

DRUCK Maximum

10 Volt Ref

# 19.2 Ventilatorregelungsmodus: Konstante Luftmenge

• Ventilatorregelungsmodus auswählen: Konstante Luftmenge  *– Das Verfahren ist für die Zuluft- und Fortluftventilatoren identisch.*

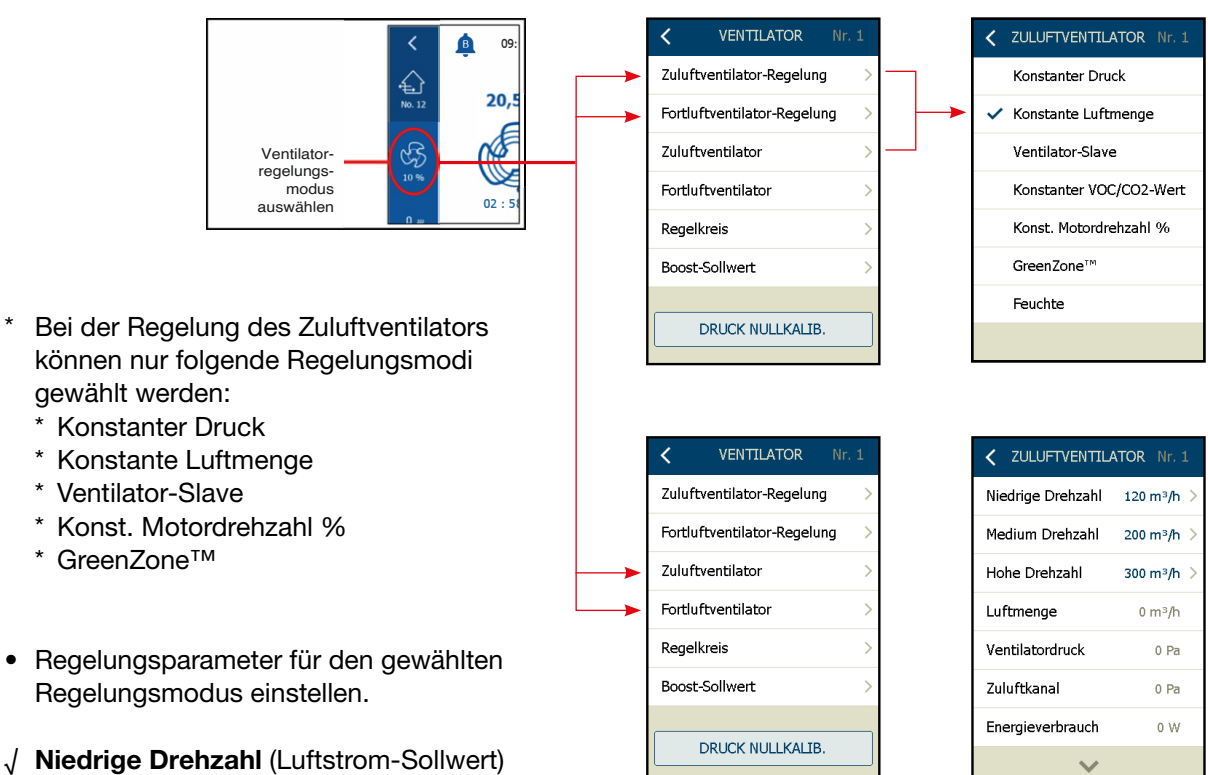

- √ Medium Drehzahl (Luftstrom-Sollwert)
- √ Hohe Drehzahl (Luftstrom-Sollwert)
- √ Luftmenge (aktueller Luftstromwert)
- √ Ventilatordruck (aktueller Wert)
- √ Energieverbrauch (aktueller Wert, nur OJ-DV)
- √ K-Faktor (l/s)
- √ Einschaltverzögerung (Sollwert)

 Die Sollwerte können durch Antippen der blauen Sollwerte und Ändern des Wertes über die Sollwerttastatur geändert werden. Mit "OK" speichern und beenden.

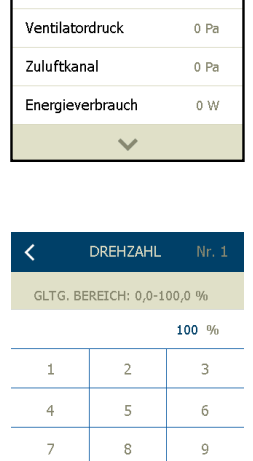

 $\overline{0}$ 

**OK** 

 $\mathbb{Z}^2$ 

 $\leftarrow$ 

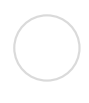

### 19.3 Ventilatorregelungsmodus: Fortluft-Slave

 Der Fortluft-Slave erfordert die Messung des Zu- und Fortluftstroms, um eine perfekt ausgewogene Belüftung zu gewährleisten.

 Wenn keine Luftstrommessung erfolgt, wird stattdessen die aktuelle Ventilatordrehzahl als Offset-Sollwert verwendet.

Zuluft-Slave und Fortluft-Slave sind nicht gemeinsam wählbar.

Ventilatorregelungsmodus auswählen: Fortluft-Slave

*– Das Verfahren ist für die Zuluft- und Abluftventilatoren identisch.*

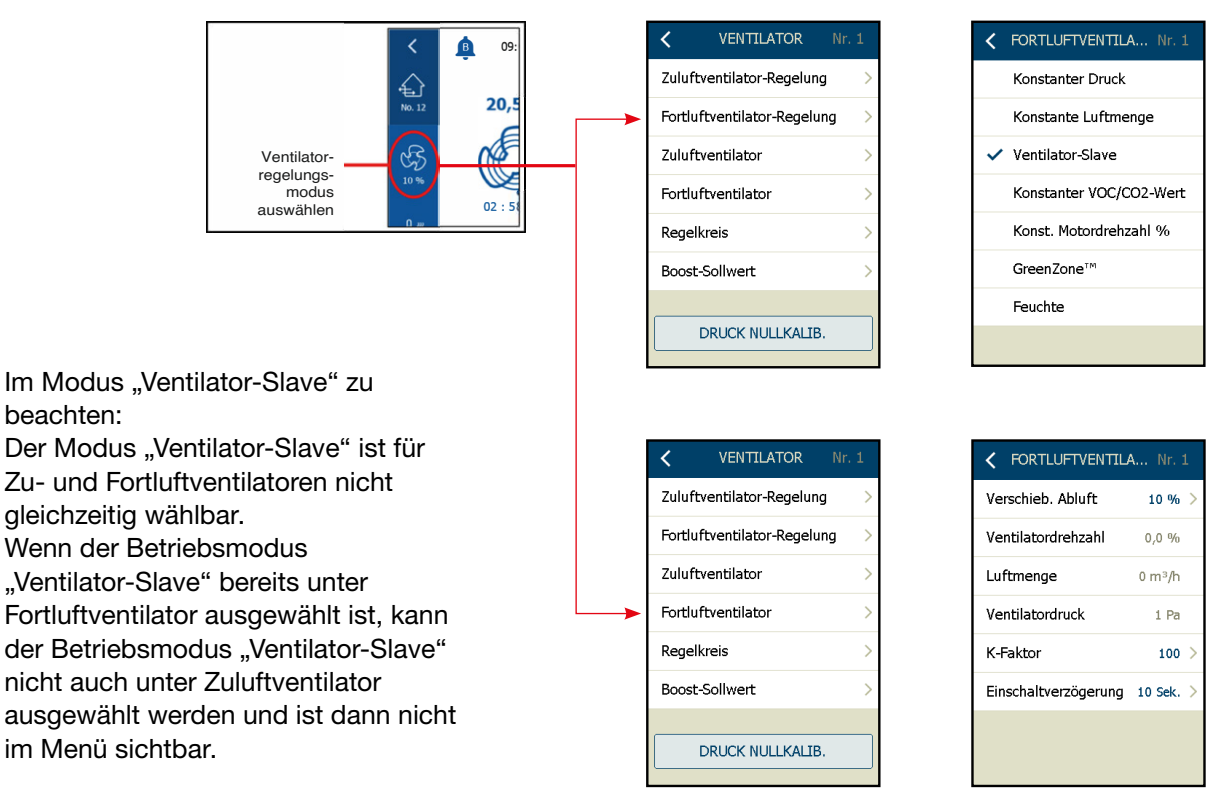

- √ Offset Abluft\* (+/-% entsprechend Zuluft)
- √ Ventilatordrehzahl (aktuelle Ventilatordrehzahl)
- √ Ventilatordruck\*\*
- √ K-Faktor\*\* (l/s)
- √ Energieverbrauch (aktueller Wert, nur OJ-DV)
- √ Einschaltverzögerung (Zeitsollwert)

 \* = Wenn die Luftstrommessung konfiguriert ist, wird der Wert entsprechend dem tatsächlichen Luftstrom in % versetzt.

 Wenn keine Luftstrommessung konfiguriert ist, wird der Wert entsprechend der tatsächlichen Ventilatordrehzahl in % versetzt.

\*\* = Nur wenn der Luftstrom gemessen/konfiguriert wird

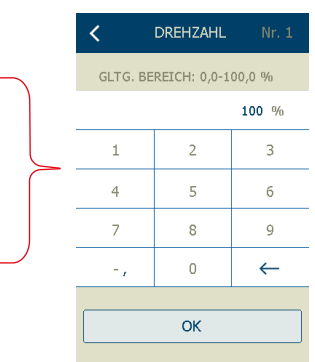

 Die Sollwerte können durch Antippen der blauen Sollwerte und Ändern der Werte über die Sollwerttastatur geändert werden. Mit "OK" speichern und beenden.

VTILA... Nr.

**ATOR** Nr. 1 10 %  $12.0%$ 1900 m<sup>3</sup>/h 130 Pa 100

#### 19.4 Ventilatorregelungsmodus: Zuluft-Slave

 Der Zuluft-Slave erfordert die Messung des Zu- und Fortluftstroms, um eine perfekt ausgewogene Belüftung zu gewährleisten.

Wenn keine Luftstrommessung erfolgt, wird stattdessen die aktuelle Ventilatordrehzahl als Offset-Sollwert verwendet.

Zuluft-Slave und Fortluft-Slave sind nicht gemeinsam wählbar.

• Ventilatorregelungsmodus auswählen: Zuluft-Slave

*– Das Verfahren ist für die Zuluft- und Abluftventilatoren identisch.*

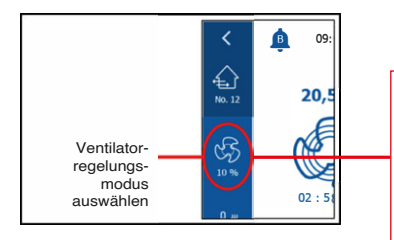

Im Modus "Ventilator-Slave" zu beachten: Der Modus "Ventilator-Slave" ist für Zuund Fortluftventilatoren nicht gleichzeitig wählbar.

Wenn der Betriebsmodus "Ventilator-Slave" bereits unter Fortluftventilator ausgewählt ist, kann der Betriebsmodus "Ventilator-Slave" nicht auch unter Zuluftventilator ausgewählt werden und ist dann nicht im Menü sichtbar.

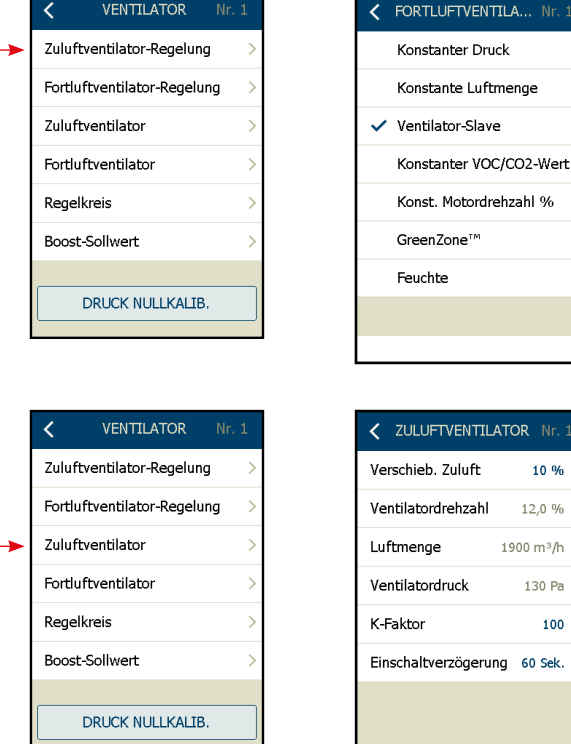

- √ Offset Zuluft\* (+/-% entsprechend Zuluftventilator)
- √ Ventilatordrehzahl (aktuelle Ventilatordrehzahl)
- √ Luftmenge\*\*
- √ Ventilatordruck\*\* (aktueller Ventilatordruck, wird nur angezeigt, wenn Druck gemessen wird)
- √ K-Faktor\*\* (l/s)
- √ Energieverbrauch (aktueller Wert, nur OJ-DV)
- √ Einschaltverzögerung (Zeitsollwert)
	- \* = Wenn die Luftstrommessung konfiguriert ist, wird der Wert entsprechend dem tatsächlichen Luftstrom in % versetzt.
		- Wenn keine Luftstrommessung konfiguriert ist, wird der Wert entsprechend der tatsächlichen Ventilatordrehzahl in % versetzt.
	- \*\* = Nur wenn der Luftstrom gemessen/konfiguriert wird

 Die Sollwerte können durch Antippen der blauen Sollwerte und Ändern der Werte über die Sollwerttastatur geändert werden. Mit "OK" speichern und beenden.

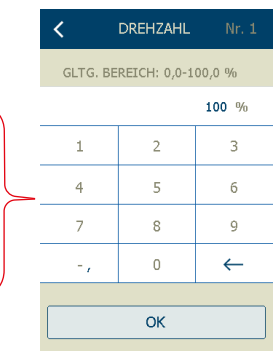

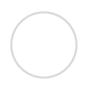

# 19.5 Ventilatorregelungsmodus: Konstanter VOC/CO2-Wert

 Zur Regelung des RLT-Gerätes nach VOC/CO2 im Raum/Abluftkanal ist ein VOC-Fühler (VTH-6202) oder ein CO<sub>2</sub>-Fühler (0-10V) erforderlich, der entweder im Raum oder im Abluftkanal/-strom angebracht wird.

Wenn VOC/CO2 während der Autokonfiguration erkannt wird, kann im Menü "Fortluftventilator-Regelung" der Modus "Konstanter VOC/CO2-Wert" gewählt werden. Die Drehzahl des Fortluftventilators wird entsprechend dem eingestellten Sollwert (ppm) innerhalb wählbarer minimaler und maximaler Luftstromwerte\* in der Fortluft geregelt.

 Um einen Über- oder Unterdruck im Raum zu vermeiden, wird die Regelung des Zuluftventilators normalerweise werkseitig oder vom Installateur auf "Ventilator-Slave" eingestellt, so dass der Zuluftventilator dem Fortluftventilator folgt.

Bei Bedarf kann auch ein Offset im Slave-Ventilator gewählt werden.

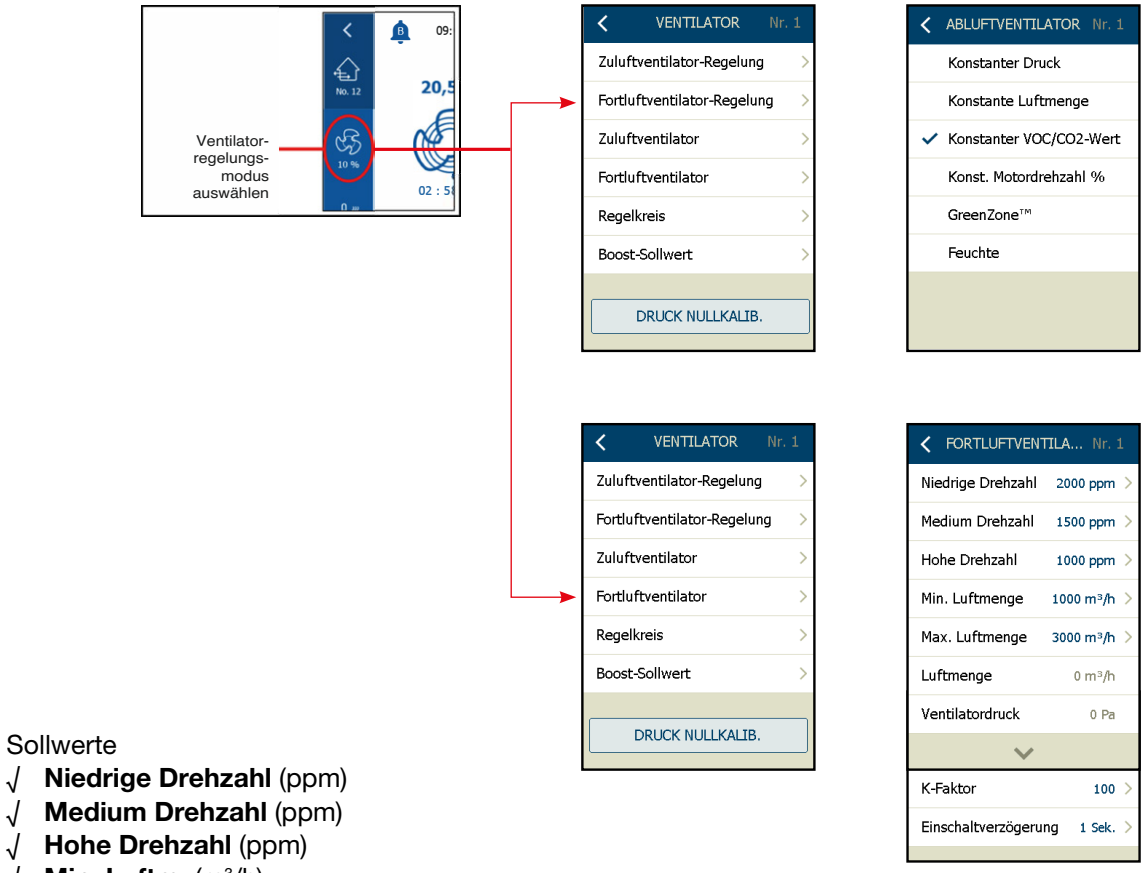

- $\sqrt{ }$  Min. Luftm. (m $3/$ h)
	- o Wenn der aktuelle ppm-Wert niedriger ist als der Sollwert, wird die Ventilatordrehzahl auf die minimale Luftmenge\* reduziert.
- √ **Max. Luftm.** (m<sup>3</sup>/h)
	- o Wenn der aktuelle ppm-Wert höher ist als der Sollwert, wird die Ventilatordrehzahl auf die maximale Luftmenge\* erhöht.
	- √ Ventilatordruck aktueller Ventilatordruck (nur wenn gemessen)
	- K-Faktor vom Ventilatorhersteller angegeben (muss in l/s angegeben werden)

# **Hinweis**

 \* = Wenn keine Luftstrommessung installiert und konfiguriert ist, werden die Sollwerte für die minimale und maximale Luftmenge in % der Ventilatordrehzahl angezeigt.

Zuluftventilator-Regelung: Siehe Kapitel 19.4

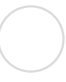

# 19.6 Ventilatorregelungsmodus: Konstante Motordrehzahl %

- Ventilatorregelungsmodus auswählen: Konstante Motordrehzahl
	- *– Das Verfahren ist für die Zuluft- und Abluftventilatoren identisch.*
	- *– In diesem Beispiel wird nur der Zuluftventilator gezeigt.*

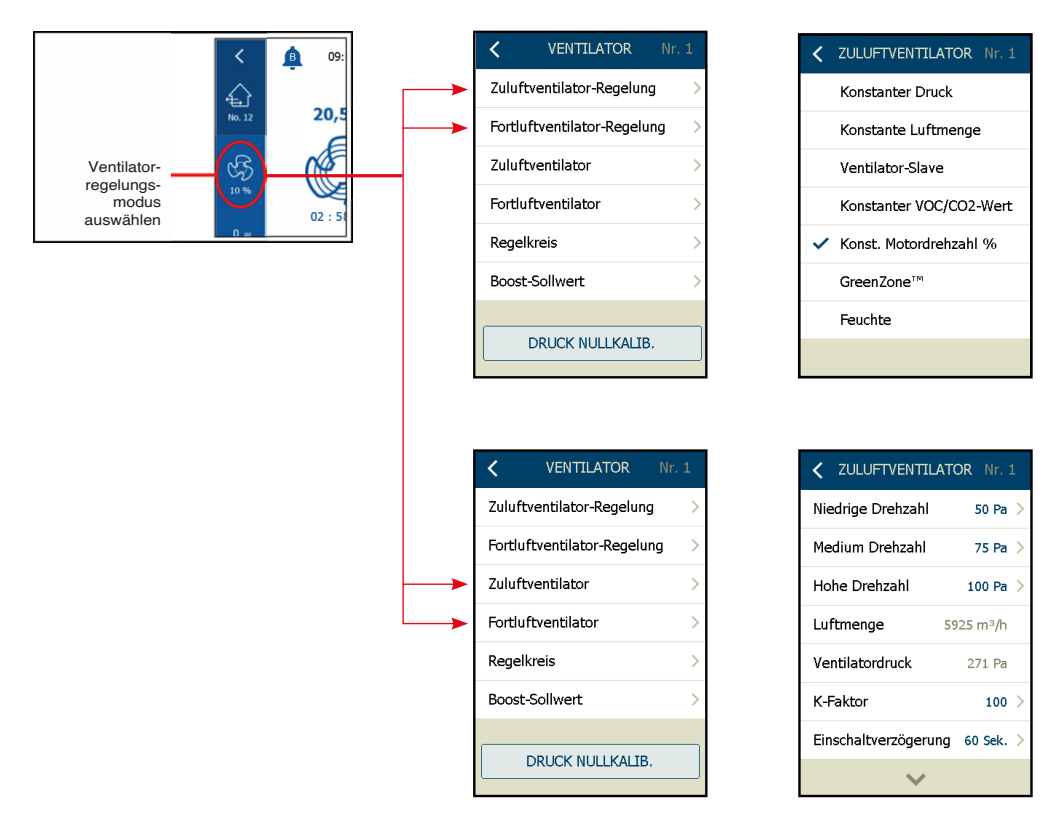

- √ Niedrige Drehzahl (Sollwert)
- √ Medium Drehzahl (Sollwert)
- √ Hohe Drehzahl (Sollwert)
- √ Luftmenge\* (aktueller Wert)
- √ Ventilatordruck\* (aktueller Wert)
- √ Zuluftkanal\* (aktueller Wert)
- √ Energieverbrauch (aktueller Wert, nur OJ-DV)
- √ K-Faktor\* (l/s)
- √ Einschaltverzögerung (Sollwert)
	- \* = nur, wenn Luftstrommessung konfiguriert ist

 Die Sollwerte können durch Antippen der blauen Sollwerte und Ändern der Werte über die Sollwerttastatur geändert werden. Mit "OK" speichern und beenden.

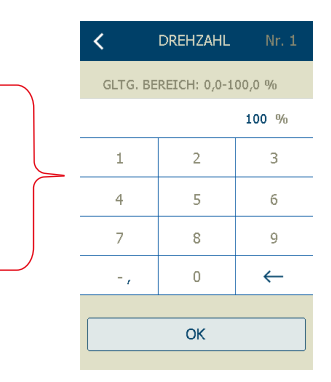

#### 19.7 Regelkreiseinstellungen

- Wenn der Luftstrom schwankt, kann es erforderlich sein, die Parametereinstellungen im Ventilatordrehzahl-Regelkreis zu ändern.
- Die verfügbaren Parameter sind P-Band und I-Zeit.
- Wenn der Luftstrom/-druck schwankt, hilft es, P-Band und I-Zeit zu erhöhen.
- Normalerweise sind diese Parameter werksseitig in Ordnung.

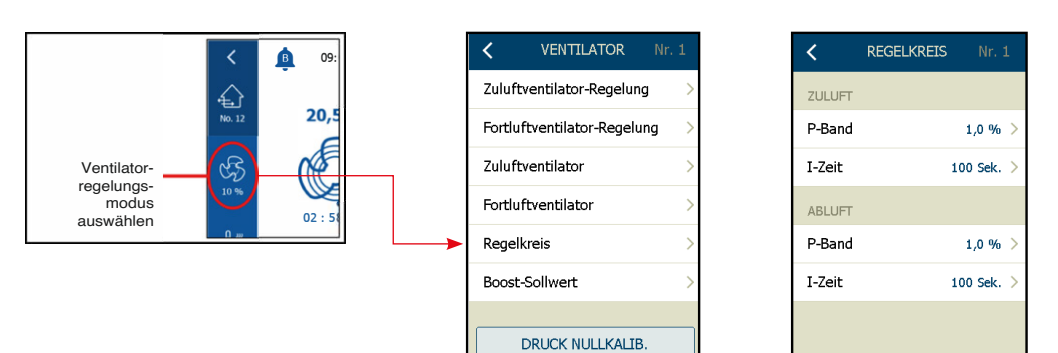

#### Hinweis

 Die Werte für P-Band und I-Zeit werden nicht angezeigt, wenn der Regelkreis auf "Konstante Motordrehzahl %" oder "GreenZone™" eingestellt ist.

#### 19.8 Boost-Sollwert

- Wenn "Boost-Start" über den Digitaleingang Boost-Drehzahl, das Handterminal HMI-35T oder das Raumbedienfeld HMI-20T aktiviert wird, geht das RLT-Gerät auf "Boost-Drehzahl".
- In diesem Menü die Drehzahl auswählen, auf die das RLT-Gerät im Boost-Modus gehen soll.
- Der Boost-Modus ist so lange aktiv, bis der Timer im Handterminal HMI-35T oder im Raumbedienfeld HMI-20T abgelaufen ist – oder der Digitaleingang Boost-Drehzahl geöffnet wird.

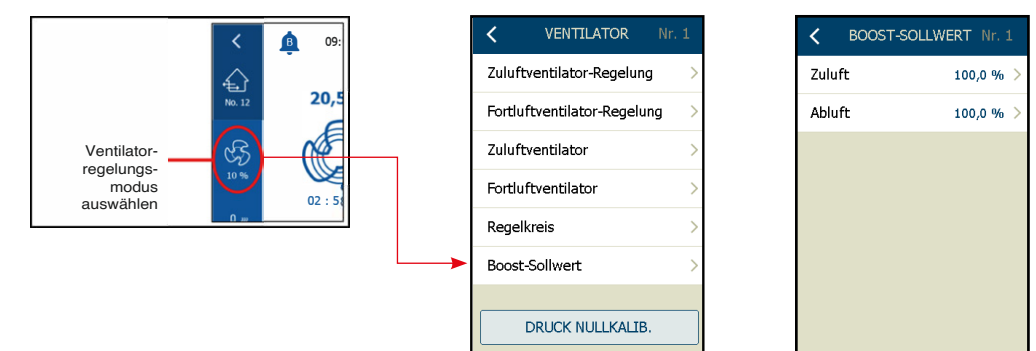

- Zuluft
	- √ Boost-Sollwert in % der Zuluftventilatordrehzahl wählen
- Abluft
	- √ Boost-Sollwert in % der Fortluftventilatordrehzahl auswählen

# 19.9 Nullkalibrierung der Druckmesswertgeber

 Um Abweichungen der Nullpunktmessung zu beheben, wenn die Druckmesswertgeber drucklos sind, kann hier die Nullkalibrierung (0-Einregelung) aller Druckmesswertgeber der Anlage gestartet werden.

 Alle installierten Modbus-Druckmesswertgeber in der Konfiguration werden nullkalibriert.

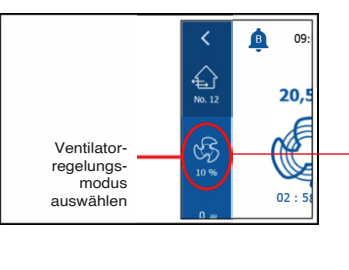

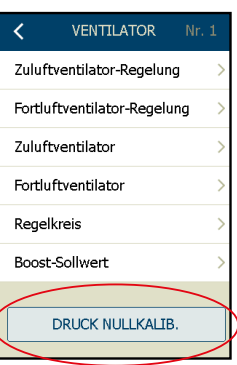

Die Nullkalibrierung erfolgt automatisch bei

jedem Stopp oder manuell über die Schaltfläche "DRUCK NULLKALIB.".

#### Automatische Nullkalibrierung

Die Nullkalibrierung wird jedes Mal durchgeführt, wenn das RLT-Gerät auf "Stopp" steht. Das Stoppsignal wird entweder manuell über das Bedienfeld (HMI-35-T) gegeben oder das Gerät wird über ein Signal der Zeitplanung gestoppt. Wenn das RLT-Gerät gestoppt wird und die Druckmesswertgeber keine Turbulenzen in den Druckrohren messen, beginnt die Nullkalibrierung.

#### Manuelle Nullkalibrierung

"DRUCK NULLKALIB." drücken, um die Nullkalibrierung zu starten.

# Hinweis

Die Schaltfläche "DRUCK NULLKALIB." wird nur angezeigt, wenn Druckmesswertgeber (PTH-6202 oder

PTH-6202-2) während der Autokonfiguration erkannt wurden – siehe Kapitel 16. Wenn in der Konfiguration keine Druckmesswertgeber erkannt werden, wird die Schaltfläche "DRUCK NULLKALIB." nicht angezeigt.

# Hinweis

- Eine automatische Nullkalibrierung aller Druckmesswertgeber wird nach jedem Stopp automatisch durchgeführt.
- Nur wenn sich das RLT-Gerät im Betriebsmodus "Stopp" befindet, kann manuell ein Nullkalibrierung gestartet werden. Die Nullkalibrierung dauert ca. 10 Sekunden.
- Die Schaltfläche "DRUCK NULLKALIB." ist nur sichtbar, wenn sich das RLT-Gerät im Betriebsmodus "Stopp" befindet.

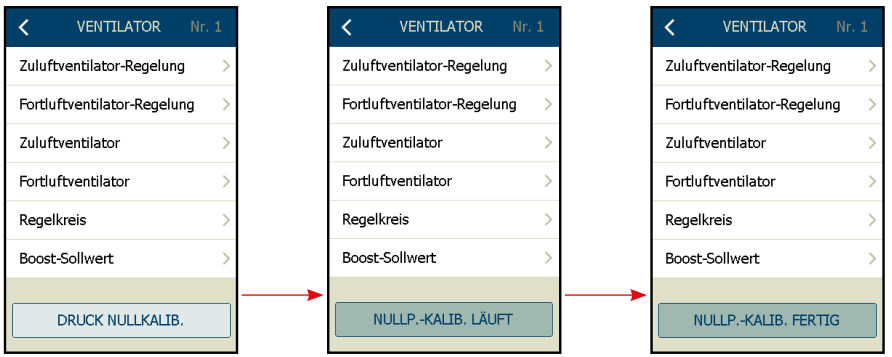

# 20. Temperaturregelungseinstellungen

Hier wird die Art der Temperaturregelung gewählt:

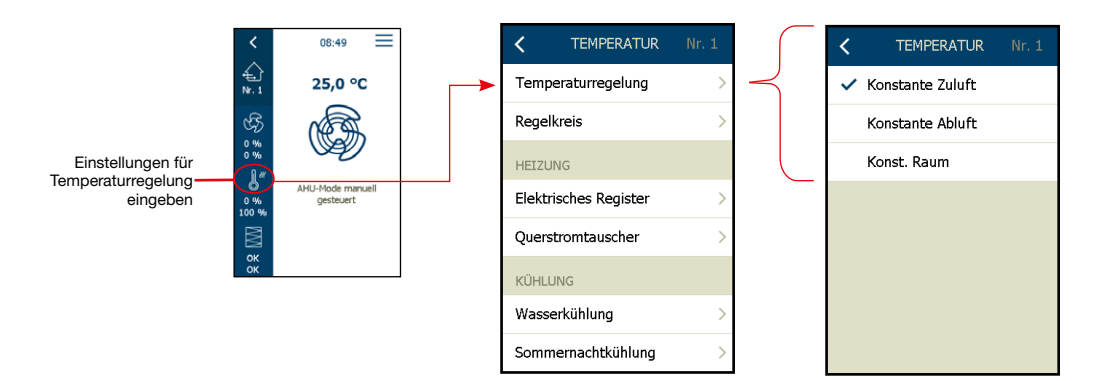

- Konstante Zuluft
	- o Die Temperatur wird in Abhängigkeit von der Zulufttemperatur geregelt, die von dem im Zuluftkanal befindlichen Zuluftfühler gemessen wird.
	- o Der gewünschte Zulufttemperatur-Sollwert wird über die Anzeige des HMI-Hauptbildschirms eingestellt.
- Konstante Abluft
	- o Die Temperatur wird in Abhängigkeit von der Ablufttemperatur geregelt, die von dem im Abluftkanal befindlichen Abluftfühler gemessen wird.
	- o Der gewünschte Ablufttemperatur-Sollwert wird über die Anzeige des HMI-Hauptbildschirms eingestellt.
- Konst. Raum
	- o Die Temperatur wird in Abhängigkeit von der Raumlufttemperatur geregelt, die von dem im Raum befindlichen Raumfühler gemessen wird.
	- o Der gewünschte Raumlufttemperatur-Sollwert wird über die Anzeige des HMI-Hauptbildschirms eingestellt oder des Raumbedienfelds HMI-20T eingestellt.

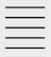

# Hinweis

Um den Temperaturregelungsmodus zu ändern, muss sich das RLT-Gerät im Zustand "Service-Stopp" befinden.

#### 20.1 Temperaturregelkreis-Einstellungen

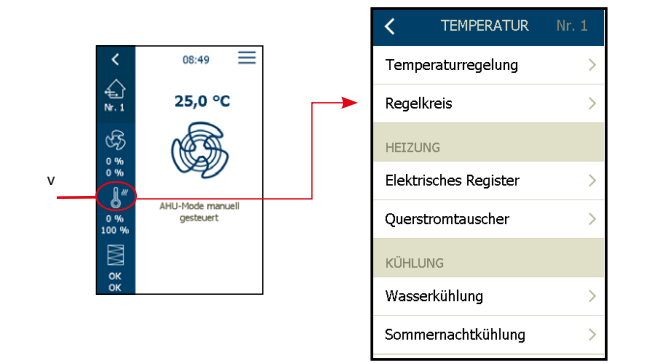

- Wenn die Temperatur in der Zuluft schwankt, kann es erforderlich sein, die Parametereinstellungen im Temperaturregelkreis zu ändern.
- Die verfügbaren Parameter sind P-Band und I-Zeit.
- Normalerweise sind diese Parameter werksseitig in Ordnung.
- P-Band und I-Zeit im Abschnitt "Zuluft" können geändert werden, wenn die Zulufttemperatur mehr als zulässig schwankt.
- Wenn eine Regelsequenz wie "Konstante Abluft" oder "Konstanter Raum" gewählt wird, sind auch P-Band und I-Zeit im Abschnitt "Abluft" aktiv und können geändert werden, wenn die Raum- oder Ablufttemperatur stärker schwankt als zulässig.

Hinweis Die Parameter für die maximale und minimale Zulufttemperatur werden nur in den Temperaturregelungsmodi "Konstante Abluft" und "Konstanter Raum" angezeigt.

#### Reduzierte Luftmenge

- Wenn die Temperatur den Sollwert nicht erreichen kann, obwohl der Wärmetauscher UND die Heizung zu 100 % geöffnet sind, wird der Sollwert des Luftstroms zu den Ventilatoren auf 50 % des Sollwerts reduziert, entsprechend P-Band und I-Zeit von "Reduzierte Luftmenge".
- "Reduzierte Luftmenge"-Auswahl

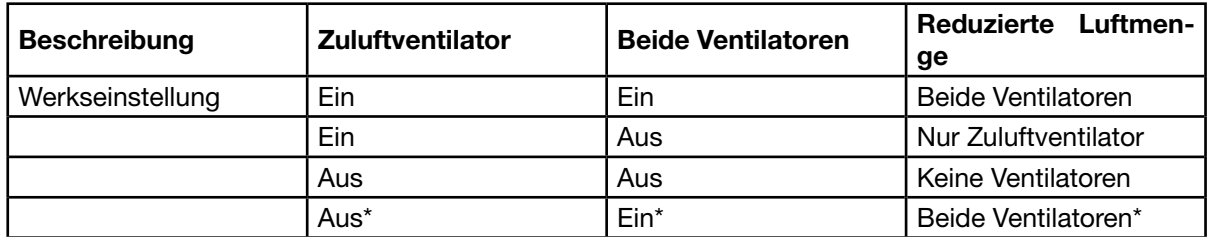

*\*\*Nicht wählbar. Wenn beide Ventilatoren eingeschaltet sind, wird der Zuluftventilator innerhalb von 5 Sekunden automatisch eingeschaltet.*

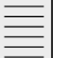

Hinweis Neue Softwareversion (2.00 oder höher): Die Reduzierte Luftmenge wird weiterhin ignoriert, wenn das Luftstrom-P-Band auf den Wert 0 °C eingestellt ist.

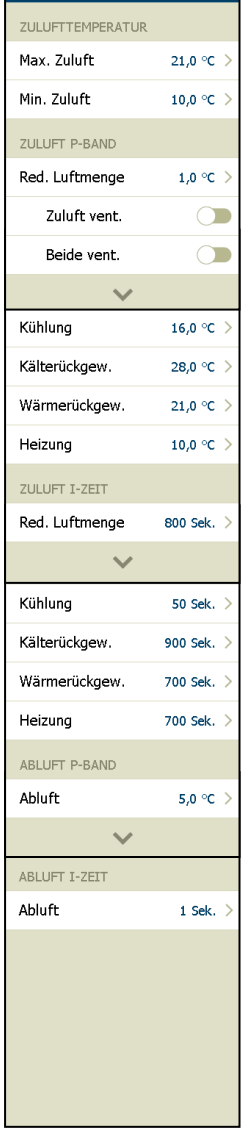

REGELKREIS

 $Nr. 1$ 

#### Kälterückgewinnung

- Die Kälterückgewinnungsfunktion wird aktiviert, wenn ein Kühlbedarf besteht UND die Außentemperatur >1,0 °C über der Abluft-/Raumtemperatur liegt.
- Die Kälterückgewinnungsfunktion wird deaktiviert, wenn kein Kühlbedarf besteht ODER die Außentemperatur <0,5 °C über der Abluft-/Raumtemperatur liegt.

#### Grundlagen zur Temperaturregelungssequenz:

 *Die Differenz zwischen dem Temperatursollwert und dem aktuellen Wert am Temperaturfühler = Der Ausgang nimmt die Hälfte der Differenz auf dem P-Band als "Hier-und-Jetzt-Reaktion". In der zweiten Hälfte des P-Bands wird die Geschwindigkeit entsprechend der I-Zeit-Einstellung zum Ende hin langsamer. Der Fehler wird fortlaufend (neu) berechnet.*

#### Einfluss von P-Band und I-Zeit

 Höheres P-Band und höhere I-Zeit führen zu einer geringeren Reaktionsgeschwindigkeit am Ausgang, was wiederum meist zu einer stabileren Temperaturregelung führt. Nicht alle Schwankungen lassen sich durch Änderung des P-Bandes und der I-Zeit beheben.

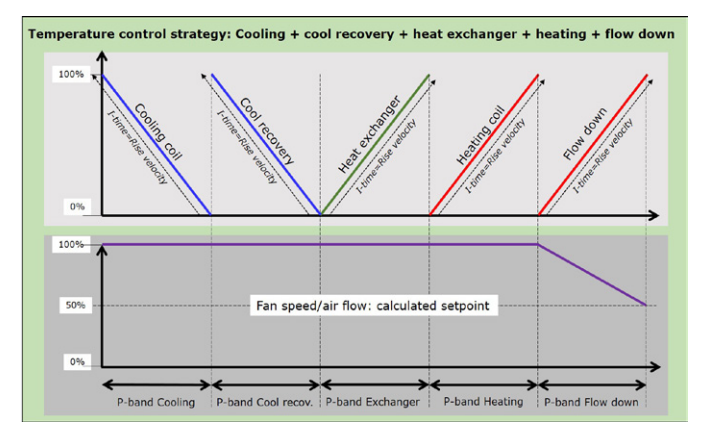

#### P-Band und I-Zeit sind keine Allheilmittel

Beispiel: In einem Wasser-Heizungssystem

ist der Differenzdruck über dem Ventil wichtig für die Stabilität der Temperaturregelung. Wenn der Differenzdruck über dem Ventil sehr hoch ist (mehr als 0,1 bar oder 1,0 mH2O), ist es eventuell nicht möglich, eine stabile Temperaturregelung zu erreichen, indem P-Band und/oder I-Zeit eingestellt wird. Der Differenzdruck muss über dem Ventil gesenkt werden.

#### 20.2 Heizregistereinstellungen (Wasserregister)

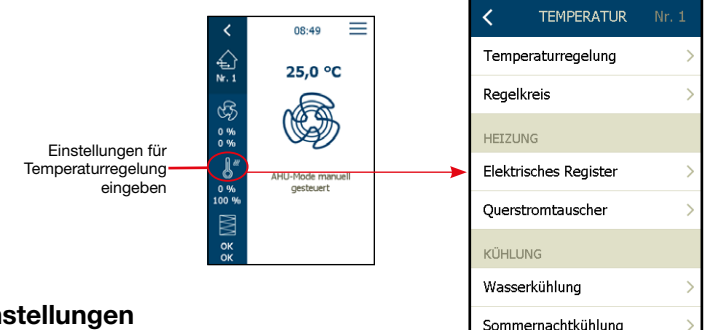

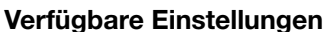

#### Sollwert

- √ Aktueller Sollwert für den aktuellen Temperaturregelungsmodus
- √ Einstellbereich ist 5,0–40,0 °C

#### Zuluft, aktuell

√ Aktuelle Zulufttemperatur

Wassertemperatur\* (\*Nur wenn Wassertemperaturfühler konfiguriert ist)

√ Aktuelle Temperatur des Wasserheizregisters, die vom Rücklauffühler gemessen wird.

#### Luftmenge Zuluft

√ Aktueller Zuluftstrom (m3 /h)\* (\*Nur wenn Luftstrommessung installiert und konfiguriert ist)

#### Heizung

√ Aktueller Statuswert am Heizungsventilausgang (Bereich 0–100 %)

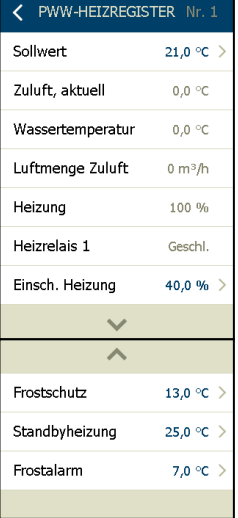

#### Heizrelais 1

 √ Aktueller Status am digitalen Relaisausgang für die Umwälzpumpe. HINWEIS: "Heizrelais 1" hat eine Nachlaufzeit von 300 s. "Heizrelais 1" ist bei Außentemperaturen unter +12,0 °C ständig "Ein".

#### Einsch. Heizung

 √ Während der Anlaufsequenz des RLT-Geräts wird das Heizventil auf den gewählten Wert übersteuert. Die Übersteuerung des Heizventils stoppt, wenn die Anlaufsequenz abgeschlossen ist und der Zuluftventilator 50 % des Sollwerts von Luftmenge/Druck/Drehzahl erreicht hat.

Frostschutz

- √ Während des normalen Betriebs des RLT-Geräts sorgt der Rücklauffühler am Heizregister dafür, dass die Rücklauftemperatur des Wasserregisters nicht unter den in diesem Parameter eingestellten Wert sinkt.
- √ Liegt die Rücklauftemperatur des Wasserheizregisters unter diesem "Frostschutz"-Sollwert, wird das Ventil in Richtung offen übersteuert und die Umwälzpumpe startet (Heizrelais 1 = "Ein").
- √ Folgender Statustext wird auf der HMI-Anzeige angezeigt: "Frostschutz für Wasser- Heizregister 1 aktiv."
- √ Das Ventil wird zu 100 % geöffnet, wenn die Rücklauftemperatur des Wasserregisters den Sollwert im Parameter "Frostalarm" erreicht.
- √ Zusätzliche Sicherheit für den Frostschutz des Wasserheizregisters wird über den Außenfühler hergestellt. Wenn die Außentemperatur Werte unter 12 °C erreicht, schaltet sich die Umwälzpumpe ein.

#### Standbyheizung

- √ Wenn sich das RLT-Gerät im Stopp-/Bereitschaftsmodus befindet, sorgt der Rücklauffühler am Wasserheizregister dafür, dass die Rücklauftemperatur des Wasserregisters nicht unter den in diesem Parameter eingestellten Wert sinkt.
- √ Liegt die Rücklauftemperatur des Wasserheizregisters unter dem "Standbyheizung"-Sollwert, wird das Ventil in Richtung offen übersteuert und die Umwälzpumpe startet (Heizrelais 1 = ..Ein").

#### Frostalarm

 √ Sollwert für Frostalarm. Bei Temperaturen unter dem Sollwert schaltet sich das RLT-Gerät ab, die Pumpe startet, das Heizventil wird auf 100 % Öffnung übersteuert und ein "A"-Alarm wird ausgelöst.

# 20.3 Heizregistereinstellungen (Elektrisches Register 1)

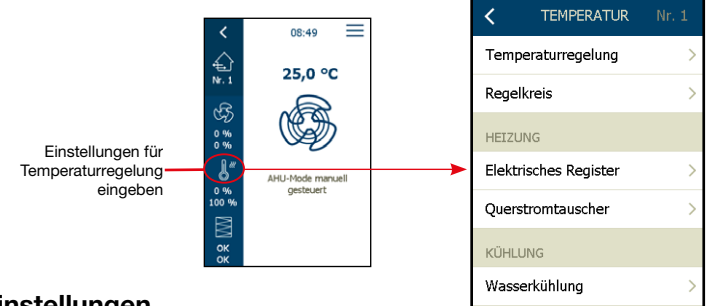

#### Verfügbare Einstellungen

#### Sollwert

- √ Aktueller Sollwert für den aktuellen Temperaturregelungsmodus
- √ Einstellbereich: 5,0–40,0 °C

#### Zuluft, aktuell

√ Aktuelle Zulufttemperatur

Luftmenge Zuluft

√ Aktuelle Zuluftmenge (m3 /h)

#### Heizung

√ Aktueller Statuswert am Analogausgang "Heizung" (Bereich 0-100 %)

#### Reduzierte Heizung

- √ Aktueller Status an reduzierter Heizungsfunktion.
- √ "JA": Wenn die Heizung aufgrund eines geringeren Zuluftstroms als dem eingestellten Wert reduziert wurde.
- √ "NEIN": Wenn die Heizung nicht reduziert wird

#### 0% Heizleistung\*

 o Wenn die Zuluftmenge (m3 /h) oder die Zuluftventilatordrehzahl (%) unter diesem Sollwert liegt, wird die Stromversorgung des elektrischen Heizregisters zwangsweise ausgeschaltet.

#### 100% Heizleistung\*

 o Wenn die Zuluftmenge (m3 /h) oder die Zuluftventilatordrehzahl (%) unter diesem Sollwert liegt, wird die maximale Stromversorgung des elektrischen Heizregisters reduziert.

> \* = Wenn keine Luftstrommessung installiert ist, werden die Werte in % der Ventilatordrehzahl angezeigt. Wenn eine Luftstrommessung installiert ist, werden die

#### Limitation on the electrical heating coil

The limitation on the output to the electrical heating coil, is used to prevent over heating in the electrical heater. The airflow (or fan speed) in the supply, has to be on a secure level, before the electrical heater is allowed to turn on. And also a limitation to secure a<br>minimum supply air volume/fan speed, before the electrical heater is allowed<br>to 100% heating power

#### Sample below:

Sommernachtkühlung

Example of the supply air volume/fan speed must be at least on 24%<br>volume/speed, before the electric heating is allowed to start. by higher heating demands, , the supply air volume/fan speed must be at<br>least on 75%, before the electric heating is allowed to 100% heating.

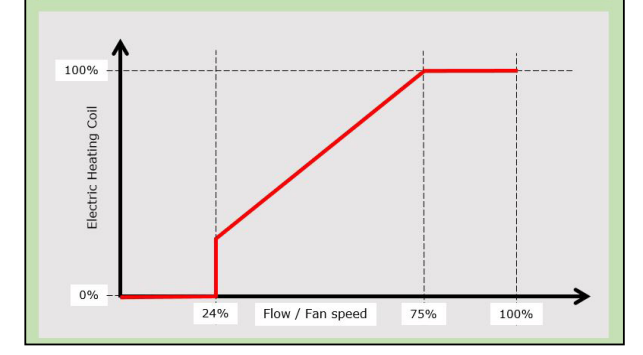

Werte in % des maximalen Luftstroms (RLT-Gerätegröße) angegeben.

#### Heizrelais 1

- √ Aktueller Status des Heizrelais 1
- √ Heizrelais 1 wird geschlossen, wenn der Analogausgang "Heizung" 0,1 V beträgt

#### Heizrelais 2

- √ Aktueller Status des Heizrelais 2
- √ Heizrelais 2 wird geschlossen, wenn der Analogausgang "Heizung" 5,0 V beträgt

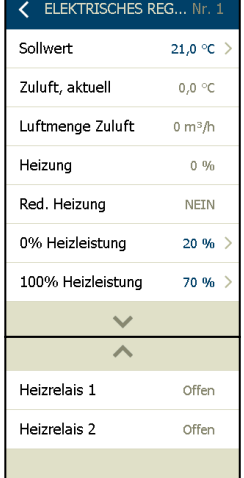

#### 20.4 Kombiregister-Einstellungen (Wasser-Kombiregister, Wärmepumpe) Heizung

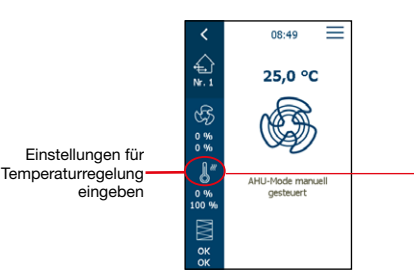

**TEMPERATUR** 

Temperaturregelung

Regelkreis

HEIZUNG Kombiregister Rotationstauscher KÜHLUNG Kombiregister Sommernachtkühlung

#### Verfügbare Einstellungen

#### Sollwert

- √ Aktueller Sollwert für den aktuellen Temperaturregelungsmodus
- √ Einstellbereich: 5,0–40,0 °C

#### Zuluft, aktuell

√ Aktuelle Zulufttemperatur

#### Wassertemperatur

- √ Aktuelle Temperatur vom Wasser-Kombiregister\*, gemessen vom
	- Rücklauffühler.
	- \* = Nur wenn Rücklauffühler angeschlossen ist

#### Heizung

√ Aktueller Statuswert am Heizungsventilausgang (Bereich 0–100 %)

#### Heizrelais 1 (Register 1)

 √ Aktueller Status (offen/geschlossen) am digitalen Relaisausgang für die Pumpe im Heizkreis. (Register 1)

Einsch. Heizung

 √ Während der Anlaufsequenz des RLT-Geräts wird das Heizventil auf den gewählten Wert übersteuert. Die Übersteuerung des Heizventils stoppt, wenn die Anlaufsequenz abgeschlossen ist und der Zuluftventilator 50 % des Sollwerts erreicht hat.

#### Min. Betriebszeit

- √ Wenn Heizung angefordert und die Wärmepumpe gestartet wird, muss das Heizstartrelais (Register 1) während der "Min. Betriebszeit" geschlossen bleiben, unabhängig davon, wie sich die Zulufttemperatur ändert.
- √ Das 0-10V-Ausgangssignal des Kombiregisters muss während der "Min. Betriebszeit" laufend an den Heizbedarf angepasst werden.
- √ Wenn die Temperatur einen zulässigen Wert erreicht, schaltet sich das Heizgerät nach der "Min. Betriebszeit" ab
- √ Einstellbereich: 0–1200 s

#### Min. Stoppzeit

- √ Wenn die Heizung gestoppt wurde, muss das Heizstartrelais während der "Min. Betriebszeit" geöffnet bleiben, unabhängig davon, wie sich die Zulufttemperatur ändert.
- √ Das 0-10V-Ausgangssignal des Kombiregisters muss während der "Min. Stoppzeit" laufend an den Heizbedarf angepasst werden.
- √ Wenn Heizung angefordert wird, muss die Wärmepumpe nach der "Min. Stoppzeit" starten.
- √ Einstellbereich: 0–1200 s

#### Aktuelle Betriebszeit

√ Restzeit im aktuellen Vorgang

#### Aktuelle Stoppzeit

√ Restzeit bis zum nächsten Vorgang

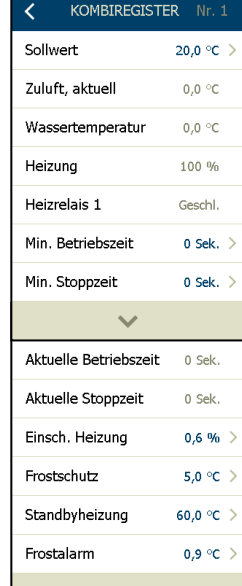

#### Frostschutz

 √ Während des normalen Betriebs des RLT-Geräts sorgt der Rücklauffühler am Heizregister dafür, dass die Rücklauftemperatur des Wasserregisters nicht unter den in diesem Parameter eingestellten Wert sinkt. Liegt die Rücklauftemperatur des Wasserheizregisters unter diesem "Frostschutz"-Sollwert, wird das Ventil in Richtung offen übersteuert. Folgender Statustext wird auf der HMI-Anzeige angezeigt: "Frostschutz für Wasser-Heizregister 1 aktiv." Das Ventil wird auf 100 % übersteuert, wenn die Rücklauftemperatur des Wasser-Kombiregisters den Sollwert im Parameter "Frostalarm" erreicht.

#### Standbyheizung

 √ Wenn sich das RLT-Gerät im Stopp-/Bereitschaftsmodus befindet, sorgt der Rücklauffühler am Wasser-Kombiregister dafür, dass der Rücklauf des Wasserregisters nicht unter den in diesem Parameter eingestellten Wert sinkt.

#### Frostalarm

- √ Sollwert für Frostalarm. Bei Temperaturen unter dem Sollwert schaltet sich das RLT-Gerät ab, die Pumpe startet, das Heizventil wird auf 100 % Öffnung übersteuert und ein "A"-Alarm wird ausgelöst.
- 20.5 Kombiregister-Einstellungen (Wasser-Kombiregister, Wärmepumpe) Kühlung

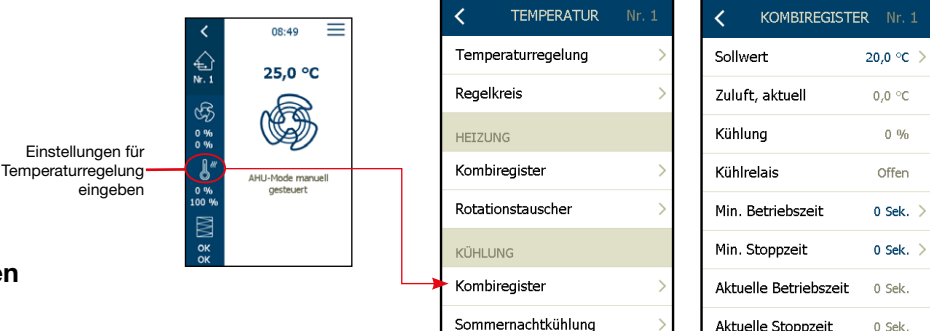

### Verfügbare Einstellungen

#### **Sollwert**

- √ Aktueller Sollwert für den aktuellen Temperaturregelungsmodus
- √ Einstellbereich ist 5,0–40,0 °C

#### Zuluft, aktuell

√ Aktuelle Zulufttemperatur

#### Kühlung

√ Aktueller Statuswert am Kühlventilausgang (Bereich 0–100 %)

#### Kühlrelais (Register 2)

√ Aktueller Status (offen/geschlossen) am digitalen Relaisausgang für die Pumpe im Kühlkreis

#### Min. Betriebszeit

- √ Wenn Kühlung angefordert und die Wärmepumpe gestartet wird, muss das Kühlstartrelais während der "Min. Betriebszeit" geschlossen bleiben, unabhängig davon, wie sich die Zulufttemperatur ändert.
- √ Das 0-10V-Ausgangssignal des Kombiregisters muss während der "Min. Betriebszeit" laufend an den Kühlbedarf angepasst werden.
- √ Wenn die Temperatur einen zulässigen Wert erreicht, schaltet sich die Wärmepumpe nach der "Min. Betriebszeit" ab
- √ Einstellbereich: 0–1200 s

0 Sek

#### Min. Stoppzeit

- √ Wenn die Kühlung gestoppt wurde, muss das Kühlrelais während der "Min. Betriebszeit" geöffnet bleiben, unabhängig davon, wie sich die Zulufttemperatur ändert.
- √ Das 0-10V-Ausgangssignal des Kombiregisters muss während der "Min. Stoppzeit" laufend an den Kühlbedarf angepasst werden.
- √ Wenn Kühlung angefordert wird, muss die Wärmepumpe nach der "Min. Stoppzeit" starten.
- √ Einstellbereich: 0–1200 s

Aktuelle Betriebszeit

√ Restzeit im aktuellen Vorgang

Aktuelle Stoppzeit

√ Restzeit bis zum nächsten Vorgang

#### 20.6 Kühlregistereinstellungen (Wasserkühlregister)

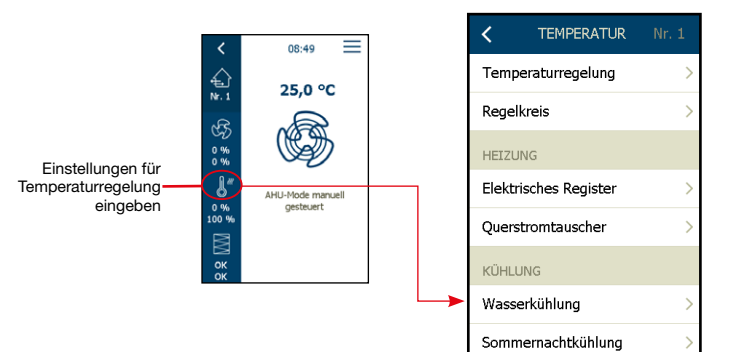

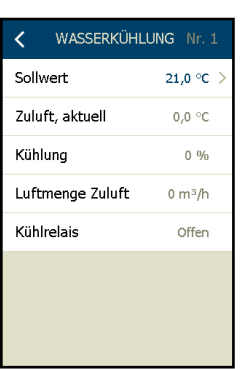

#### Verfügbare Einstellungen

#### **Sollwert**

- √ Aktueller Sollwert für den aktuellen Temperaturregelungsmodus
- √ Einstellbereich: 5,0–40,0 °C

#### Zuluft, aktuell

√ Aktuelle Zulufttemperatur

#### Kühlung

√ Aktueller Statuswert des Kühlventils (Bereich 0–100 %)

#### Luftmenge Zuluft\*\*

√ Aktuelle Zuluftmenge (m3 /h)

#### Kühlrelais

√ Aktueller Status des Kühlrelais (offen/geschlossen)

\*\* = Nur wenn der Luftstrom gemessen/konfiguriert wird

#### 20.7 Kreuzstromwärmetauscher-Einstellungen

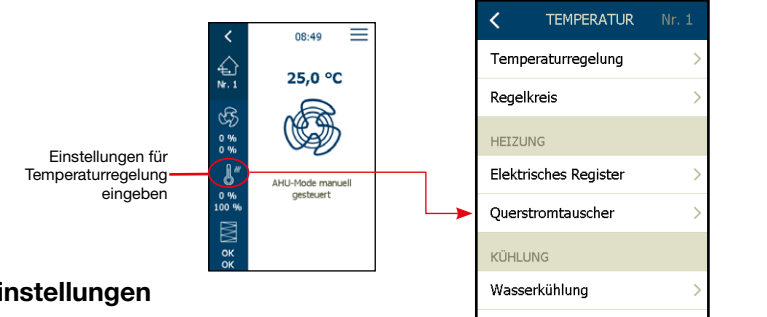

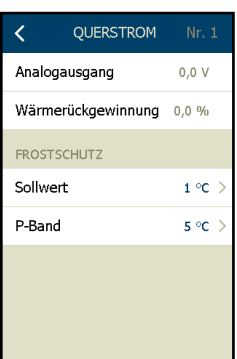

#### Verfügbare Einstellungen

#### Analogausgang

√ Aktueller Statuswert am Analogausgang "Bypassklappe"

#### Wärmerückgewinnung

√ Aktuelle Wärmerückgewinnungsleistung

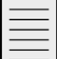

# Hinweis

 Der Frostschutz des Kreuzstromwärmetauschers kann entweder über den Fortlufttemperaturfühler (Sollwert) oder über einen Druckmesswertgeber über dem Wärmetauscher erfolgen.

Sommernachtkühlung

#### Frostschutz über Fortluftfühler

Sollwert

- √ Aktueller Sollwert für den Frostschutz
- √ Bei Fortlufttemperaturen unter dem Sollwert + P-Band übersteuert die Bypassklappe und moduliert auf 100 % offen. Dabei wird die Außenluft am Wärmetauscher vorbei in die Zuluft gespeist und die Abluft aus dem Raum strömt durch den Wärmetauscher. Wegen der relativ hohen Raumtemperatur führt diese Funktion zum Auftauen der Eisschicht auf dem Wärmetauscher.

P-Band

√ Fortlufttemperaturen unter P-Band + Sollwert im Parameter "Frostschutz" übersteuern die Bypassklappe, die auf 100 % offen moduliert.

#### Frostschutz über Druckmesswertgeber

 Um die Frostschutzfunktion über Druckmesswertgeber zu nutzen, muss die Luftstrommessung konfiguriert und PTH-6202#8 installiert sein.

#### Sollwert

 √ Aktueller Sollwert – %-Wert, bei dem ein Druckverlust über dem Wärmetauscher noch zulässig ist, bevor der Enteisungsvorgang erfolgt.

#### **Druckverlust**

√ Aktueller Druckverlust über dem Wärmetauscher.

#### **Druckgrenzwert**

√ Aktuelle berechnete Alarmgrenze gemäß "Sollwert %" und dem tatsächlichen Luftstrom/Ventilatordrehzahl.

#### Messen

- √ Zum Ausmessen eines neuen Wärmetauschers: "MESSEN" drücken.
- √ Die Ventilatoren stoppen und laufen wieder langsam von 0 auf 100 % an. Gleichzeitig wird die Druckverlustcharakteristik des sauberen Wärmetauschers erkannt.
- √ Der Grenzwert für den Enteisungsalarm wird jetzt im Parameter "Sollwert" in Prozent des zulässigen höheren Wertes (%) im Vergleich zum Druckverlust bei einem völlig sauberen und eisfreien Wärmetauscher eingestellt.

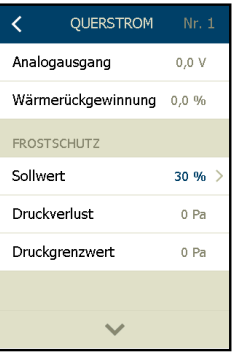

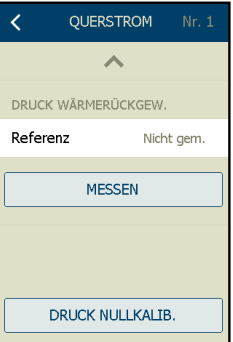

#### 20.8 Gegenstromwärmetauscher-Einstellungen

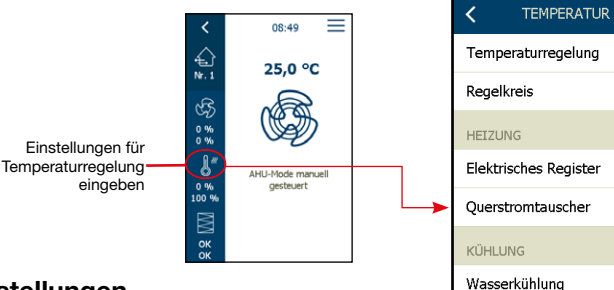

#### Verfügbare Einstellungen

Analogausgang

√ Aktueller Statuswert am Analogausgang "Bypassklappe"

#### Wärmerückgewinnung

√ Aktuelle Wärmerückgewinnungsleistung

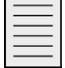

# Hinweis

Der Frostschutz des Gegenstromwärmetauschers kann entweder über den Fortlufttemperaturfühler (Sollwert) oder über einen Druckmesswertgeber über dem Gegenstromwärmetauscher erfolgen.

#### Frostschutz über Fortluftfühler

Sollwert

- √ Aktueller Sollwert für den Frostschutz
- √ Bei Fortlufttemperaturen unter dem Sollwert + P-Band übersteuert die Bypassklappe und moduliert auf 100 % offen. Dabei wird die Außenluft am Wärmetauscher vorbei in die Zuluft gespeist und die Abluft aus dem Raum strömt durch den Wärmetauscher. Wegen der relativ hohen Raumtemperatur führt diese Funktion zum Auftauen der Eisschicht auf dem Wärmetauscher.

Sommernachtkühlung

#### P-Band

√ Fortlufttemperaturen unter P-Band + Sollwert im Parameter "Frostschutz" übersteuern die Bypassklappe, die auf 100 % offen moduliert.

#### Frostschutz über Druckmesswertgeber

Um die Frostschutzfunktion über Druckmesswertgeber zu nutzen, muss die Luftstrommessung konfiguriert und PTH-6202#8 installiert sein.

#### **Sollwert**

√ Aktueller Sollwert – %-Wert, bei dem ein Druckverlust über dem Wärmetauscher noch zulässig ist, bevor der Enteisungsvorgang erfolgt.

#### **Druckverlust**

√ Aktueller Druckverlust über dem Wärmetauscher.

#### Druckgrenzwert

√ Aktuelle berechnete Alarmgrenze gemäß "Sollwert %" und dem tatsächlichen Luftstrom/Ventilatordrehzahl.

#### Messen

- √ Zum Ausmessen eines neuen Wärmetauschers: "MESSEN" drücken.
- √ Die Ventilatoren stoppen und laufen wieder langsam von 0 auf 100 % an. Gleichzeitig wird die Druckverlustcharakteristik des sauberen Wärmetauschers erkannt.
- √ Der Grenzwert für den Enteisungsalarm wird jetzt im Parameter "Sollwert" in Prozent des zulässigen höheren Wertes (%) im Vergleich zum Druckverlust bei einem völlig sauberen und eisfreien Wärmetauscher eingestellt.

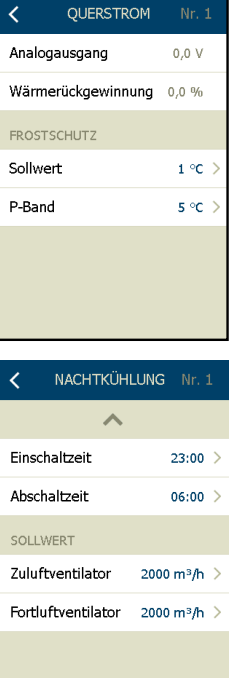

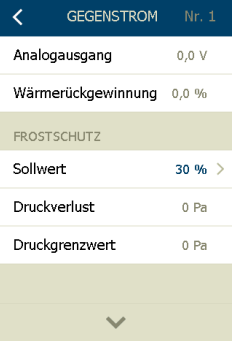

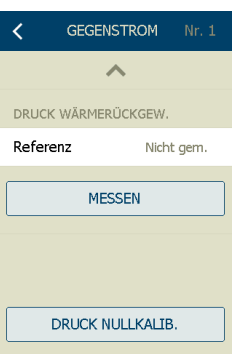

#### 20.9 Rotationswärmetauscher-Einstellungen

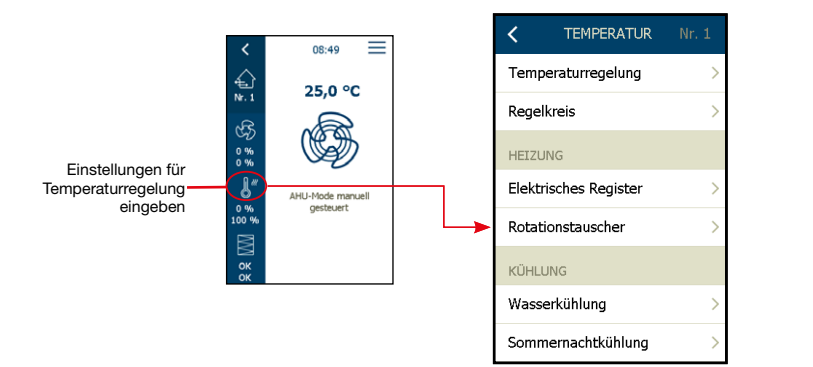

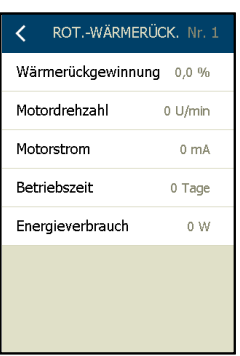

#### Verfügbare Einstellungen

#### Analoger Ausgang

√ Aktueller Wert Analogausgang (0-10 V DC) (nur im 0-10V-Regelbetrieb)

Wärmerückgewinnung

√ Aktueller Wärmerückgewinnungs-Sollwert

#### Motordrehzahl

√ Aktuelle Motordrehzahl (U/min) (nur DRHX)

#### Motorstrom

√ Aktueller Motorstrom (mA) (nur DRHX)

#### Betriebszeit

√ Aktuelle Betriebszeit (Tage) (nur DRHX)

### Energieverbrauch

√ (nur DRHX)

#### Luftspülfunktion

- Die eingebaute Luftspülfunktion verhindert eine mechanische Beschädigung und Verformung des Rotors.
- Die OJ-DRHX-Luftspülfunktion wird über die AHC-3000-Regelanlage gesteuert.
- Die Luftspülfunktion startet automatisch, wenn der Schrittmotor 10 Minuten lang angehalten wurde.
- Der Schrittmotor läuft 10 Umdrehungen mit 10 % der Motordrehzahl, danach stoppt der Schrittmotor wieder.
- Während der Spülung lautet der Statustext im HMI-35T: "Spülvorgang des Rotationswärmetauschers".
- Die Luftspülfunktion wird alle 10 Minuten wiederholt, wenn der Schrittmotor angehalten wird.

#### 20.10 Sommernachtkühlung (Freikühlung)

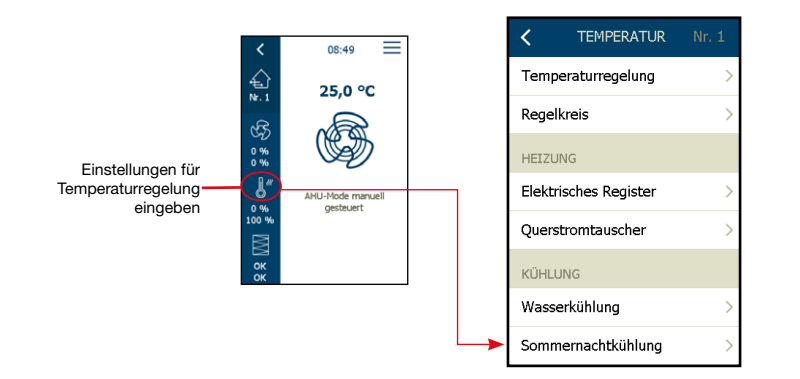

#### Sommernachtkühlung (Freikühlung)

#### Verfügbare Einstellungen

Sommernachtkühlung

√ Sommernachtkühlung einschalten oder ausschalten.

Starten

- √ Die Sommernachtkühlung setzt bei erhöhter Raumtemperatur ein.
- √ Wenn kein Raumfühler installiert ist, startet das System zu der unter "Einschaltzeit" eingestellten Startzeit und misst die aktuelle Raumtemperatur.
- √ Die Außentemperatur muss >2 °C niedriger sein als die gemessene Raum-/Ablufttemperatur.

#### **Stopp**

√ Die Sommernachtkühlung wird bei niedrigerer Raumtemperatur/Ablufttemperatur beendet.

Aussenluft-Stopp

√ Die Sommernachtkühlung stoppt (bzw. beginnt nicht) bei einer niedrigeren Außentemperatur.

Min. Zuluft

- √ Minimale Zulufttemperatur, wenn die Sommernachtkühlung aktiv ist.
- √ Der Wärmetauscher dient dazu, eine Mindestzulufttemperatur zu gewährleisten.

#### Einschaltzeit

- √ Frühester Zeitpunkt, zu dem die Sommernachtkühlung einsetzt. Werkseinstellung: 23:00.
- √ Wenn die Anlage nicht mit einem Raumfühler, sondern nur mit einem Abluftfühler konfiguriert ist, startet sie zur eingestellten Zeit und prüft die Raumtemperatur über den Abluftfühler.
- √ Wenn das System mit einem Raumfühler konfiguriert ist, prüft es kontinuierlich die Raumtemperatur und beginnt den Betrieb zur eingestellten Einschaltzeit.
	- \* = Temperaturtestbetrieb: siehe nächste Seite

#### Abschaltzeit

√ Zeitpunkt, an dem die Sommernachtkühlung endet. Werkseinstellung: 06:00.

#### Sollwert Zuluftventilator

√ Sollwert für den Zuluftventilator während Sommernachtkühlung eingeben.

#### Sollwert Fortluftventilator

√ Sollwert für den Fortluftventilator während Sommernachtkühlung eingeben.

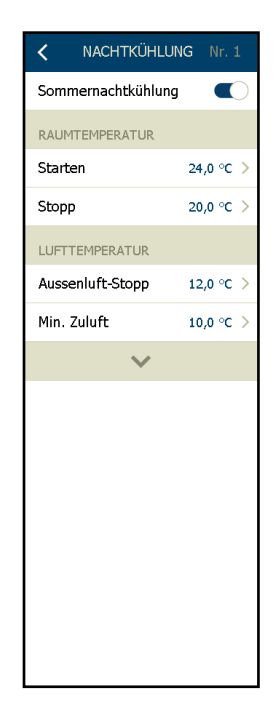

#### 20.11 Sommernachtkühlung – mit oder ohne externen Außen- und Raumfühler

#### Standorte der Fühler

 Die Sommernachtkühlung ist mit oder ohne externen Außen- und Raumtemperaturfühler konfiguriert erhältlich.

Kompatible externe Außenfühler:

• TTH-6040-O angeschlossen an Modbus (Anschluss A)

Kompatible externe Raumtemperaturfühler:

- 0-10V-Raumfühler angeschlossen am Analogeingang Ain#2
- OJ-Air2-HMI-20T angeschlossen an Modbus (Anschluss A)
- TTH-6040-W angeschlossen an Modbus (Anschluss A)

Interner Außentemperaturfühler:

• PT1000 oder NTC12k im Inneren des RLT-Geräts

Interner Raumtemperaturfühler => Abluftfühler

• PT1000 oder NTC12k im Inneren des RLT-Geräts

#### Verwenden externer Fühler

Die Funktion Sommernachtkühlung über die Aktivierungsschaltfläche im Menü aktivieren.

- Wenn sowohl der Außenfühler HTH-6040-O als auch ein echter externer Raumfühler *(aus den oben genannten zulässigen Raumfühlertypen*) konfiguriert ist, prüft die Sommernachtkühlungsfunktion die Ist-Temperaturen während der gesamten Zeit zwischen "Einschaltzeit" und "Abschaltzeit".
- Wenn alle Voraussetzungen *(wie in Punkt 1 beschrieben)* für den Betrieb der Sommernachtkühlung erfüllt sind, wird das RLT-Gerät mit Sommernachtkühlung in Betrieb genommen, bis eine der Voraussetzungen *(wie in Punkt 3 beschrieben)* erfüllt ist.

#### 1. Die Sommernachtsabkühlung setzt ein, wenn Folgendes erfüllt ist:

- Die aktuelle Uhrzeit liegt zwischen "Einschaltzeit" und "Abschaltzeit".
	- Und: Betriebsmodus "Niedrige Drehzahl" oder "Zeitplan ausführen" Erweiterter Stopp/Niedrige Drehzahl
	- *Und*: Die Raumtemperatur ist höher als der Sollwert im Parameter "Starten" (°C).
	- Und: Die Außentemperatur ist höher als der Parameter "Aussenluft-Stopp".
	- *Und*: Die Außentemperatur ist >2 °C niedriger als die Raum-/Ablufttemperatur.
	- *Und*: In der letzten Betriebsperiode gab es zwischen 12:00 und 23.59 Uhr weniger als 60 Minuten Heizbedarf.

#### 2. Die Sommernachtkühlung kann mehrfach anlaufen, wenn Folgendes erfüllt ist:

- Die aktuelle Uhrzeit liegt zwischen "Einschaltzeit" und "Abschaltzeit".
	- Und: Betriebsmodus "Niedrige Drehzahl" oder "Zeitplan ausführen" Erweiterter Stopp/Niedrige Drehzahl
	- *Und*: Ein externer Außentemperaturfühler und ein Raumtemperaturfühler sind montiert.
	- *Und*: Die Raumtemperatur ist höher als der Sollwert im Parameter "Starten" (°C).
	- Und: Die Außentemperatur ist höher als der Parameter "Aussenluft-Stopp".
	- *Und*: Die Außentemperatur ist >2 °C niedriger als die Raum-/Ablufttemperatur.
	- *Und*: In der letzten Betriebsperiode gab es zwischen 12:00 und 23.59 Uhr weniger als 60 Minuten Heizbedarf.

#### 3. Die Sommernachtsabkühlung stoppt, wenn Folgendes erfüllt ist:

- Die Außentemperatur sinkt auf einen Wert, der unter den Einstellungen des Parameters "Aussenluft-Stopp" (°C) liegt.
	- *Oder*: Die aktuelle Raumtemperatur sinkt auf einen Wert, der unter den Einstellungen des Parameters "Stopp" (°C) liegt.
	- *Oder*: Die aktuelle Zeit übersteigt die Zeit, die im Parameter "Abschaltzeit" eingestellt ist.
	- *Oder*: Der Betriebsmodus des RLT-Geräts wird über die Zeitplanung oder manuell über die HMI auf "Ein" geändert.
	- Oder: Die aktuelle Zulufttemperatur kann nicht über dem Sollwert "Min. Zuluft" gehalten werden.

Verwenden interner Fühler – *(oder einer Mischung aus internen und externen Fühlern)*

- Die Funktion Sommernachtkühlung über die Aktivierungsschaltfläche im Menü aktivieren.
- Wenn interne Fühler für die Außen- und Raumtemperatur *(über den Ablufttemperaturfühler)* verwendet werden, führt die Sommernachtkühlung eine 10-minütige "Anlauf zur Prüfung"-Sequenz durch.
- Die "Anlauf zur Prüfung"-Sequenz wird nur einmal pro Nacht ausgeführt, und zwar zu der als "Einschaltzeit" eingestellten Uhrzeit.
- Die Ventilatordrehzahl während der "Anlauf zur Prüfung"-Sequenz wird über das HMI-Menü eingestellt (% oder m<sup>3</sup>/h).
- Wenn alle Voraussetzungen *(wie in Punkt 1 beschrieben)* für den Betrieb der Sommernachtkühlung erfüllt sind, setzt das RLT-Gerät den Betrieb mit Sommernachtkühlung fort, bis eine der Voraussetzungen *(wie in Punkt 2 beschrieben)* erfüllt ist.

# Hinweis

Wenn eine Mischung aus internen und externen Fühlern konfiguriert ist, wird die "Anlauf zur Prüfung"-Sequenz immer ausgeführt.

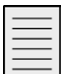

# Hinweis

Befindet sich das RLT-Gerät bereits im Betriebsmodus "Niedrige Drehzahl", der durch die Zeitplanung gestartet oder manuell über die HMI ausgewählt wurde, wird die Sommernachtkühlung gemäß den Anforderungen unter Punkt 1 ausgeführt und gemäß den Anforderungen unter Punkt 2 gestoppt. Nach der Sommernachtkühlung kehrt das RLT-Gerät in den normalen Betriebsmodus zurück.

# 21. Betriebszeitplan

#### 21.1 Betriebsmodi

Das RLT-Gerät kann verschiedene Ruhebetriebsmodi haben:

#### √ Stopp

- o Das RLT-Gerät wird außerhalb der konfigurierten Betriebszeiten angehalten. Der Frostschutz der Heizregister bleibt aktiv und die Pumpen- und Ventilbewegung bleibt ebenfalls aktiv.
- √ Niedrige Drehzahl: Die Anlage läuft außerhalb der konfigurierten Betriebszeiten mit niedriger Drehzahl.
- √ Medium Drehzahl: Die Anlage läuft außerhalb der konfigurierten Betriebszeiten mit mittlerer Drehzahl.
- √ Hohe Drehzahl: Die Anlage läuft außerhalb der konfigurierten Betriebszeiten mit hoher Drehzahl.
- √ Erweiterter Stopp: Das RLT-Gerät wird außerhalb der konfigurierten Betriebszeiten gestoppt.

Erweiterter Stopp bedeutet:

- o Die Anlage wird außerhalb der konfigurierten Betriebszeiten angehalten. Der Frostschutz der Heizregister bleibt aktiv und die Pumpen- und Ventilbewegung bleibt ebenfalls aktiv.
- o Die Sommernachtkühlung ist aktiv und die Funktion startet die Anlage, wenn die Voraussetzungen dafür erfüllt sind.
- o Die Anlage kann manuell über das Startsignal gestartet werden: *"Hohe Drehzahl"* (Boost-Drehzahl).

Die Eigenschaften sollten zuerst konfiguriert werden *(siehe dazu die nächste Seite).*

### 21.2 Einstellen des aktiven Zeitraums und der Ruhedrehzahl

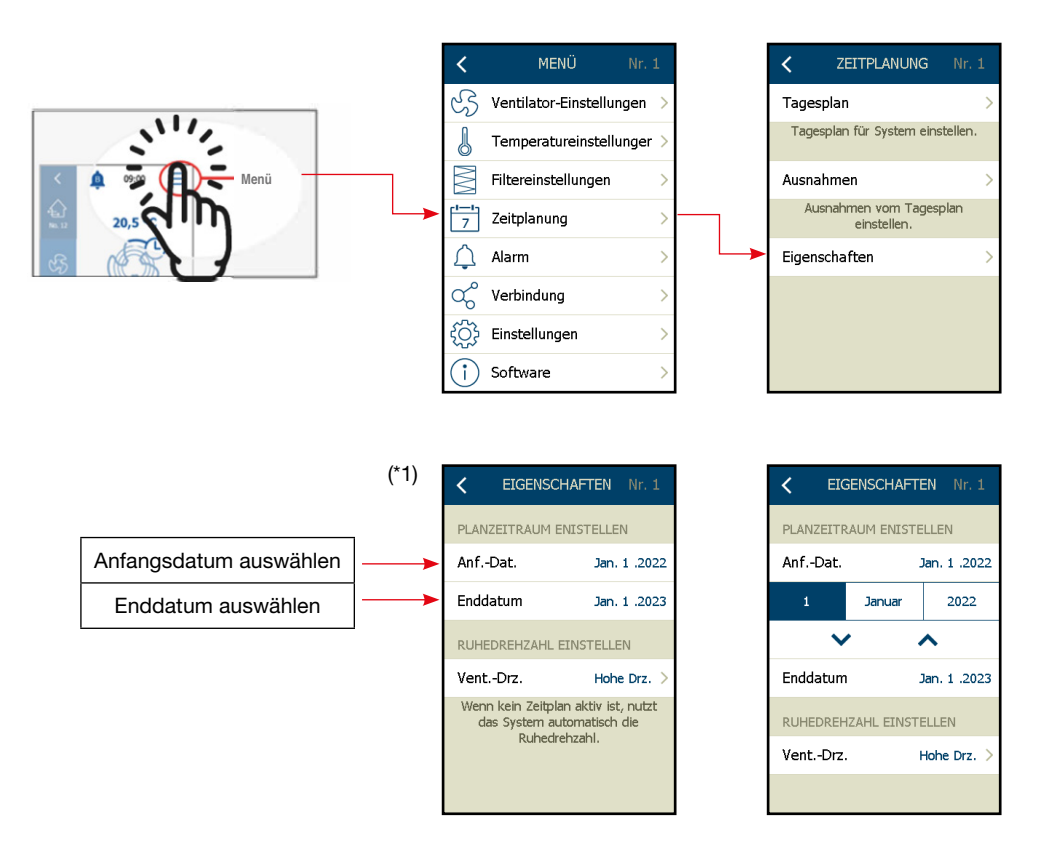

#### (\*1):

Legen Sie den Zeitraum fest, in dem das Kalenderprogramm aktiv sein soll.

In der Abbildung wurde unter "Planzeitraum einstellen" den Zeitraum 1. Januar 2022\*\* bis 1. Januar 2023\*\* ausgewählt.

Außerhalb dieses Zeitraums läuft das RLT-Gerät mit der gewählten "Ruhedrehzahl"

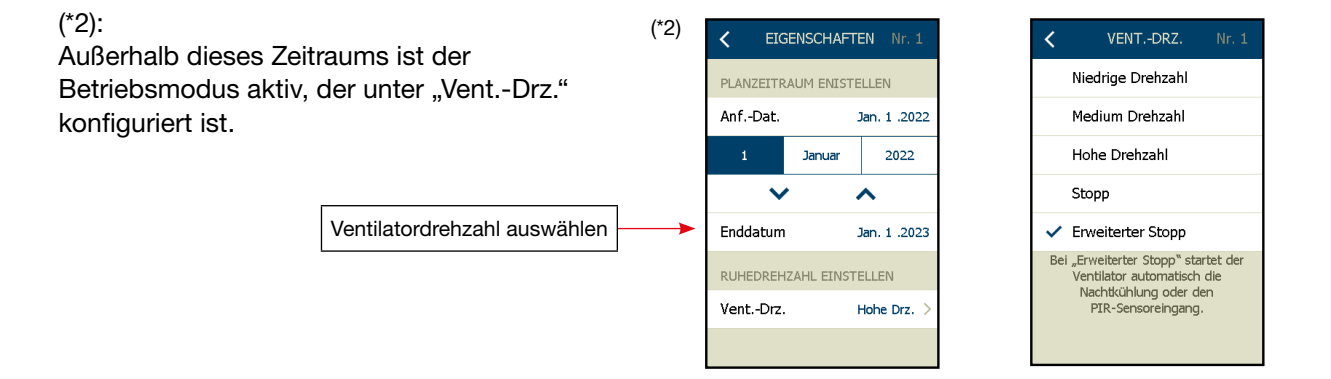

In der Abbildung ist unter "Vent.-Drz." die Option "Erweiterter Stopp" gewählt *(siehe auch vorherige Seite)*.

• Außerhalb des gewählten aktiven Zeitraums für den Tagesplan und wenn keine Zeitplanung aktiv ist, geht das RLT-Gerät in diesen Betriebsmodus über.

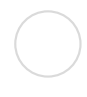

#### 21.3 Einstellen des Tagesplans

Der Tagesplan wird wie folgt eingestellt:

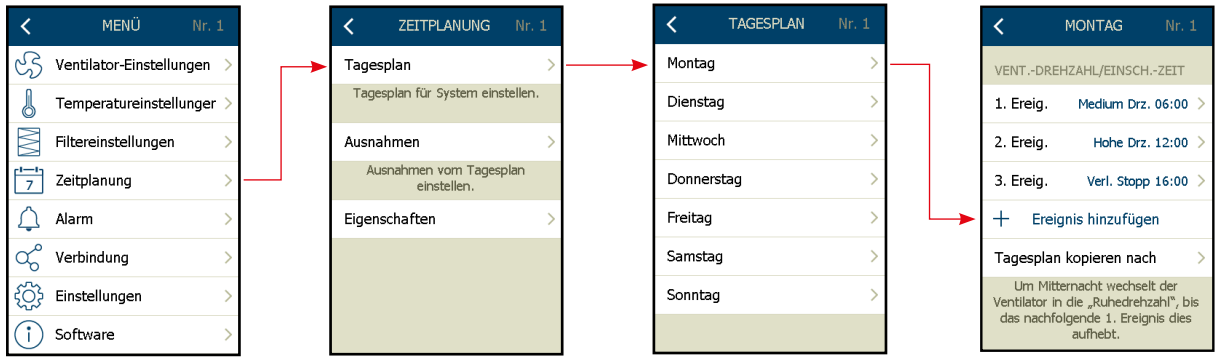

"Tagesplan" wählen und im Dialogfeld "Tagesplan" auf "Montag" tippen. Um nun das Betriebsmuster für den Montag festzulegen, die Schaltfläche "Ereignis hinzufügen" antippen.

Jetzt: Für jeden einzelnen Zeitpunkt, an dem der Betriebsmodus geändert werden soll, einstellen, welchen Betriebsmodus das RLT-Gerät einnehmen soll.

Im gezeigten Beispiel (oben) sind für das Umschalten des Status am Montag folgende Schaltzeiten und Betriebsmodi eingestellt:

- Start bei mittlerer Drehzahl um 6.00 Uhr
- Wechsel zu hoher Drehzahl um 12.00 Uhr
- Wechsel zum Erweiterten Stopp um 16.00 Uhr *(Ruhedrehzahl wie auf der vorherigen Seite gewählt)*

#### Erstes Ereignis eintragen

Das erste Ereignis am Montag soll das Starten der RLT-Anlage morgens um 6.00 Uhr mit mittlerer Drehzahl sein.

(\*1) Ereignis hinzufügen  $(*1):$  "+ Ereignis hinzufügen" antippen. Tagesplan kopieren nach 1. EREIG. EINSCH.-ZEIT 1. EREIGN. EINST. (\*2) ا دا  $00$  $(*2)$ : Uhrzeit (h + m) für das Ereignis einstellen.  $\overline{\widehat{\phantom{m}}}$ VENT.-DREHZAHL EINSTELLEN (\*3): Ventilatordrehzahl des Ereignisses wählen. (\*3)  $\widetilde{\mathsf{Vert}}$ .-Drz. Niedrige Drz. (\*4)EREIG. LÖSCHEN (\*4): Falls gewünscht, kann das aktuelle Ereignis gelöscht werden. Hierzu "EREIG. LÖSCHEN" antippen.

Die Schritte für alle weiteren Ereignisse am Montag wiederholen.

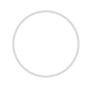

### 21.4 Kopieren eines Tagesplans auf einen oder mehrere Tage

Wenn die Betriebsmuster von Montag bis Freitag identisch sein sollen, die Kopierfunktion verwenden.

#### Montag kopieren

√ Der Tagesplan für Montag wird auf die ausgewählten Tage übertragen.

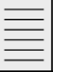

Hinweis

#### Kopierfunktion

Wenn auf einzelne Tage ein Tagesplan kopiert wurde, diese jedoch nicht genau das gleiche Betriebsmuster haben sollen, können diese Tage nachträglich einzeln geändert werden.

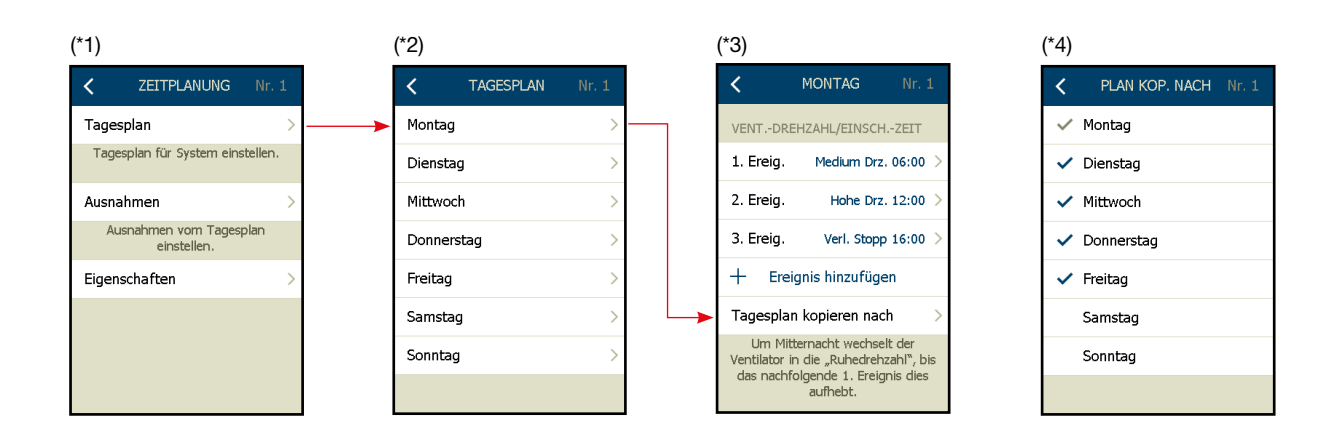

(\*1): "Tagesplan" wählen.

(\*2): Den Tagesplan (Tag) wählen, der kopiert werden soll. Vor dem Kopieren zunächst prüfen, ob die Ereignisse korrekt geplant sind.

- (\*3):Schaltfläche "Tagesplan kopieren nach" antippen.
- (\*4): Die Wochentage mit einem Häkchen  $\vee$  markieren, die den Tagesplan von Montag übernehmen sollen.

"Zurück" antippen, um die Einstellungen zu speichern.

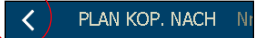

#### 21.5 Ausnahmen von Tagesplänen

#### Ausnahmen festlegen

Nun können Ausnahmen vom normalen Betriebsmuster konfiguriert werden.

 Es können drei verschiedene Ausnahmeregeln erstellt werden. Jede Ausnahmeregel kann in bis zu 10 verschiedenen Zeiträumen verwendet werden.

 Die Ausnahmefunktion kann verwendet werden, um Zeiträume festzulegen, in denen das RLT-Gerät abweichend vom Tagesplan betrieben werden muss.

 Im folgenden Beispiel wird das Erstellen einer Ausnahme beschrieben, die aktiv wird, wenn das RLT-Gerät an Feiertagen und anderen außerordentlichen Schließtagen angehalten werden soll. Dies sind: Tage, die eine Ausnahme vom normalen Betriebsplan darstellen bzw. Tagen, an denen das Gebäude geschlossen und leer ist.

 Während dieser Schließtage überwacht das RLT-Gerät den Raum oder das Gebäude und läuft bei Bedarf an, z. B. wenn die Raumtemperatur den Sollwert für die Sommernachtkühlung überschreitet.

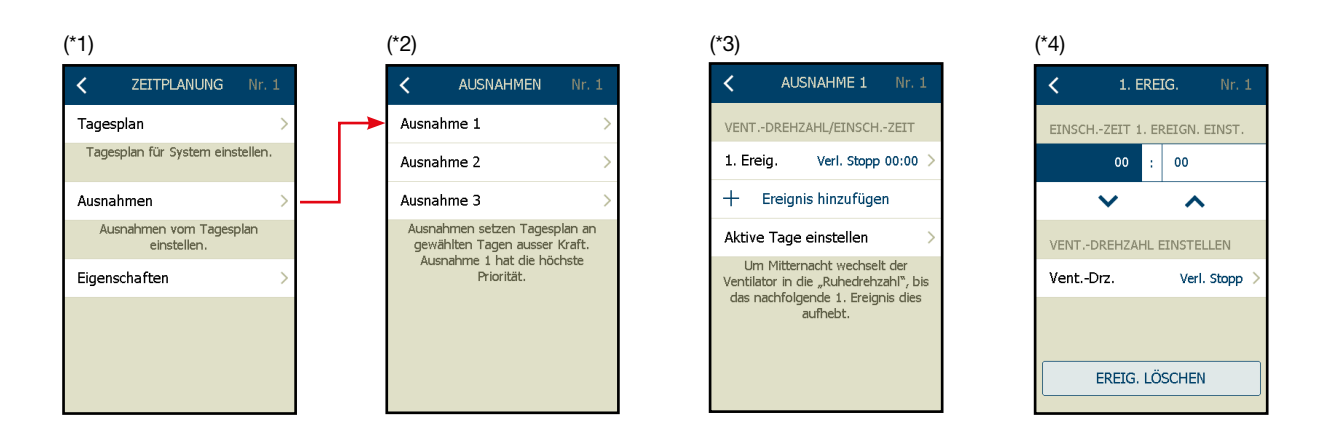

- (\*1): "Ausnahmen" auswählen.
- (\*2): "Ausnahme 1" auswählen.
- (\*3): "+ Ereignis hinzufügen" antippen, um das erste Ereignis zu erstellen. In dieser Ausnahme wird ein Stoppereignis erstellt, so dass nur ein Ereignis benötigt wird. In diesem Fall wird das Stoppereignis als "Ruhedrehzahl" eingerichtet. Die Ruhedrehzahl wird unter "Eigenschaften" eingestellt *(siehe Kapitel 21.2 in dieser Anleitung).*
- (\*4): Wenn weitere Ereignisse benötigt werden, können diese durch wiederholtes Ausführen von Schritterstellen (\* 3) erstellt werden.

Auf der nächsten Seite wird der Zeitraum ausgewählt, für den diese Ausnahme gelten soll.

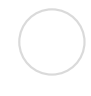

Auf der vorherigen Seite wurde das Muster für die Ausnahme 1 festgelegt.

Auf dieser Seite werden die Tage ausgewählt, an denen diese Ausnahme 1 aktiviert werden muss.

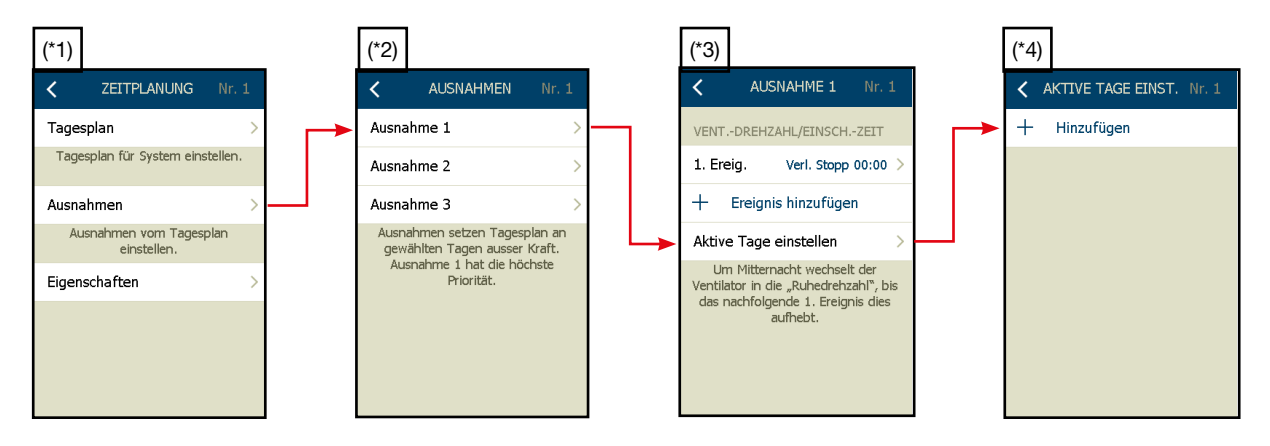

Folgendes Beispiel enthält eine Reihe von Zeitplänen, zu denen die Ausnahme 1 aktiv sein muss:

#### Beispiel:

- 1. Der 5. September ist ein Feiertag Datumsprogramm
- 2. 1 Ferienwoche in Woche 7 Wochenprogramm
- 3. Ferien vom 18. September bis zum 24. September Zeitraumprogramm

#### "Ausnahme 1" für ein einziges aktives Datum aktivieren

1. "+ Hinzufügen" (\*4) antippen und das Datum wählen.

Auf "Zurück" tippen, um die Einstellung zu speichern und das Dialogfeld zu verlassen. **CAKTIVE TAGE EINST.** Nr. 1

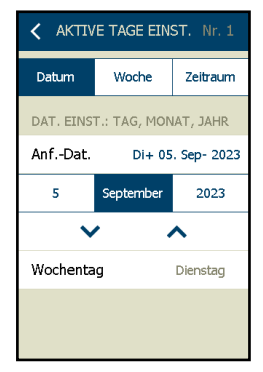

Die programmierte Aktivität erscheint nun in der Übersicht.

Es können mehrere eintägige Zeiträume erstellt werden:

"+ Hinzufügen" (\*4) antippen und weitere Tage auswählen, an denen die Ausnahme aktiv sein soll.

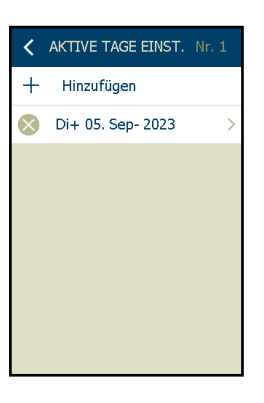

#### "Ausnahme 1" für eine einzige aktive Woche aktivieren

2. "+ Hinzufügen" (\*4) antippen und die Woche wählen.

Die Woche 7/2018 beginnt am zweiten Montag im Februar.

Auf "Zurück" tippen, um die Einstellung zu speichern und das Dialogfeld zu Verlassen. < AKTIVE TAGE EINST. N

Die programmierte Aktivität erscheint nun in der Übersicht.

Es können mehrere einwöchige Zeiträume erstellt werden:

"+ Hinzufügen" (\*4) antippen und weitere Wochen auswählen, an denen die Ausnahme aktiv sein soll.

#### "Ausnahme 1" für einen frei wählbaren Zeitraum aktivieren

1.<sub>n</sub>+ Hinzufügen" (\*4) antippen und die Woche wählen

Die Ferien beginnen am 18. September und enden am 24. September 2023.

Auf "Zurück" tippen, um die Einstellung zu speichern und das Dialogfeld zu **verlassen.** *K* AKTIVE TAGE EINST.

Die programmierte Aktivität erscheint nun in der Übersicht.

Es können mehrere frei wählbare Zeiträume erstellt werden:

"+ Hinzufügen" (\*4) antippen und weitere Zeiträume auswählen, an denen die Ausnahme aktiv sein soll.

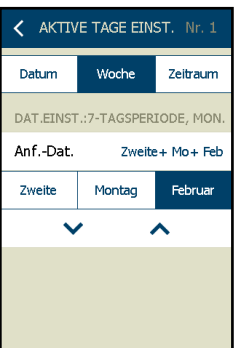

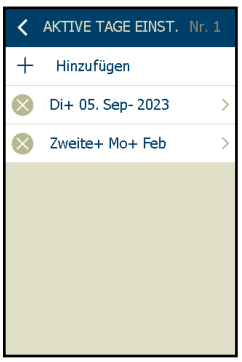

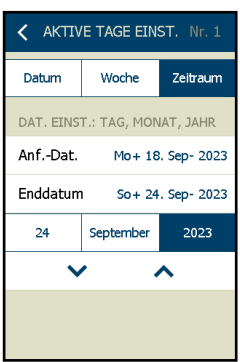

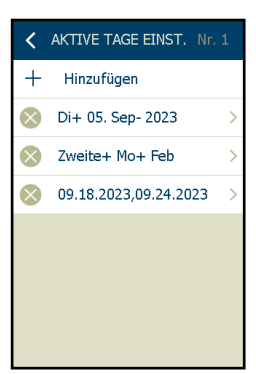

### 22. BasicBMS

#### 22.1 Einführung

 Mit der BasicBMS-Lösung kann der Benutzer mit einem einzigen AHC-3000- HMI-35T auf mehrere RLT-Geräte in bis zu 25 Einzelräumen zugreifen und diese überwachen.

 Wenn das AHC-3000-HMI-35T an den AHC-3000-Regler angeschlossen ist, der als BasicBMS-Gebäude-Master fungiert, kann der Benutzer auf alle RLT-Geräte im BasicBMS-Netzwerk zugreifen und diese regeln und überwachen.

 Bis zu 14 RLT-Geräte in jedem Raum können als Satelliten angeschlossen werden und folgen den BasicBMS-Raum-Master-Sollwerten und -Betriebsmodi.

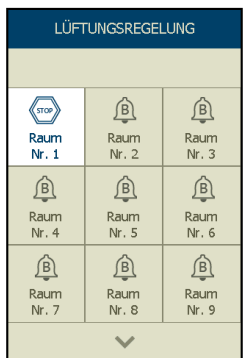

#### 22.2 Konfigurieren des BasicBMS-Gebäude-Master-Netzwerks

 Um ein BasicBMS-Gebäude-Master-Netzwerk zu konfigurieren, ist ein Überblick über das gesamte Netzwerk erforderlich, das in das BasicBMS-System eingebunden ist. Hierzu eine Zeichnung oder Ähnliches anfertigen.

 Feststellen, welchem AHC-3000-Regler die Rolle als Gebäude-Master zugewiesen ist, und einen Plan für die Adressierung aller AHC-3000-Regler im BasicBMS-Gebäude-Master-System erstellen.

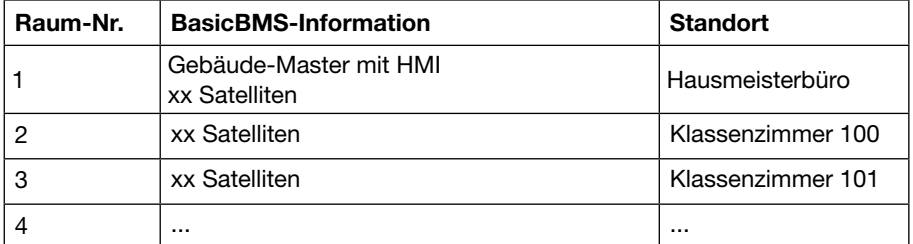

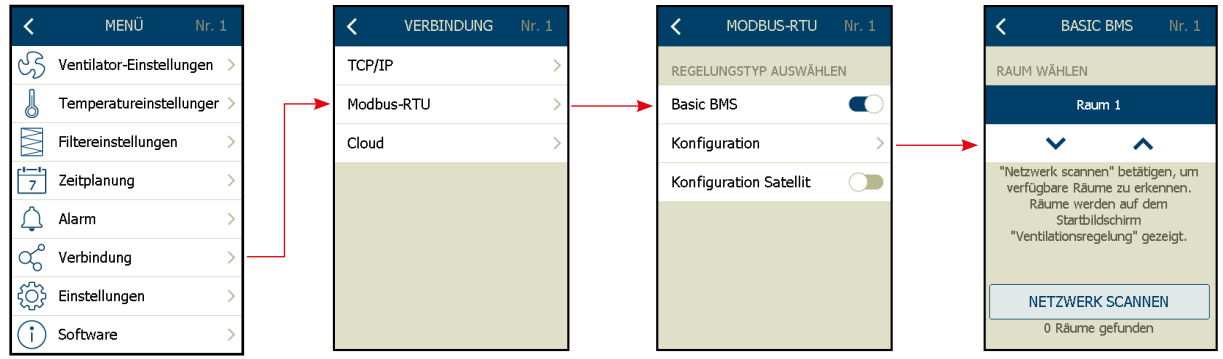

- Immer mit der Konfiguration des ersten RLT-Geräts als BasicBMS-Gebäude-Master beginnen, siehe Beschreibung unten.
	- √ Das Modbus-Kommunikationskabel vom "BMS Modbus 485 Anschluss" am BasicBMS-Gebäude-Master trennen.
	- √ Das AHC-3000-HMI-35T mit dem BasicBMS-Gebäude-Master verbinden.
	- √ "Menü" auswählen.
	- √ "Verbindung" auswählen.
	- √ "Modbus-RTU" auswählen.
	- √ "Basic BMS" einschalten.
	- √ Es erscheint ein neuer Menüpunkt "Konfiguration".
	- √ "Konfiguration" antippen.
	- √ Der Gebäude-Master wird als "Raum 1" bezeichnet.
	- √ "Zurück" antippen.

# Hinweis

Nicht die folgende Schaltfläche antippen: "NETZWERK SCANNEN". Nicht das Kommunikationskabel erneut am "BMS Modbus 485 Anschluss" am BasicBMS-Gebäude-Master anschließen.

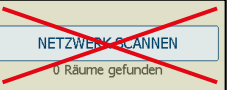

• Nun mit der Konfiguration der anderen RLT-Geräte als Raumregler fortfahren, siehe Beschreibung unten:

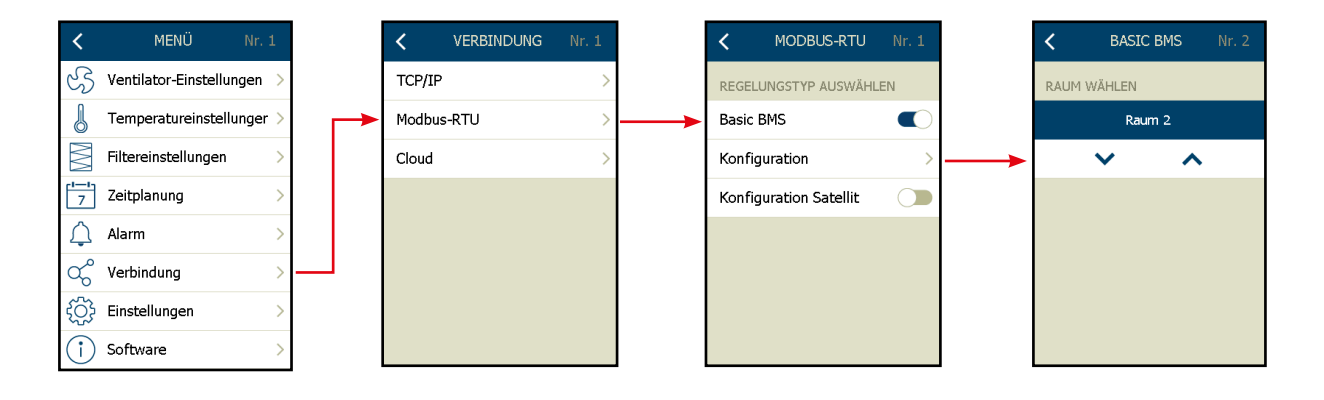

- √ Das AHC-3000-HMI-35T in das RLT-Gerät im nächsten Raum einstecken.
- √ "Menü" auswählen.
- √ "Verbindung" auswählen.
- √ "Modbus-RTU" auswählen.
- √ "Basic BMS" einschalten.
- √ Es erscheint ein neuer Menüpunkt "Konfiguration".
- √ "Konfiguration" antippen.
- √ Der erste Raumregler nach dem Gebäude-Master wird als "Raum 2" bezeichnet.
- √ "Zurück" antippen die Einstellung wird automatisch gespeichert.
- √ Alle anliegenden A-Alarme beheben.
- √ Die Verkabelung des BMS-Modbus-Netzwerks gemäß AHC-3000-Anleitung prüfen, siehe Abb. 15 und 16.
- Nun mit der Konfiguration der übrigen BasicBMS-Raumregler fortfahren und das HMI wie oben beschrieben an jedes RLT-Gerät anschließen.
- Ein BasicBMS-Netzwerk kann maximal 25 Räume umfassen, einschließlich des BasicBMS-Gebäude-Masters.

Hinweis

Alle AHC-3000-Regler im Netzwerk müssen verschiedene individuelle Raumnummern haben. Wenn zwei oder mehr AHC-3000-Regler mit der gleichen Raumnummer eingerichtet werden, funktioniert das Netzwerk nicht.

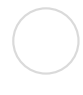

### 22.3 Fertigstellen des Modbus-Kommunikationsnetzwerks

 Wenn alle AHC-3000-Regler im gesamten Netzwerk individuelle Adressen erhalten haben, das Kommunikationskabel wieder in den "BMS Modbus 485 Anschluss" am BasicBMS-Gebäude-Master stecken.

 Sicherstellen, dass alle Modbus-Verbindungen ordnungsgemäß angeschlossen sind. Anschließend zu dem RLT-Gerät zurückkehren, das als BasicBMS-Gebäude-Master konfiguriert ist (Raum 1). Nun den Prozess "Netzwerk scannen" wie unten beschrieben starten:

- √ Das AHC-3000-HMI-35T mit dem BasicBMS-Gebäude-Master verbinden.
- √ "Raum 1" auswählen.
- Auf dem Hauptbildschirm "Service-Stopp" auswählen.
- √ "Menü" auswählen.
- √ "Verbindung" auswählen.
- "Modbus-RTU" auswählen.
- √ "Konfiguration" antippen.
- √ Schaltfläche "Netzwerk scannen" antippen.
- √ Der Text "xx Räume gefunden" unter der Schaltfläche "Netzwerk scannen" wird innerhalb von 10 Sekunden nach Abschluss des Scanvorgangs aktualisiert.
- √ Alle verbundenen Raumregler werden nun in den Modus "Service-Stopp" versetzt.
- √ "Zurück" antippen, bis der "Startbildschirm" angezeigt wird.
- √ Auf dem Startbildschirm des BasicBMS-Gebäude-Master warten, bis das automatische Software-Update abgeschlossen ist\* (Software-Update läuft jetzt).
- √ Da das Softwarepaket 4 Dateien enthält, wird der Fortschritt von 0 bis 100 % bis zu viermal angezeigt.\*

Das Netzwerksoftware-Update nimmt weniger als 10 Minuten in Anspruch.

 √ Während des Software-Updates ist der "Startbildschirm" auf dem BasicBMS-Gebäude-Master gesperrt.\*

 \* = Nur wenn einige RLT-Geräte im Netzwerk eine andere Softwareversion haben als der BasicBMS-Gebäude-Master.

# Hinweis

#### Software-Update

 Wenn jetzt oder später ein Software-Update durchgeführt werden soll, muss nur der BasicBMS-Gebäude-Master aktualisiert werden. Alle angeschlossenen RLT-Geräte/Raum-Master werden automatisch aktualisiert, nachdem das Software-Update auf dem BasicBMS-Gebäude-Master abgeschlossen ist.

Der Fortschritt des Software-Updates (%) kann auf der Anzeige des AHC-3000-HMI-35T verfolgt werden.

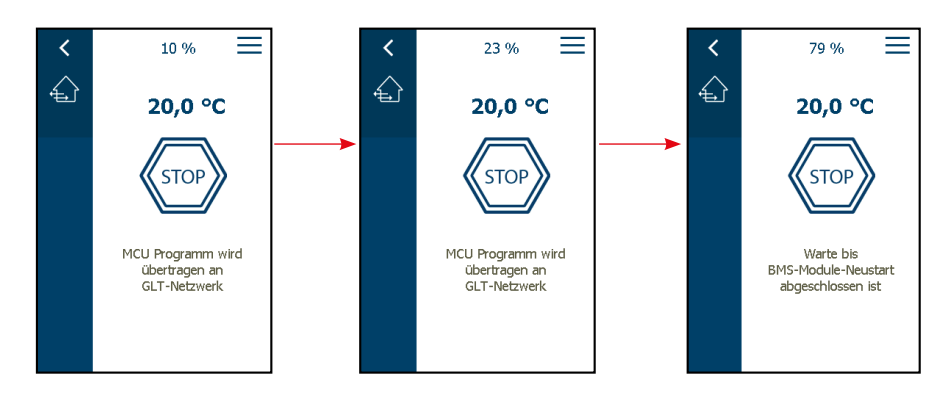

# ANLEITUNG Inbetriebnahmeanleitung für AHC-3000

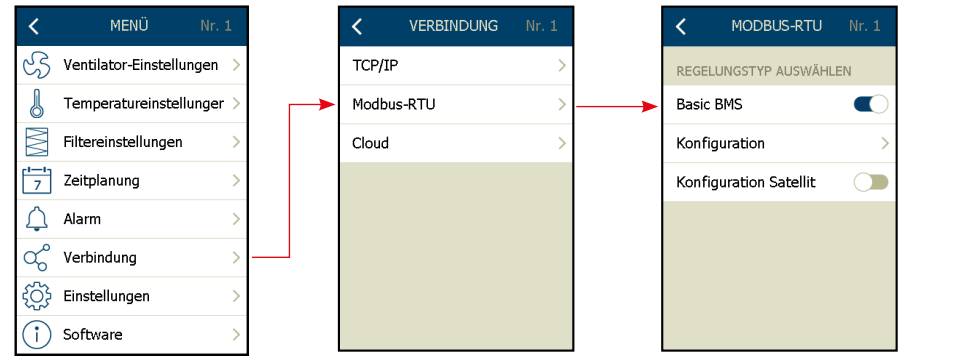

- √ Nach Abschluss des Software-Updates ist das BasicBMS-System einsatzbereit.
- √ "Zurück" antippen. Das AHC-3000-HMI-35T zeigt die verbundenen Raumnummern und ihren individuellen Betriebsmodus an.
- √ Der Bildschirm bietet einen schnellen Überblick über das gesamte Netzwerk und zeigt die aktuellen Ventilatordrehzahlen und Alarme an.
- √ Detaillierte Angaben zu den einzelnen Räumen können durch Antippen der jeweiligen Raumnummern angezeigt werden.

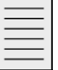

## Hinweis

Alle verbundenen Raumregler verbleiben im Modus "Service-Stopp", bis ihr Betriebsmodus einzeln über das AHC-3000-HMI-35T geändert wird.

22.4 Gemeinsamer Außenfühler

Der gemeinsame Außenfühler, TTH-6040-O, muss an den Anschluss "A" des Gebäude-Master angeschlossen werden. Um den TTH-6040-O einzubinden, muss am Gebäude-Master die Autokonfiguration aktiviert werden.

 Wenn ein gemeinsamer externer Außenfühler an den Gebäude-Master angeschlossen ist, wird die aktuelle Außentemperatur an alle verbundenen Raum-Master und die verbundenen Satelliten übertragen.

22.5 Einrichten von Zeitplanungen

 Zeitplanungen lassen sich für alle RLT-Geräte im BasicBMS-Netzwerk am effizientesten wie folgt einrichten:

- √ Die Zeitplanung für den Gebäude-Master (Raum 1) einschließlich Ausnahmen und Eigenschaften einrichten.
- √ Die Schaltfläche "KOPIE" antippen, um die Zeitplanungseinstellungen auf alle Räume des Netzwerks zu kopieren.
- √ Wenn einige der Räume andere Einstellungen benötigen, eine Feinabstimmung der Zeitplanungseinstellungen für die jeweiligen Räume vornehmen.

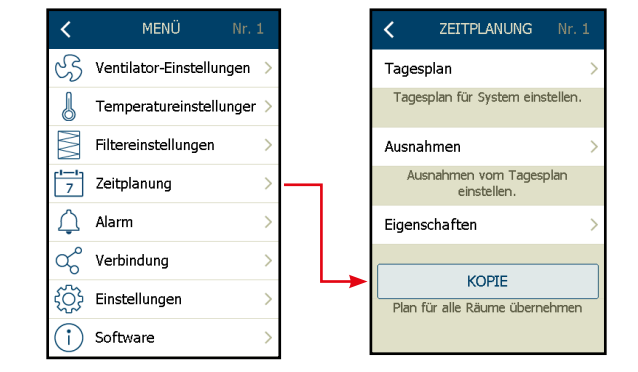

# Hinweis

Um alle Zeitplanungseinstellungen aller Räume im gesamten Netzwerk zu überschreiben, die Schaltfläche "KOPIE" antippen. Das Kopieren des Zeitplans auf alle Räume ist nur vom BasicBMS-Gebäude-Master (Raum 1) aus möglich.

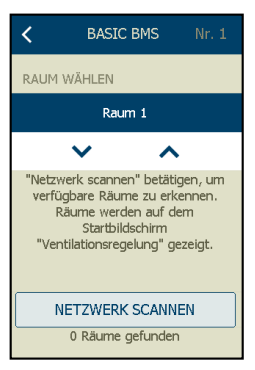

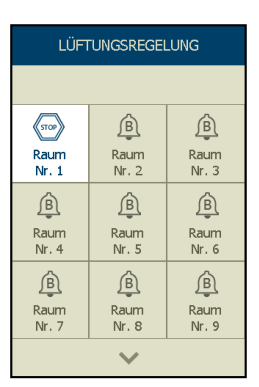

#### 22.6 Konfigurieren des BasicBMS-Satellitennetzwerks

 Die BasicBMS-Satellitenfunktion koordiniert den Betrieb von bis zu 15 dezentralen RLT-Geräten pro Raum.

 Das Haupt-RLT-Gerät in einem Raum ist an das BasicBMS-Netzwerk angeschlossen und arbeitet als RLT-Raum-Master. Bis zu 14 RLT-Geräte können als Satelliten an den RLT-Raum-Master angeschlossen werden.

 Der Betrieb aller RLT-Satelliten wird durch den RLT-Raum-Master koordiniert und geregelt. RLT-Satelliten können angeschlossen werden an:

- Gebäude-Master (BM) oder
- Raum-Master (RM).

RLT-Satelliten können mit dem Gebäude-Master und/oder dem Raum-Master verbunden werden.

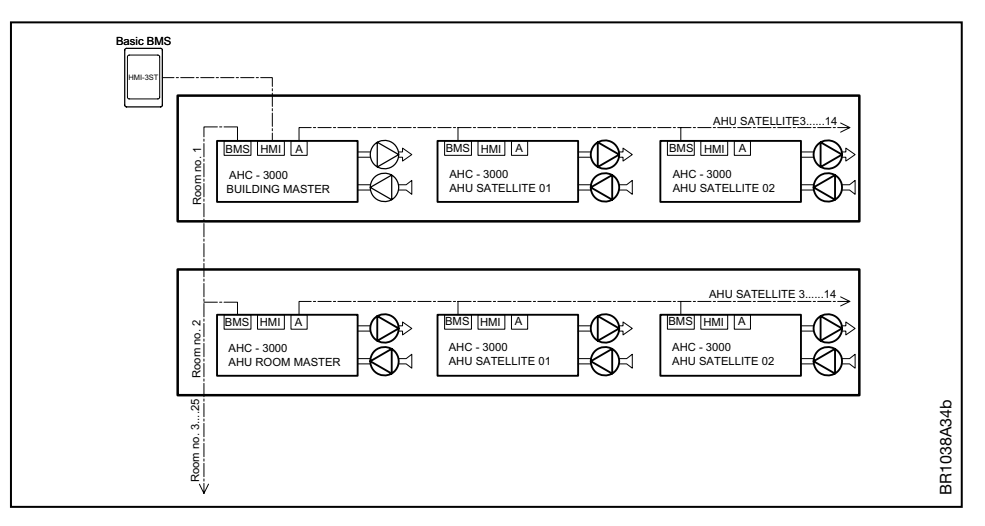

 *Weitere Informationen zur Elektroinstallation: siehe technische Anleitung.*

#### 22.7 Konfigurieren von RLT-Satelliten

- Immer mit der Konfiguration der RLT-Satelliten beginnen.
- Die RLT-Satelliten sollten AHC-3000-T/-S/-B-Regler sein.
- Im folgenden Beispiel handelt es sich bei den RLT-Satelliten um AHC-3000-S-Regler.

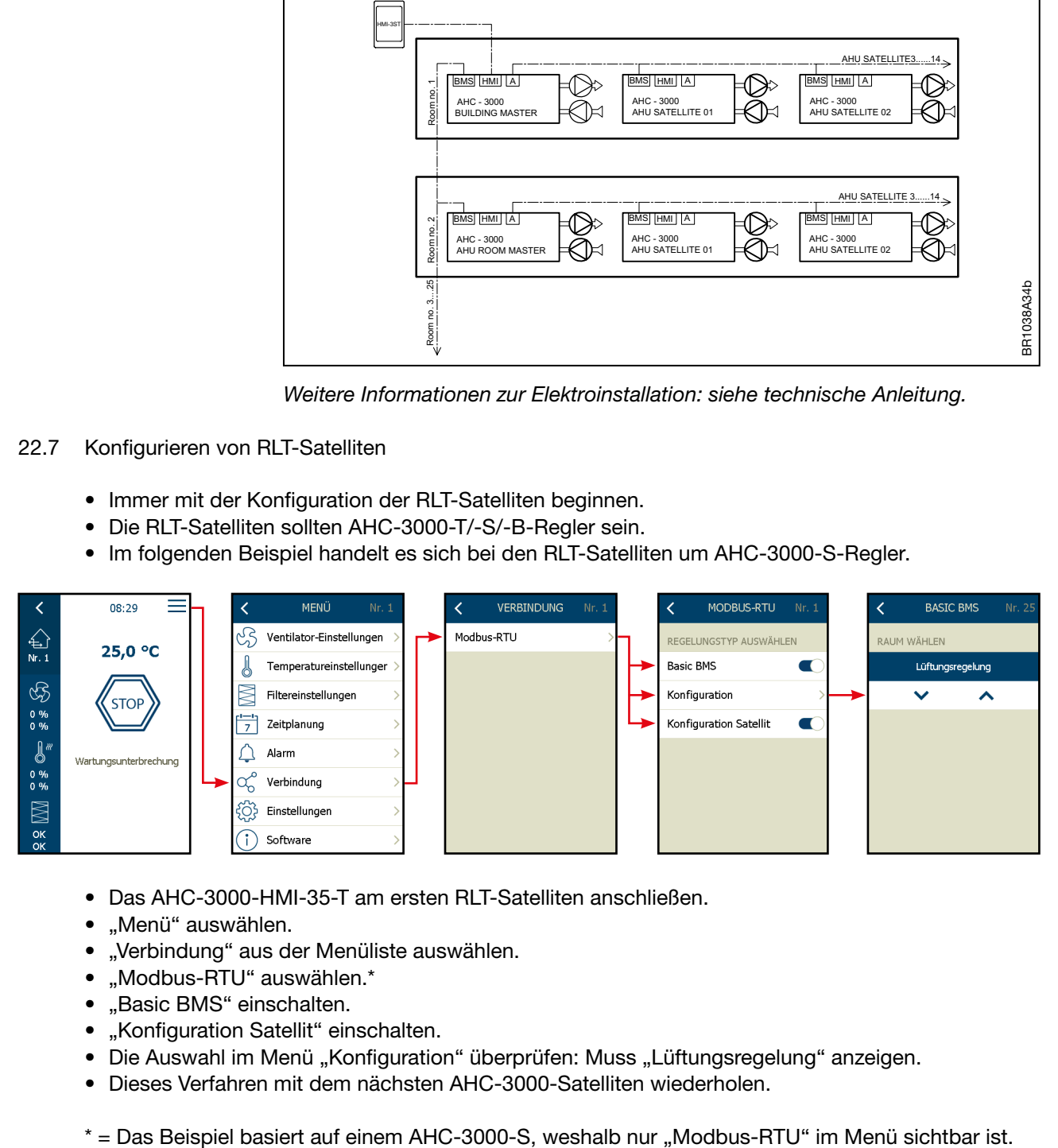

- Das AHC-3000-HMI-35-T am ersten RLT-Satelliten anschließen.
- "Menü" auswählen.
- "Verbindung" aus der Menüliste auswählen.
- "Modbus-RTU" auswählen.\*
- "Basic BMS" einschalten.
- "Konfiguration Satellit" einschalten.
- Die Auswahl im Menü "Konfiguration" überprüfen: Muss "Lüftungsregelung" anzeigen.
- Dieses Verfahren mit dem nächsten AHC-3000-Satelliten wiederholen.

#### 22.8 Konfigurieren der RLT-Satelliten für Gebäude-Master (BM)/Raum-Master (RM)

Gebäude-Master/Raum-Master sollten AHC-3000-T/-B-Regler sein.

In Konfigurationen, in denen die Satelliten mit dem Raum-Master (RM) verbunden sind:

- 1. Das AHC-3000-HMI-35T an den Raum-Master anschließen, mit dem die RLT-Satelliten mittels Modbus verbunden sind.
- 2. "Menü" -> "Verbindung" -> "Modbus-RTU" auswählen.
- 3. Stellung der Schaltfläche "Konfiguration Satellit" prüfen. Diese muss sich in "Aus"-Stellung befinden.

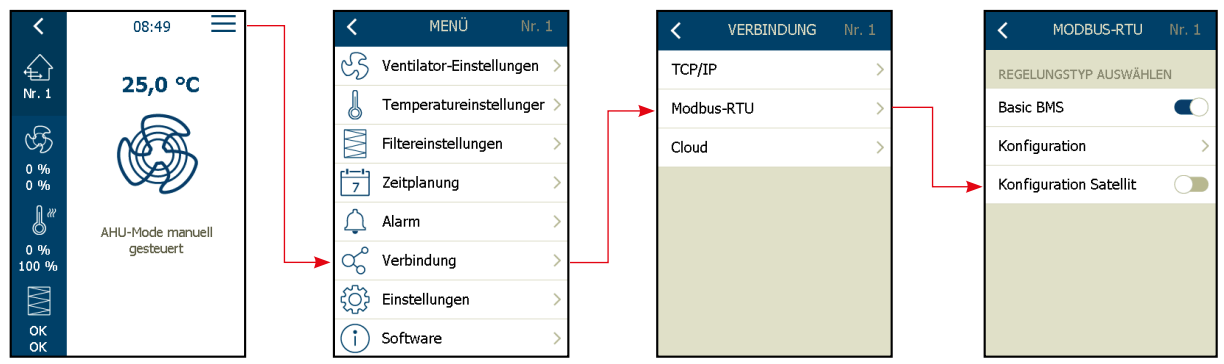

In Konfigurationen, in denen die Satelliten mit dem Gebäude-Master (BM) verbunden sind:

- 4. Das AHC-3000-HMI-35T an den Gebäude-Master anschließen, mit dem die RLT-Satelliten mittels Modbus verbunden sind.
- 5. "Menü" auswählen.
- 6. In der Menüliste "Verbindung" -> "Modbus-RTU" -> "Konfiguration" auswählen.
- 7. "NETZWERK SCANNEN" antippen. Die verbundenen RM, inkl. Satelliten, werden gefunden und aufgelistet.

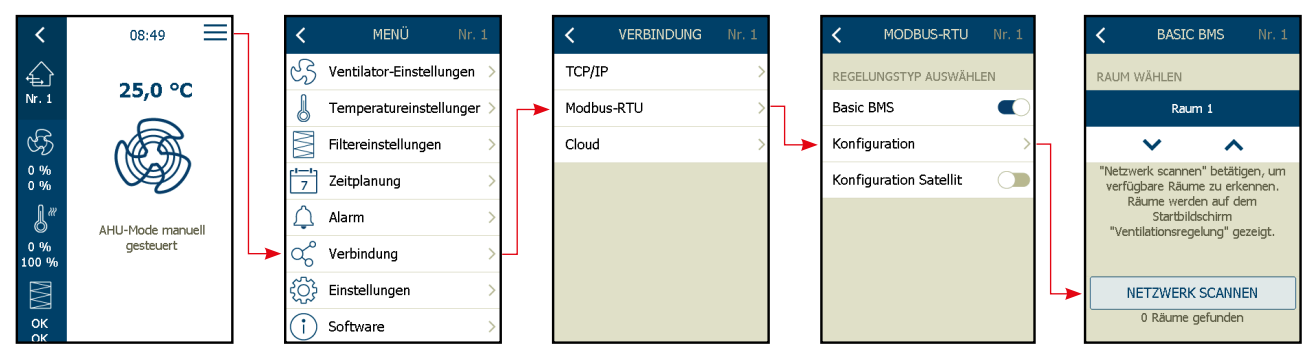

22.9 Zuweisen von Satellitennummern

 Während des "NETZWERK SCANNEN"-Vorgangs wird den AHC-3000-Satelliten automatisch eine eindeutige Satellitennummer zugewiesen, die der individuellen AHC-3000-HW-Produktionsnummer entspricht.

 Die AHC-3000-HW-Produktionsnummer ist auch auf dem silbernen Etikett aufgedruckt, das sich auf der rechten Seite des AHC-3000-Reglers befindet.

Das Gerät mit der höchsten Produktionsnummer im Satellitennetz wird als "Satellit 1" bezeichnet. 1. Kennung: Jahr + Woche 2. Kennung: Auftragsnummer 3. Kennung: Charge

Beispiel einer Produktionsnummer: 21:102357:0007:11 = (Jahr) : (Auftragsnummer) : (Charge) : (Wochennr.)

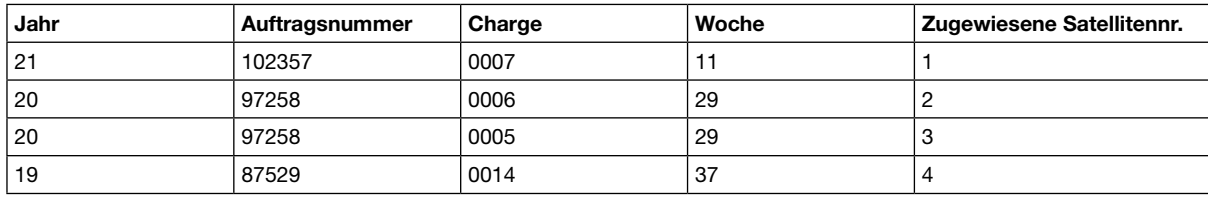

#### 22.10 Software-Update

 Wenn die aktuelle Softwareversion auf den angeschlossenen RLT-Satelliten eine andere Version als die Softwareversion des Gebäude-/Raum-Masters ist, wird das Update automatisch aktiviert.

 Die aktuelle Softwareversion auf dem Gebäude-/Raum-Master der RLT-Anlage wird über die Modbus-Verbindung an die verbundenen Gebäude-/ Raum-Master und die wiederum mit diesen verbundenen RLT-Satelliten übertragen.

 Wenn ein Software-Update erforderlich ist, muss die neue Software nur auf den Gebäude-Master heruntergeladen werden. Die Update-Daten für die verbundenen Raum-Master und RLT-Satelliten werden über die Modbus-Verbindung automatisch an die verbundenen Raum-Master und RLT-Satelliten übertragen.

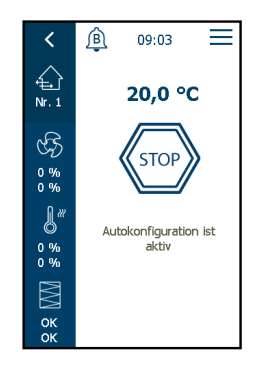

 Wenn die LEDs auf der Platine in Verbindung mit den Leistungsklemmen (45 & 46) rot blinken, befindet sich der AHC-3000 im Update-Prozess, der Betriebsmodus wird auf "Service-Stopp" gesetzt. Wenn die LEDs wieder grün blinken, ist das Update des/der verbundenen Raum-Master und RLT-Satelliten abgeschlossen.

 Während des Updates kann der Fortschritt über einen Statustext und ein %-Symbol verfolgt werden, die oben auf dem HMI-35-T angezeigt werden.

 Wenn das Update abgeschlossen ist, kehrt der angeschlossene AHC-3000 in den Betriebsmodus zurück, der zum Zeitpunkt des Update-Starts vorlag.
22.11 Löschen eines RLT-Satelliten aus dem Netzwerk

Wenn ein RLT-Satellit außer Betrieb genommen wird, muss er aus dem Modbus-Netzwerk gelöscht werden.

Den RLT-Satelliten wie folgt löschen:

- 1. Das AHC-3000-HMI-35 am RLT-Satelliten anschließen, der außer Betrieb genommen werden soll.
- 2. "Menü" auswählen.
- 3. "Verbindung" auswählen.
- 4. "Modbus-RTU" auswählen.
- 5. "Konfiguration Satellit" ausschalten.
- 6. Im Menü "Basic BMS" die Schaltfläche ausschalten.
- 7. Den RLT-Satelliten ausschalten und ausbauen.

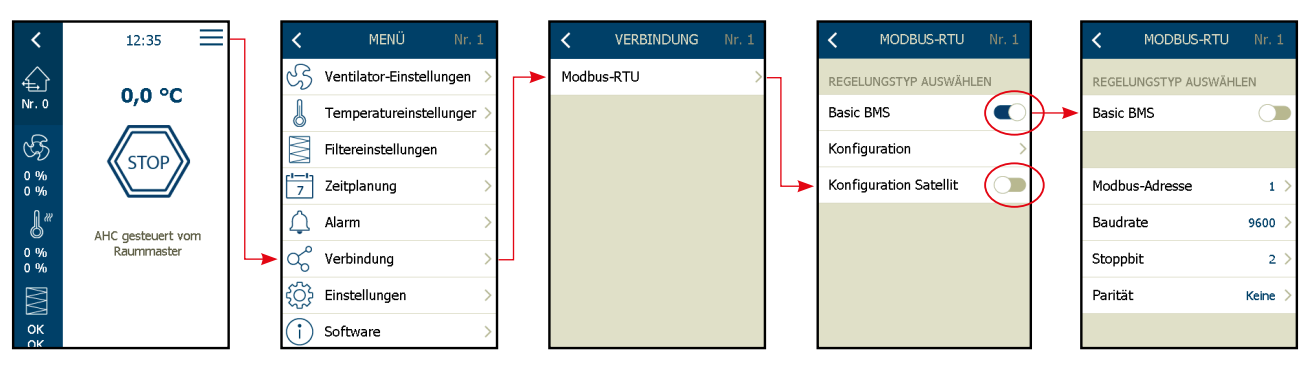

- 8. Das AHC-3000-HMI-35 am Gebäude-Master (BM) anschließen.
- 9. "Menü" auswählen.
- 10. "Verbindung" auswählen.
- 11. "Modbus-RTU" auswählen.
- 12. "Konfiguration" auswählen.
- 13. "NETZWERK SCANNEN" antippen.

14. Warten, bis alle RLT-Gebäude-Master\* und Raum-Master\* wieder gefunden werden.

\* = Räume (nicht identisch mit der Anzahl der RLT-Satelliten)

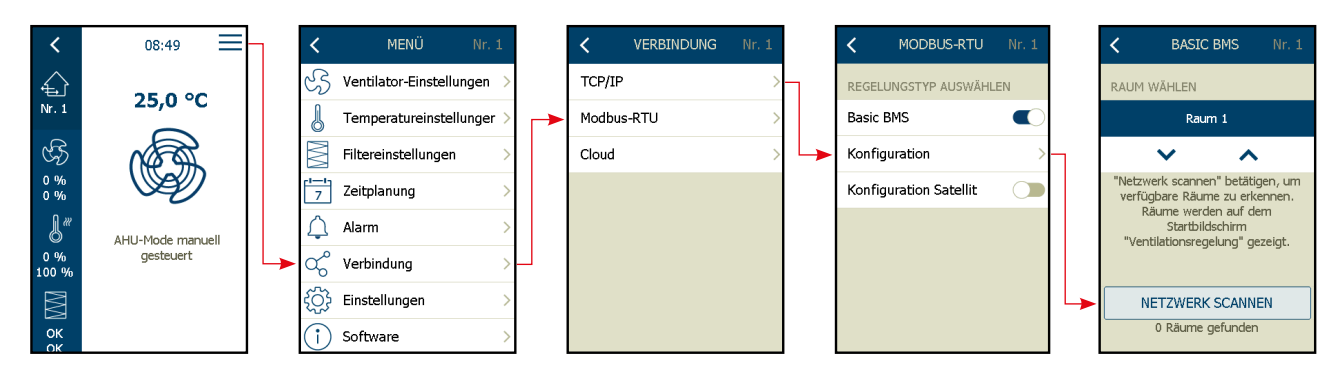

22.12 Hinzufügen eines neuen RLT-Satelliten zum Netzwerk

Wie in Kapitel 22.6 in dieser Anleitung vorgehen.

# 22.13 Satelliten-Regelungseinstellungen

## Im RLT-Raum-Master:

Konfigurieren der Anwendung, gemäß Kapitel 14.xx bis 17.xx in dieser Inbetriebnahmeanleitung. Regelungseinstellungen wählen für:

- Temperaturregelung, gemäß Kapitel 20.xx in dieser Inbetriebnahmeanleitung
- Ventilatorregelung, gemäß Kapitel 19.xx in dieser Inbetriebnahmeanleitung
- Betriebszeitplanung, gemäß Kapitel 21.xx in dieser Inbetriebnahmeanleitung

## In RLT-Satelliten:

Konfigurieren der Anwendung, gemäß Kapitel 14.xx bis 17.xx in dieser Inbetriebnahmeanleitung. Die nachstehenden Einstellungen können in den RLT-Satelliten nicht geändert werden:

- Die Temperaturregelung\* in den RLT-Satelliten wird in den Modus "Konstante Zuluft" zwangseingestellt.
- Die Ventilatorregelung\* in den RLT-Satelliten wird auf "Konstante Motordrehzahl %" zwangseingestellt.
- Betriebszeitplanung\* Die RLT-Satelliten werden gemäß der Zeitplanung im RLT-Raum-Master betrieben. In den Satelliten muss keine Zeitauswahl für die Zeitplanung getroffen werden. \* = Kann in den RLT-Satelliten nicht geändert werden.

### 22.14 Alarmverarbeitung von den RLT-Satelliten

 Alle Alarme von den RLT-Satelliten werden in der Kachelübersicht auf dem HMI-35T angezeigt, wenn dieses am RLT-Gebäude-Master angeschlossen ist.

 Jede einzelne Kachel steht für einen Raum. Wenn ein oder mehrere Alarme ausgelöst werden, wird auf der jeweiligen Kachel ein Glockensymbol angezeigt und ein Hinweis auf die Art des Alarms im Raum gegeben.

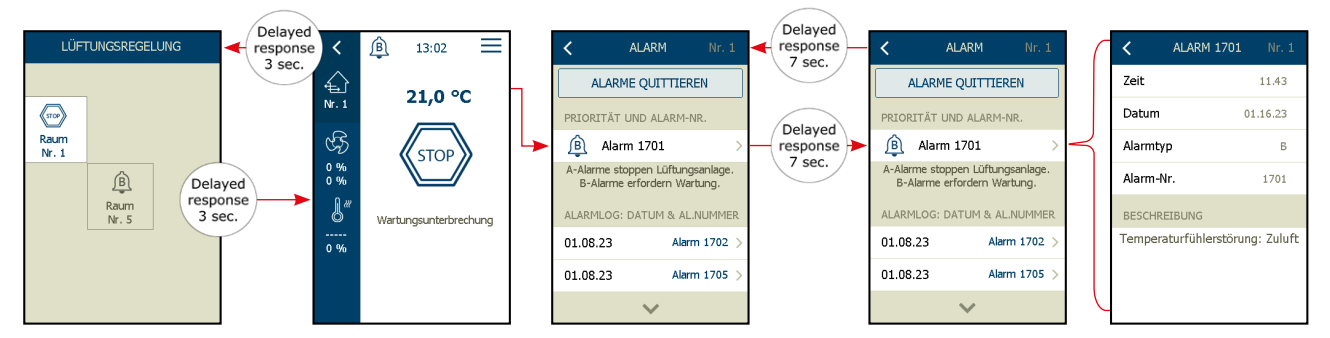

Zum Auslesen und Quittieren des Alarms in dem verbundenen Raum wie folgt vorgehen:

- 1. Kachel (Raumnummer) in der Kachelübersicht auf dem HMI-35T auswählen.
- 2. Eine Verbindung zum jeweiligen RLT-Raum-Master wird aufgebaut. Die Reaktion ist um 3 s verzögert.
- 3. Die Alarmglocke im oberen Teil der Anzeige antippen.
- 4. Die Alarmnummer wird angezeigt. Für weitere Informationen zum Alarm siehe Alarmliste.
- 5. Den auszulesenden Alarm auswählen.
- 6. Wenn der aktivierte Alarm von einem der RLT-Satelliten stammt, ist nur ein Text sichtbar, der besagt, dass ein Alarm in Satellit XX aktiviert wurde.
- 7. Im obigen Beispiel wird der "Alarm 1701" angezeigt. Das bedeutet, dass ein aktiver Alarm bei "Satellit 1" anliegt.
- 8. Um Alarme von einem RLT-Satelliten auszulesen und zu quittieren, auf die Alarmnummer tippen. Nach 7 Sekunden wird die Verbindung zu jeweiligen Satelliten hergestellt.
- 9. In diesem Fenster kann der Alarm des jeweiligen RLT-Satelliten ausgelesen und quittiert werden. Beim Antippen des Einzelalarms werden Information der ID des jeweiligen Satelliten angezeigt.
- 10. Wie ID und Satellitennummer zusammenhängen ist in Kapitel 22.8 beschrieben.

 Wenn das AHC-3000-HMI35-T an einen Satelliten angeschlossen ist, Alarme wie folgt auslesen und quittieren:

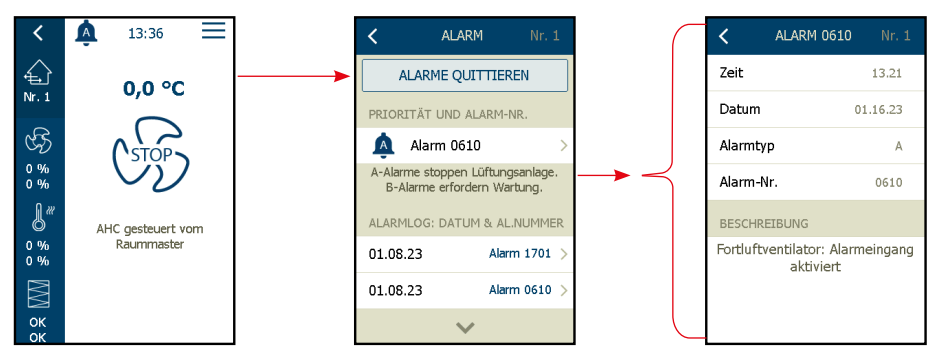

- 1. Das HMI-35T mit dem jeweiligen RLT-Satelliten Nr. X verbinden.
- 2. Die Alarmglocke im oberen Teil der Anzeige antippen.
- 3. Den auszulesenden Alarm antippen.
- 4. Der aktivierte Alarm wird nun mit Alarmtext, Datum und Uhrzeit sowie Alarmtyp angezeigt.
- 5. Die Ursache des aktivierten Alarms beheben. Die Schaltfläche "ALARME QUITTIEREN" antippen.

#### OJ Electronics A/S

Stenager 13B • DK-6400 Sønderborg Tel. : +45 73 12 13 14 • Fax +45 73 12 13 13 oj@ojelectronics.com • www.ojelectronics.com

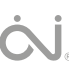